# Prodotto multifunzione EPSON STYLUS<sub>™</sub> PHOTO RX700 Series **Guida d'uso generale**

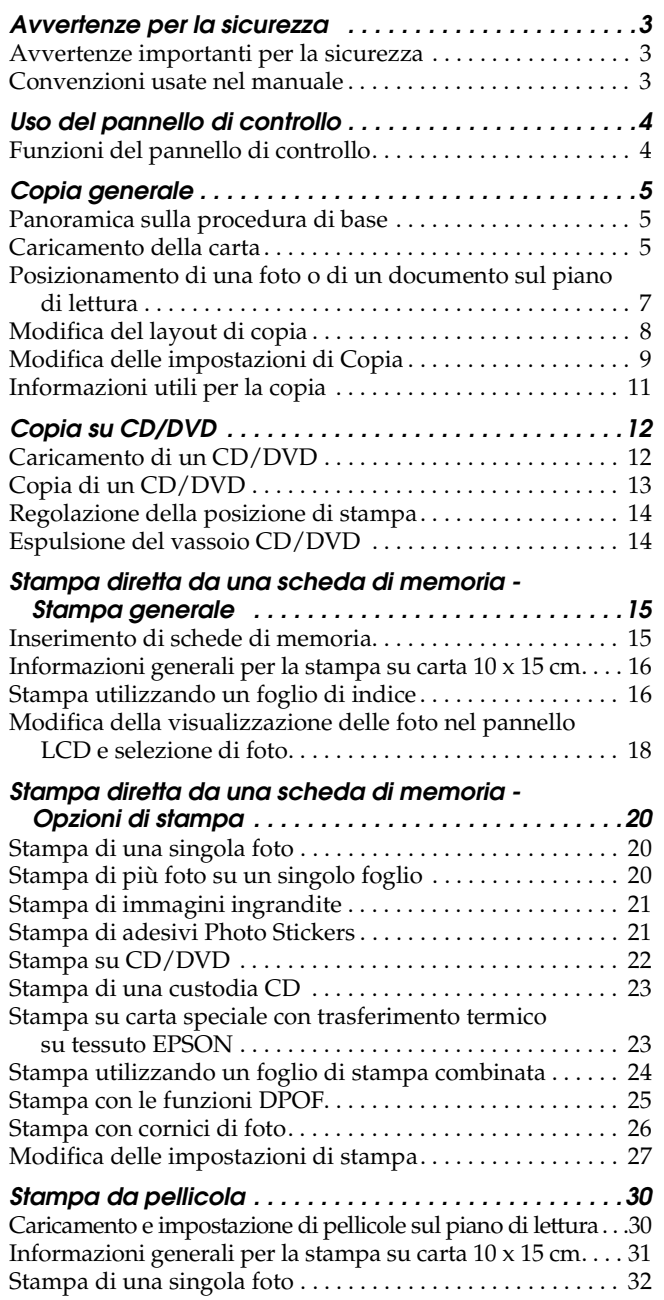

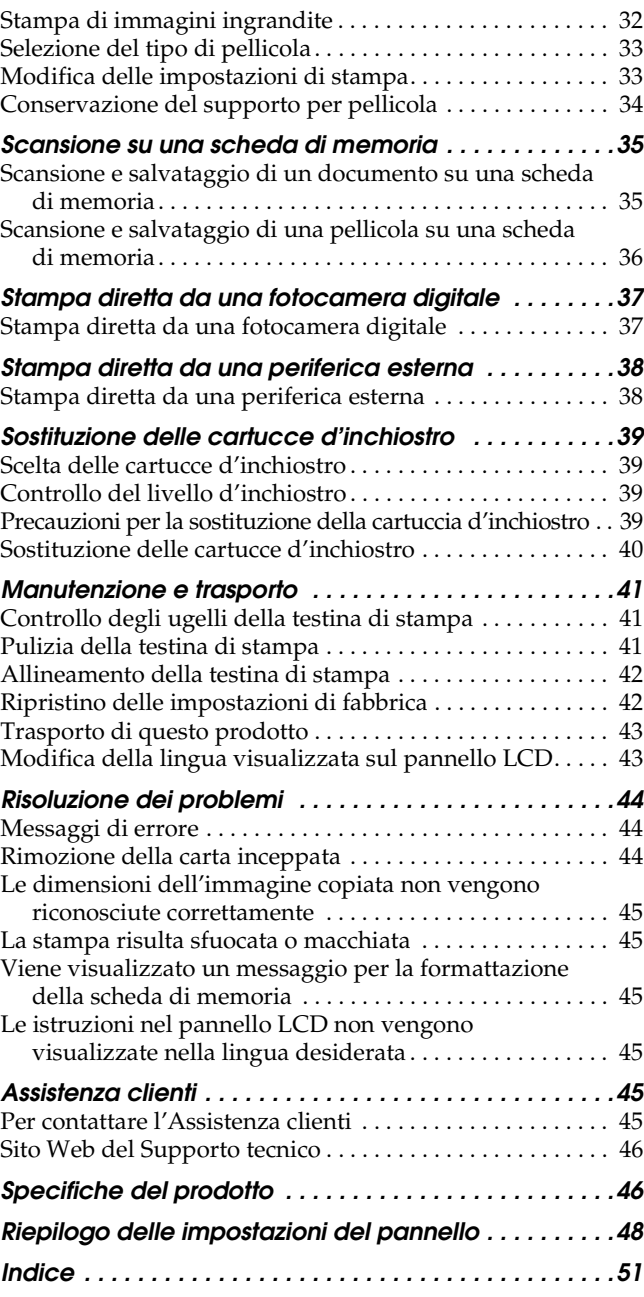

**EPSON®** 

### **EPSON STYLUS PHOTO RX700 Series**

### Prodotto multifunzione Guida d'uso generale

Nessuna parte di questa pubblicazione può essere riprodotta, memorizzata in sistemi informatici o trasmessa in qualsiasi forma o con qualsiasi mezzo, elettronico, meccanico, con fotocopie, registrazioni o altro mezzo, senza il consenso scritto di Seiko Epson Corporation. Le informazioni qui contenute riguardano solo questo prodotto. Epson non è responsabile per l'utilizzo di queste informazioni con altre stampanti.

Né Seiko Epson Corporation, né suoi affiliati sono responsabili verso l'acquirente di questo prodotto o verso terzi per danni, perdite, costi o spese sostenuti o patiti dall'acquirente o da terzi in conseguenza di: incidenti, cattivo uso o abuso di questo prodotto o modifiche, riparazioni o alterazioni non autorizzate effettuate sullo stesso o (esclusi gli Stati Uniti) la mancata stretta osservanza delle istruzioni operative e di manutenzione di Seiko Epson Corporation.

Seiko Epson Corporation non è responsabile per danni o problemi originati dall'uso di opzioni o materiali di consumo altri da quelli designati come prodotti originali Epson o prodotti approvati Epson da parte di Seiko Epson Corporation.

Seiko Epson Corporation non è responsabile per eventuali danni derivanti da interferenze elettromagnetiche verificatesi in seguito all'uso di cavi di interfaccia diversi da quelli specificati come prodotti Approvati Epson da parte di Seiko Epson Corporation.

EPSON® è un marchio registrato ed EPSON Stylus™ è un marchio di Seiko Epson Corporation.

PRINT Image Matching™ e il logo PRINT Image Matching sono marchi di Seiko Epson Corporation. Copyright © 2001 Seiko Epson Corporation. Tutti i diritti riservati.

USB DIRECT-PRINT™ e il logo USB DIRECT-PRINT sono marchi di Seiko Epson Corporation. Copyright © 2002 Seiko Epson Corporation. Tutti i diritti riservati.

Il marchio terminologico e il logo *Bluetooth* sono di proprietà di Bluetooth SIG, Inc. e ogni uso di tali marchi da parte di Seiko Epson Corporation è concesso su licenza.

Microsoft® e Windows® sono marchi registrati di Microsoft Corporation.

DPOF™ è un marchio di CANON INC., Eastman Kodak Company, Fuji Photo Film Co., Ltd. e Matsushita Electric Industrial Co., Ltd.

SD™ è un marchio.

Memory Stick, Memory Stick Duo, Memory Stick PRO e Memory Stick PRO Duo sono marchi di Sony Corporation.

xD-Picture Card™ è un marchio di Fuji Photo Film Co.,Ltd.

**Avviso generale:** Gli altri nomi di prodotto qui riportati sono utilizzati solo a scopo identificativo e possono essere marchi dei loro rispettivi proprietari. Epson non rivendica alcun diritto su detti marchi.

Copyright © 2005 Seiko Epson Corporation. Tutti i diritti riservati.

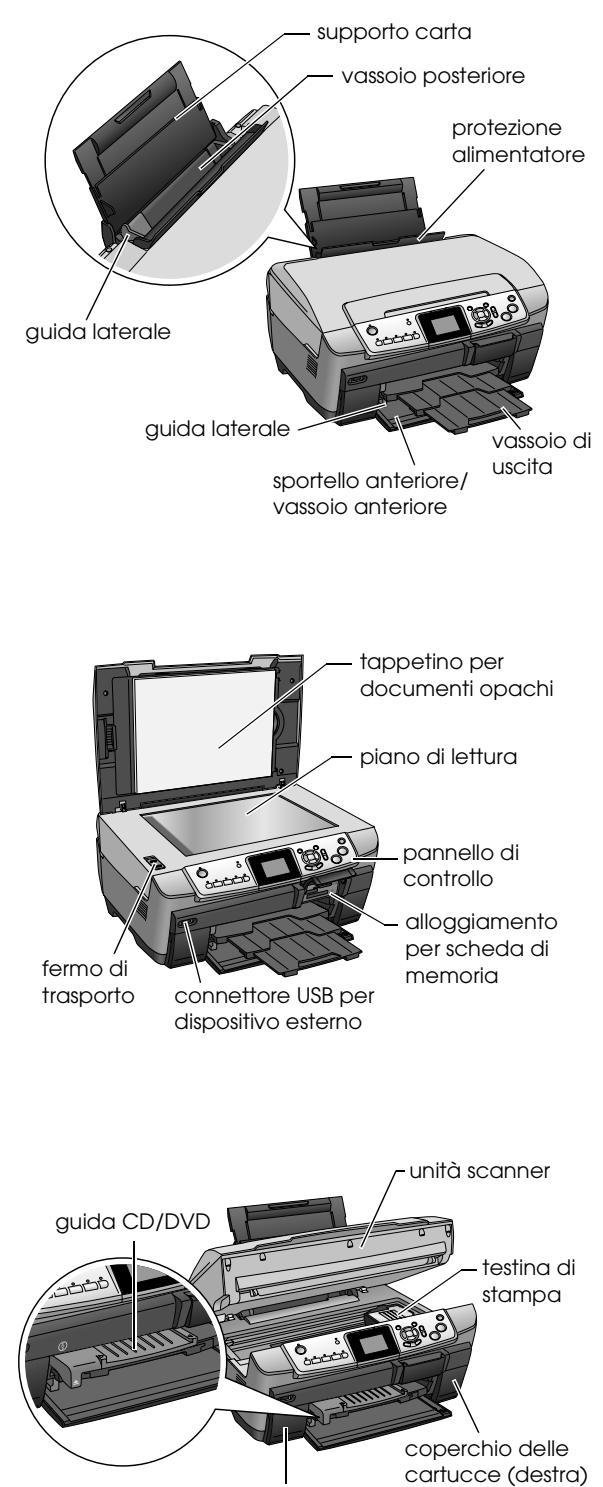

**Parti**

coperchio delle cartucce (sinistra)

## <span id="page-2-0"></span>*Avvertenze per la sicurezza*

### <span id="page-2-1"></span>*Avvertenze importanti per la sicurezza*

Prima di installare e utilizzare questo prodotto, leggere tutte le istruzioni contenute in questa sezione.

#### *Durante il posizionamento di questo prodotto*

- ❏ Evitare luoghi soggetti a brusche variazioni di temperatura e di umidità. Inoltre, tenere questo prodotto lontano dalla luce solare diretta, da sorgenti di illuminazione intensa o da fonti di calore.
- ❏ Evitare luoghi esposti alla polvere e soggetti a urti e vibrazioni.
- ❏ Lasciare intorno a questo prodotto spazio sufficiente per consentire una ventilazione adeguata.
- ❏ Collocare questo prodotto vicino a una presa a parete dove risulti possibile collegare e scollegare agevolmente il prodotto.
- ❏ Collocare questo prodotto su una superficie piana e stabile che si estenda oltre la base del prodotto in tutte le direzioni. Se si posiziona questo prodotto presso la parete, lasciare più di 10 cm tra il retro di questo prodotto e la parete. Questo prodotto non funzionerà correttamente se si trova in posizione inclinata.
- ❏ Nel conservare e trasportare questo prodotto, non inclinarlo o poggiarlo sul lato e non capovolgerlo. Altrimenti, si rischiano fuoriuscite dalla cartuccia.

#### *Quando si sceglie il tipo di alimentazione*

- ❏ Usare esclusivamente il tipo di alimentazione elettrica indicato sulla targhetta posizionata sul retro di questo prodotto.
- ❏ Utilizzare esclusivamente il cavo di alimentazione fornito con questo prodotto. L'uso di un altro cavo può causare rischi di incendio o scossa elettrica.
- ❏ Il cavo di alimentazione di questo prodotto può essere utilizzato esclusivamente con questo prodotto. L'uso con altre apparecchiature può causare rischi di incendio o scossa elettrica.
- ❏ Accertarsi di utilizzare un cavo di alimentazione CA conforme alle norme locali relative alla sicurezza.
- ❏ Non usare un cavo di alimentazione danneggiato o logoro.
- ❏ Se si collega questo prodotto ad una presa multipla, accertarsi che l'amperaggio totale dei dispositivi collegati non superi quello supportato dalla presa. Assicurarsi inoltre che l'amperaggio totale di tutti i dispositivi collegati alla presa a muro non sia superiore al livello massimo consentito.

#### *Durante l'uso di questo prodotto*

- ❏ Non introdurre le mani all'interno di questo prodotto.
- ❏ Non bloccare o ostruire le bocchette di ventilazione e le aperture presenti in questo prodotto.
- ❏ Non aprire il coperchio delle cartucce d'inchiostro mentre questo prodotto sta eseguendo operazioni quali la stampa. L'operazione potrebbe non riuscire correttamente.
- ❏ Non tentare di riparare questo prodotto da soli.
- ❏ Non inserire oggetti nelle aperture di questo prodotto.
- ❏ Prestare attenzione a non versare liquidi su questo prodotto.
- ❏ Se si verifica una delle seguenti condizioni, scollegare questo prodotto e rivolgersi al servizio di assistenza: il cavo di alimentazione è danneggiato; è entrato del liquido nel prodotto; il prodotto è caduto o si è danneggiato l'involucro; il prodotto non funziona normalmente o mostra un evidente cambiamento di prestazioni.

#### <span id="page-2-3"></span>*Con le cartucce d'inchiostro*

- ❏ Non agitare le cartucce d'inchiostro, in quanto possono verificarsi delle perdite.
- ❏ Tenere le cartucce d'inchiostro fuori dalla portata dei bambini. Impedire ai bambini di maneggiare le cartucce o di bere l'inchiostro.
- ❏ Prestare attenzione quando si maneggiano le cartucce d'inchiostro usate, in quanto potrebbe esserci dell'inchiostro residuo intorno all'apertura di erogazione inchiostro. Se l'inchiostro dovesse venire a contatto con la pelle, lavarla accuratamente con acqua e sapone. Se l'inchiostro dovesse venire a contatto con gli occhi, sciacquarli immediatamente con acqua. Se dopo aver sciacquato abbondantemente gli occhi permane uno stato di malessere o problemi alla vista, rivolgersi immediatamente ad un medico.
- ❏ Non rimuovere o strappare l'etichetta sulla cartuccia; ciò può provocare fuoriuscite di inchiostro.

### <span id="page-2-2"></span>*Convenzioni usate nel manuale*

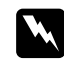

#### w *Avvertenze*

*Osservare attentamente per evitare danni personali.*

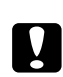

### c *Attenzione*

*Osservare attentamente per evitare danni alle apparecchiature.*

#### *Note*

*Contengono informazioni importanti e suggerimenti utili sul funzionamento del prodotto.*

## <span id="page-3-2"></span><span id="page-3-0"></span>*Uso del pannello di controllo*

### <span id="page-3-1"></span>*Funzioni del pannello di controllo*

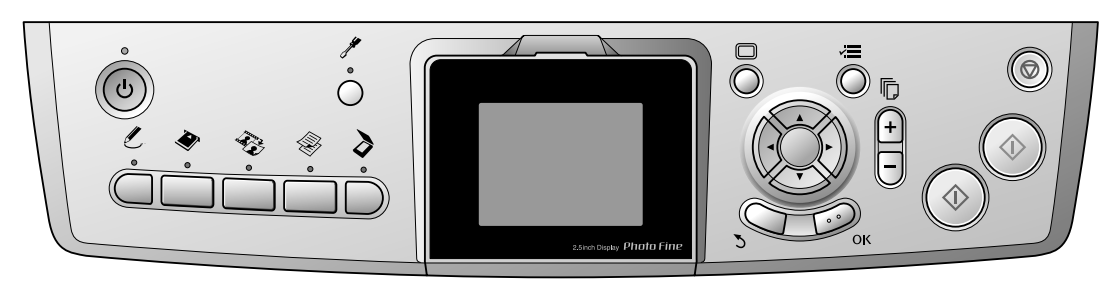

### <span id="page-3-3"></span>*Tasti*

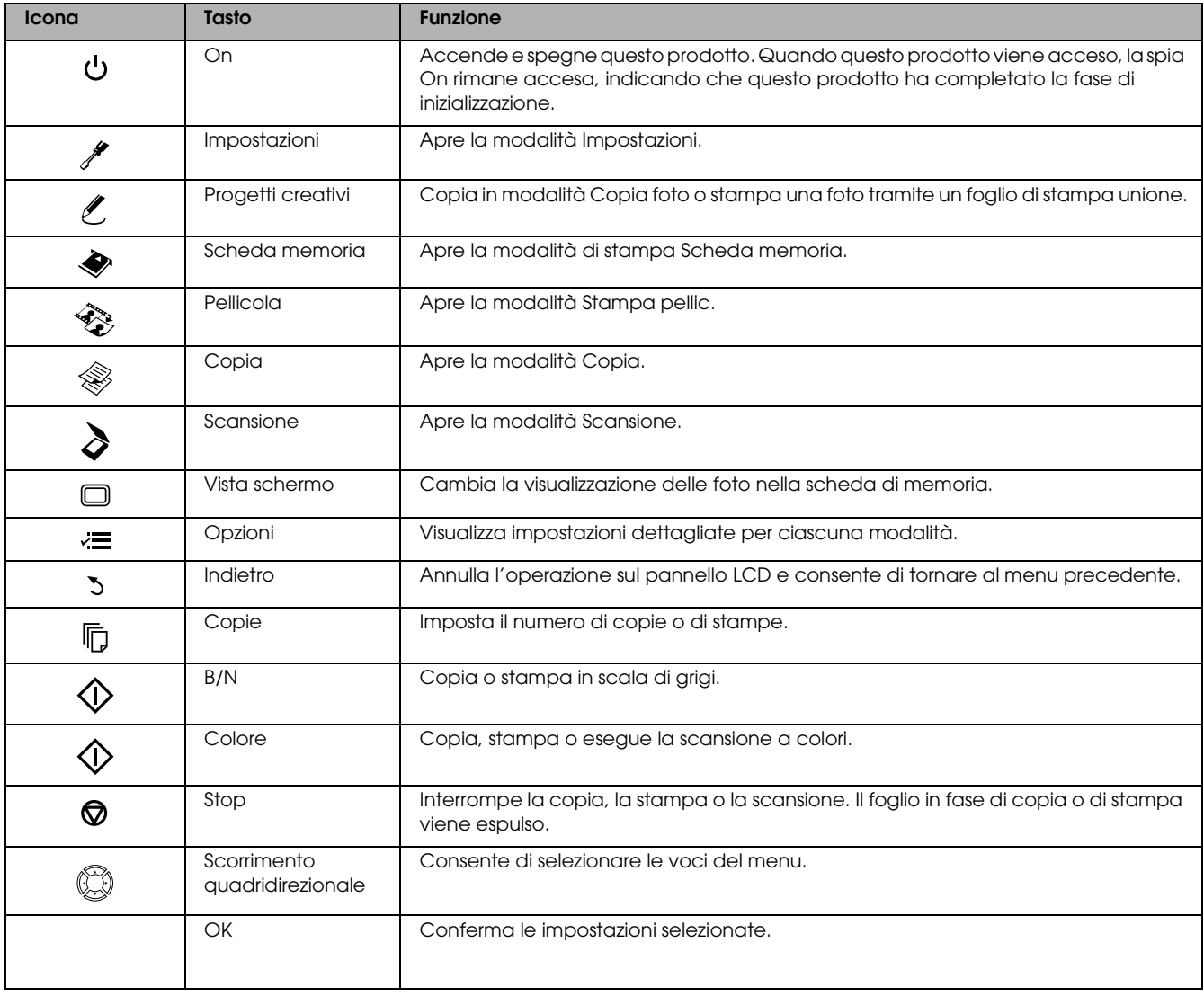

### *Pannello LCD*

Visualizza un'anteprima delle immagini selezionate, di elementi e impostazioni modificabili tramite i tasti.

Se questo prodotto viene lasciato acceso senza eseguire operazioni per 13 minuti, il pannello LCD diventa nero. (Modalità di risparmio energia)

Premere qualsiasi tasto diverso dal tasto  $\circ$  On per ripristinare il pannello LCD sulla visualizzazione attiva prima della comparsa dello schermo nero.

## <span id="page-4-0"></span>*Copia generale*

### <span id="page-4-5"></span><span id="page-4-1"></span>*Panoramica sulla procedura di base*

1. Premere il tasto Copia.

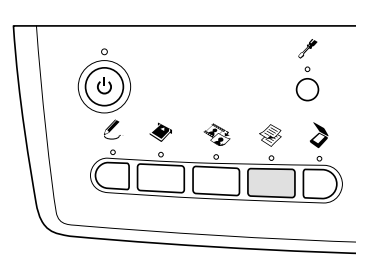

- 2. Caricare il tipo di carta appropriato. & Vedere la sezione "Caricamento della carta" più avanti
- 3. Collocare il documento originale. & Vedere ["Posizionamento di una foto o di un](#page-6-0)  [documento sul piano di lettura" a pagina 7](#page-6-0)
- 4. Modificare il layout di copia, se necessario. & Vedere ["Modifica del layout di copia" a](#page-7-0)  [pagina 8](#page-7-0)
- 5. È possibile modificare le impostazioni di copia, se necessario.

& Vedere ["Modifica delle impostazioni di](#page-8-0)  [Copia" a pagina 9](#page-8-0)

6. Premere il tasto  $\Diamond$  Colore per copiare a colori oppure il tasto x B/N per copiare con la scala di grigi.

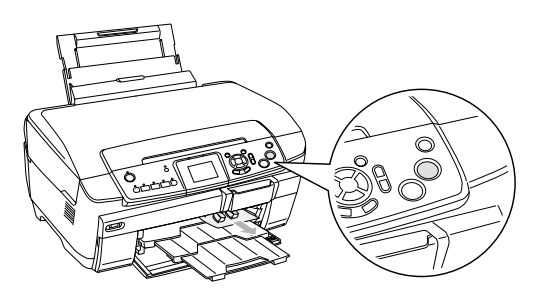

- *Nota:*
- ❏ *Per interrompere la copia, premere il tasto* y Stop*.*
- ❏ *Non tirare la carta per estrarla da questo prodotto.*
- ❏ *Se il bordo del documento non viene copiato correttamente, collocare il documento leggermente scostato dal bordo del piano di lettura.*

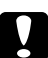

#### c *Attenzione:*

*Non aprire mai l'unità scanner durante la scansione o la copia; in caso contrario, questo prodotto può venire danneggiato.*

### <span id="page-4-4"></span><span id="page-4-2"></span>*Caricamento della carta*

#### *Nota:*

- ❏ *Caricare sempre la carta prima di avviare la stampa.*
- ❏ *Il risultato di stampa varia a seconda del tipo di carta in uso. Per una qualità ottimale, utilizzare la carta appropriata.*
- ❏ *Lasciare spazio sufficiente davanti a questo prodotto per far uscire completamente la carta.*
- ❏ *Assicurarsi che il vassoio CD/DVD non sia inserito in questo prodotto e che la guida CD/DVD sia chiusa.*

### <span id="page-4-3"></span>*Caricamento di carta comune formato A4 nel vassoio anteriore*

#### *Nota:*

*Nel vassoio anteriore è possibile caricare soltanto carta comune formato A4. Quando si deve caricare carta diversa dal formato A4, caricarla nel vassoio posteriore.*

1. Aprire lo sportello anteriore premendo sulla parte vuota, come mostrato in figura.

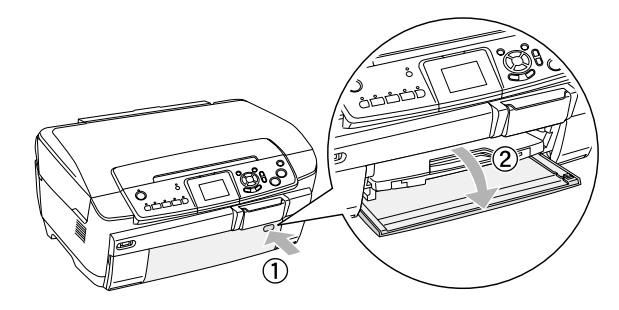

- 2. Smazzare una risma di carta, quindi batterla leggermente su una superficie piana per pareggiare i bordi.
- 3. Caricare la carta con il lato stampabile rivolto verso il basso e allineato alla guida laterale destra. Quindi, far scorrere la carta nel vassoio anteriore in modo che il bordo della carta sia allineato con la linea di guida sul vassoio anteriore.

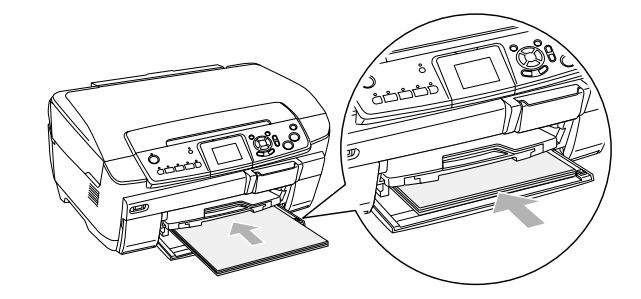

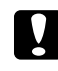

#### c *Attenzione:*

*Non spingere troppo oltre la carta. Altrimenti, la carta non risulta caricata correttamente.*

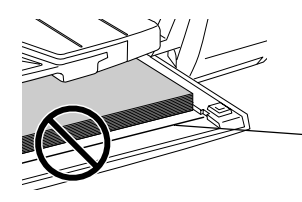

La carta ha superato la linea di guida per la carta A4.

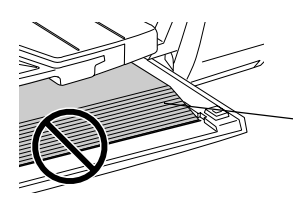

Alcuni fogli di carta hanno superato la linea di guida per la carta A4.

4. Spostare la guida laterale sinistra fino a incontrare il bordo sinistro della carta.

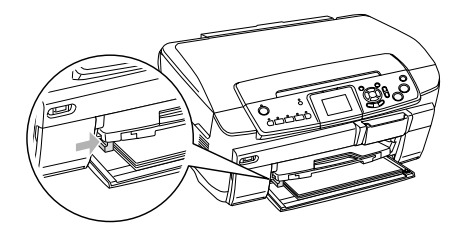

5. Tirare il vassoio di uscita e far scorrere l'estensione verso l'esterno.

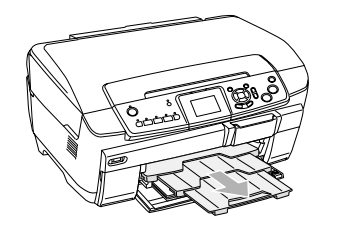

- *Nota:*<br>□  $\hat{E}$ ❏ *È possibile caricare fino a 150 fogli alla volta.*
- ❏ *Non è possibile utilizzare carta comune quando nelle impostazioni del layout di copia è selezionata l'impostazione Senza margini.*

### <span id="page-5-0"></span>*Caricamento di carta nel vassoio posteriore*

1. Aprire la protezione dell'alimentatore.

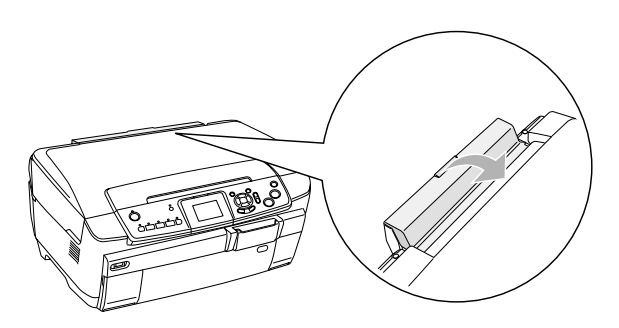

2. Tirare il supporto carta e far scorrere all'esterno l'estensione.

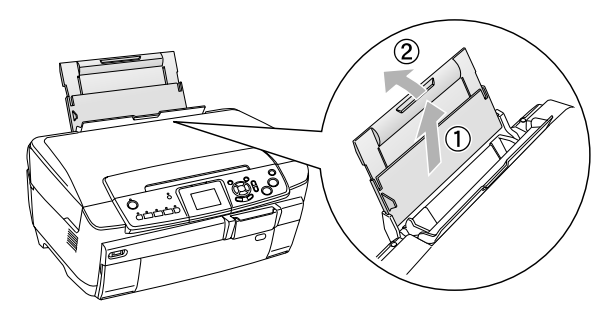

3. Aprire lo sportello anteriore premendo sulla parte vuota, come mostrato in figura.

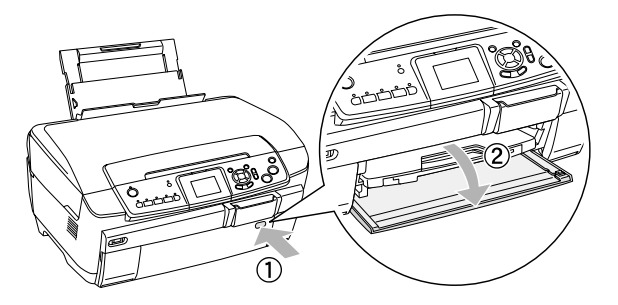

4. Tirare il vassoio di uscita e far scorrere l'estensione verso l'esterno.

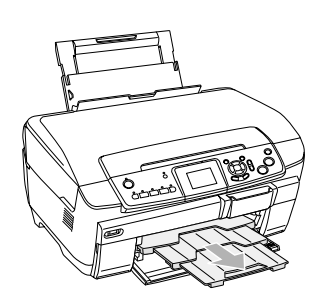

- 5. Smazzare una risma di carta, quindi batterla leggermente su una superficie piana per pareggiare i bordi.
- 6. Caricare la carta con il lato stampabile rivolto verso l'alto in modo che risulti allineata alla guida laterale destra e farla scorrere nel vassoio posteriore.

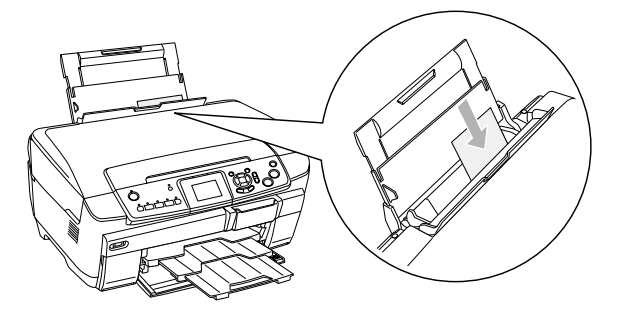

*Nota: Caricare sempre la carta nei vassoi inserendola dal lato corto.*

7. Spostare la guida laterale sinistra fino a incontrare il bordo sinistro della carta.

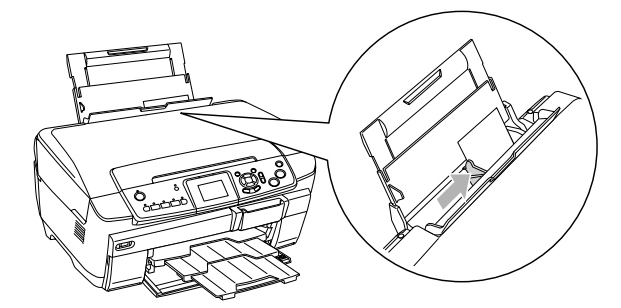

8. Chiudere la protezione dell'alimentatore.

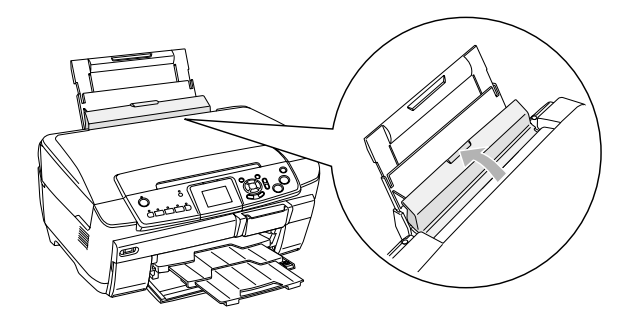

#### *Nota:*

❏ *La capacità di caricamento varia a seconda del tipo di carta in uso.*

<span id="page-6-6"></span><span id="page-6-3"></span><span id="page-6-1"></span>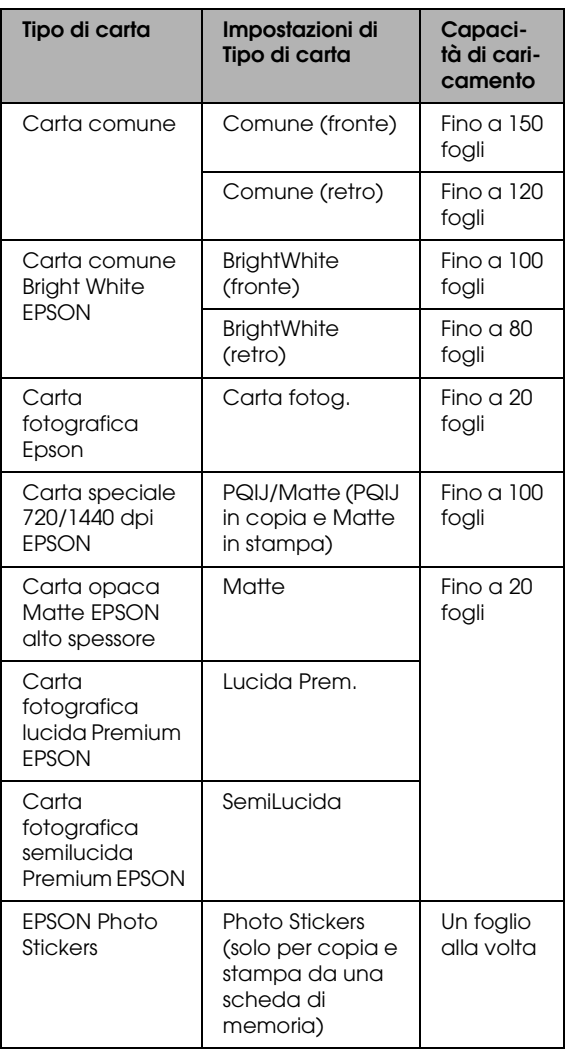

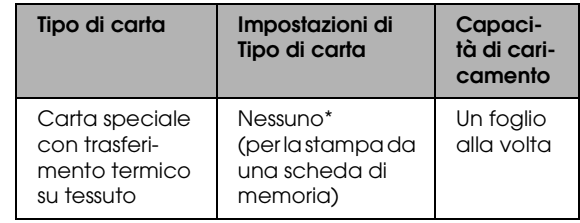

- \* Il tipo di carta appropriato viene automaticamente selezionato quando si sceglie Custom Print e Iron nella modalità Scheda memoria.
- <span id="page-6-4"></span>❏ *Non è possibile utilizzare carta comune quando nelle impostazioni del layout di copia è selezionata l'impostazione Senza margini.*

### <span id="page-6-2"></span><span id="page-6-0"></span>*Posizionamento di una foto o di un documento sul piano di lettura*

1. Aprire il coperchio documenti. Collocare il documento originale a faccia in giù sul piano di lettura. Accertarsi che il documento sia allineato correttamente.

<span id="page-6-5"></span>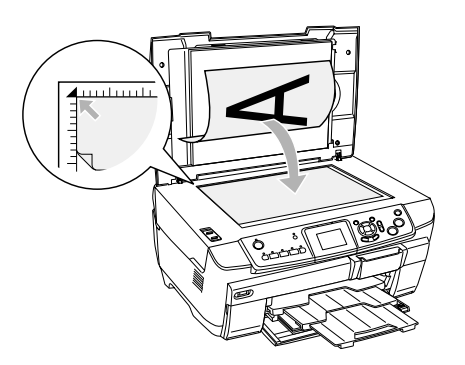

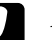

#### c *Attenzione:*

*Non aprire il coperchio documenti oltre il limite di apertura.*

#### *Nota:*

*Quando si effettua la copia di foto o la copia su CD/DVD, collocare il documento scostato di 5 mm dal bordo del piano di lettura.*

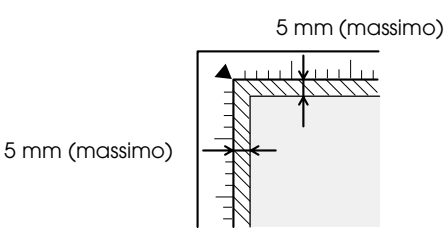

- <span id="page-6-7"></span>2. Assicurarsi che il tappetino per documenti opachi sia montato sul coperchio documenti.
- 3. Chiudere delicatamente il coperchio documenti per non spostare il documento.

#### *Nota:*

*Per effettuare la copia del documento in modo appropriato, chiudere il coperchio documenti per evitare che filtri della luce esterna.*

## <span id="page-7-0"></span>*Modifica del layout di copia*

<span id="page-7-2"></span><span id="page-7-1"></span>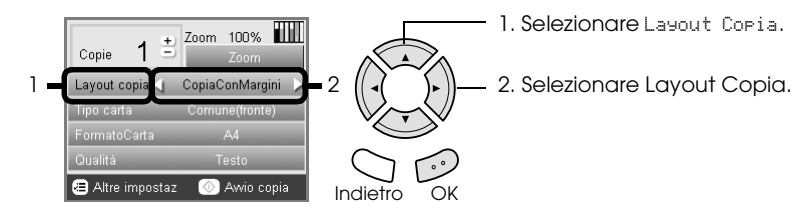

<span id="page-7-3"></span>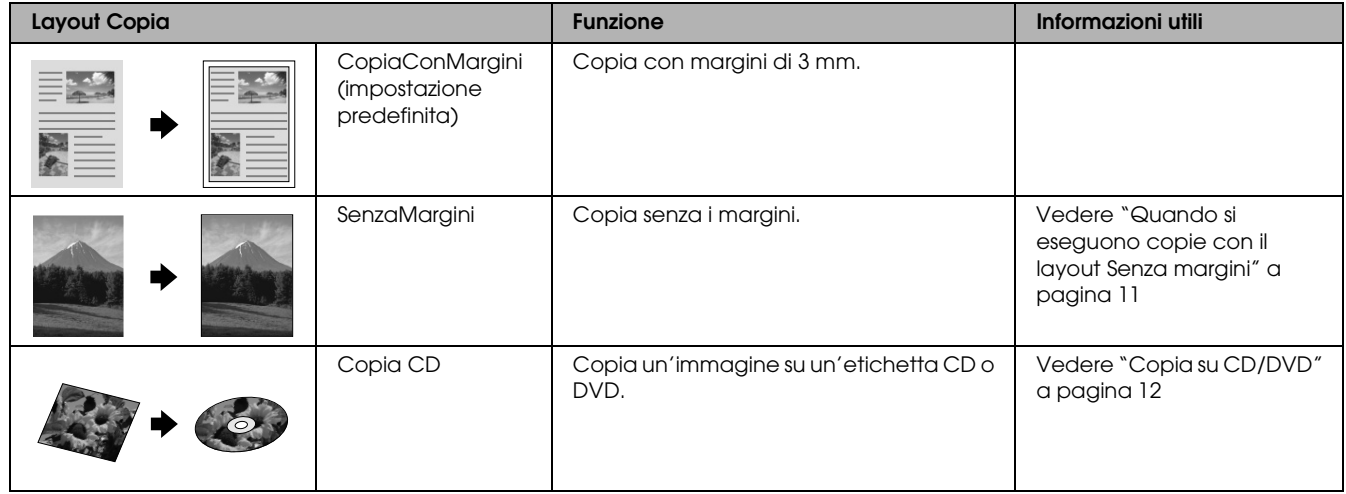

### *Altri layout di copia*

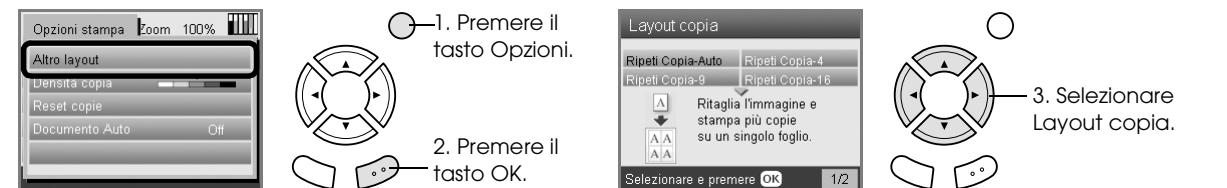

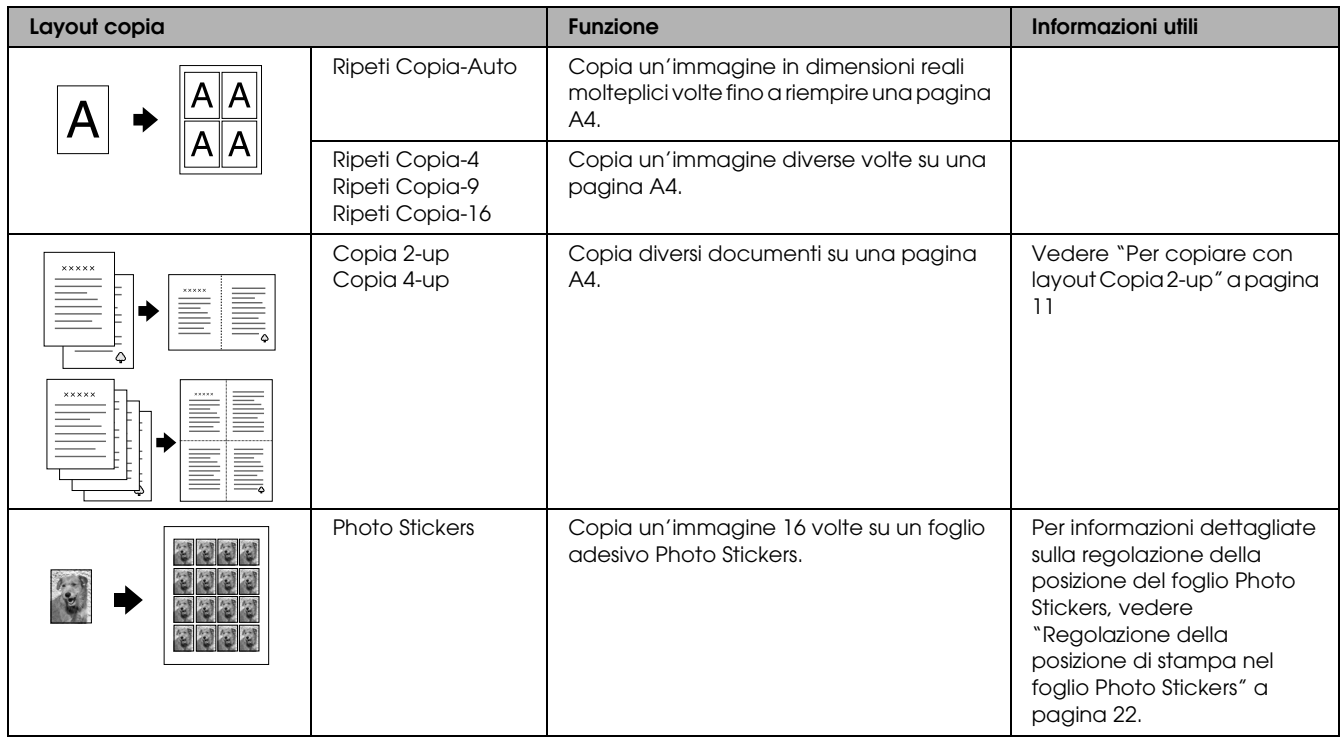

#### *Nota:*

*Il layout selezionato per ultimo in Altro layout viene aggiunto a Layout copia. Tenere presente che verrà sostituito dalla successiva selezione effettuata in Altro layout.*

### *Layout di copia foto*

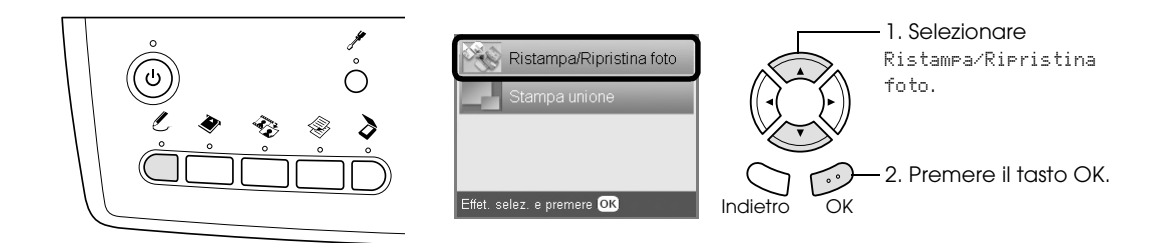

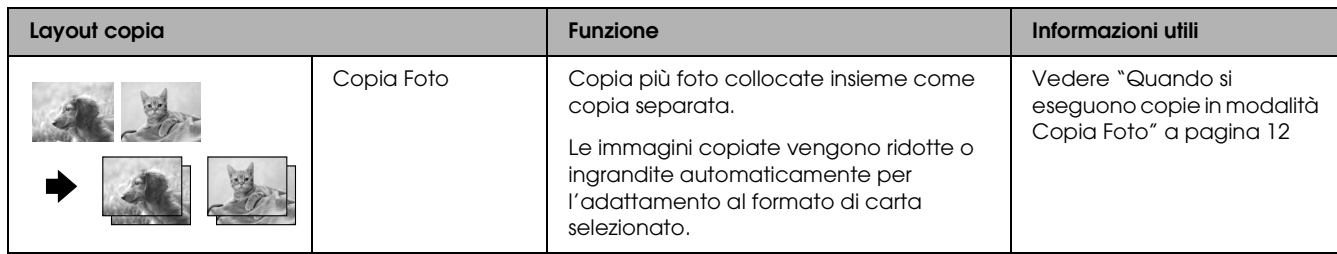

## <span id="page-8-0"></span>*Modifica delle impostazioni di Copia*

<span id="page-8-4"></span><span id="page-8-1"></span>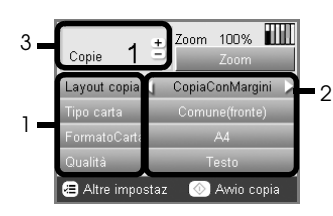

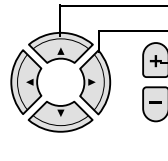

1. Selezionare la voce di menu. 2. Selezionare l'impostazione. 3. Impostare il numero di copie.

<span id="page-8-3"></span><span id="page-8-2"></span>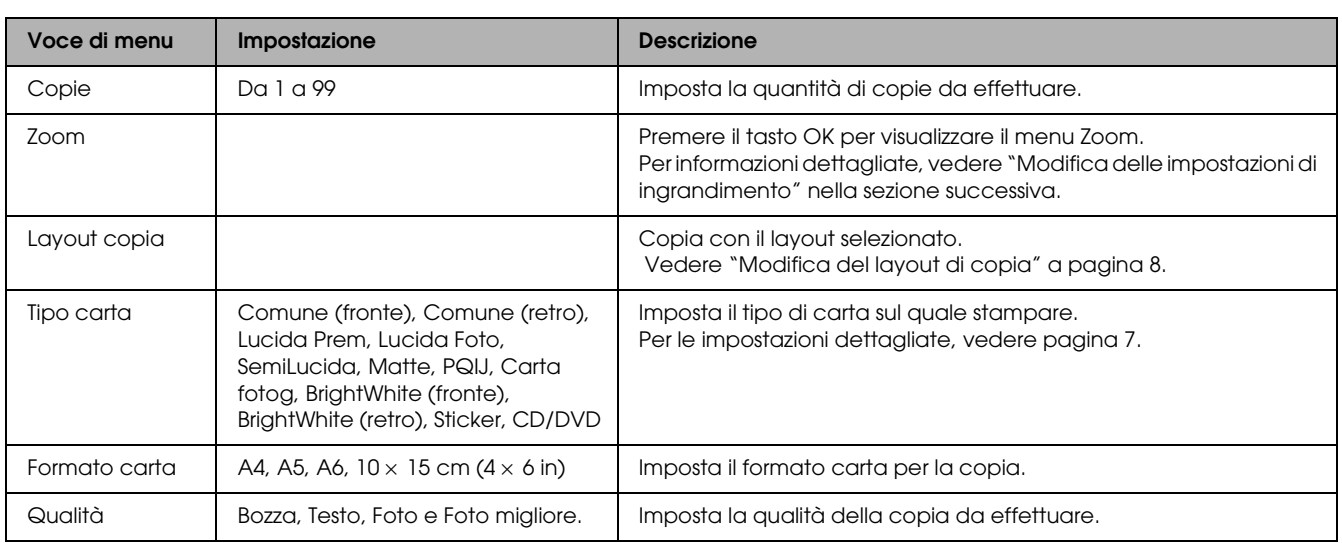

#### *Nota:*

*Le voci di menu disponibili e le impostazioni variano a seconda del layout di copia selezionato.*

### *Modifica delle impostazioni di ingrandimento*

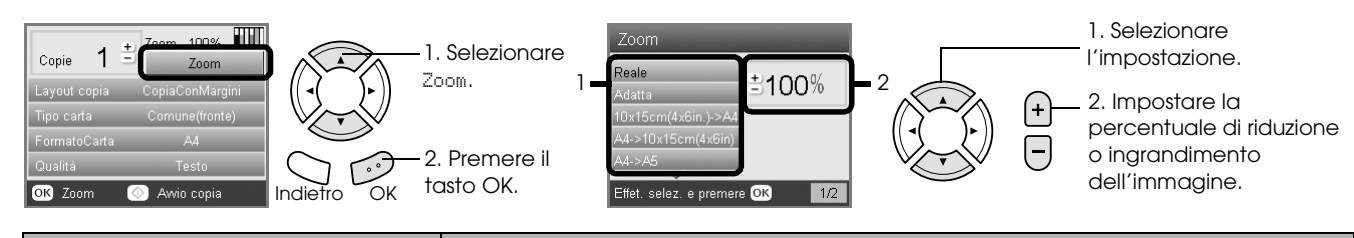

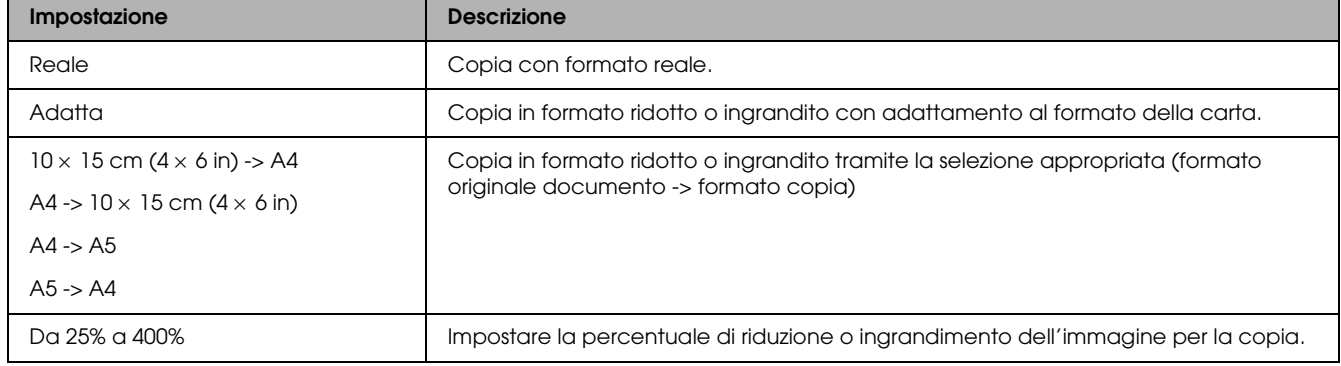

### *Modifica delle impostazioni dettagliate*

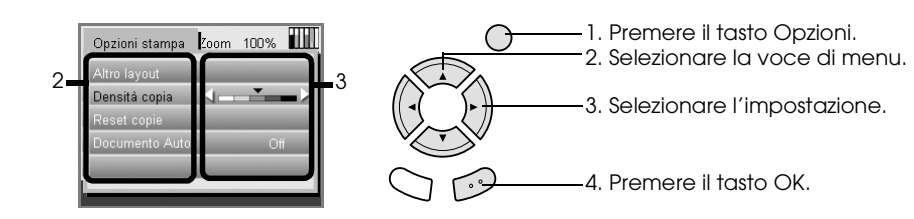

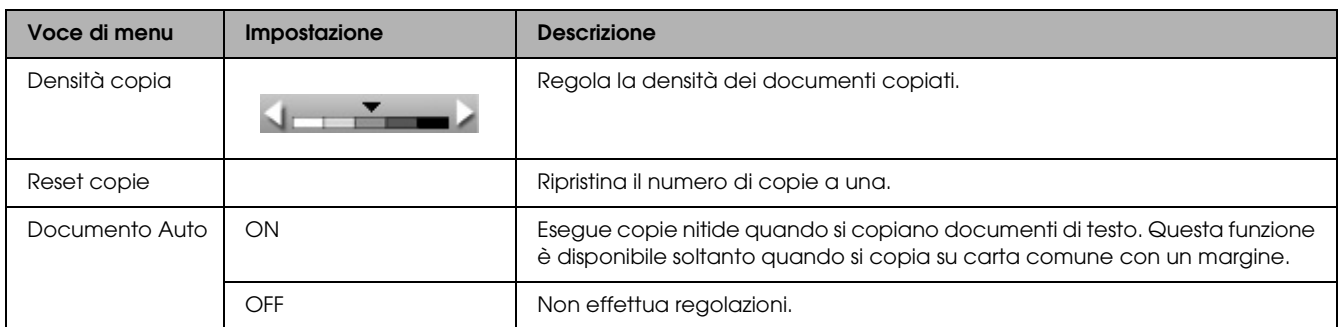

### <span id="page-10-0"></span>*Informazioni utili per la copia*

#### *Nota per la copia*

- ❏ Quando le copie vengono eseguite con una funzione del pannello di controllo, sulla stampa potrebbe essere visualizzato un motivo moiré (tratteggio incrociato). Per eliminare tale motivo, modificare la riduzione e l'ingrandimento oppure spostare la posizione del documento originale.
- ❏ Le dimensioni dell'immagine copiata potrebbero non corrispondere a quelle del formato originale.
- ❏ A seconda del tipo di carta utilizzato, è possibile che la qualità di stampa si riduca nelle aree superiore e inferiore della stampa o che tali aree risultino macchiate.
- ❏ Se questo prodotto esaurisce la carta durante l'esecuzione di copie, assicurarsi di caricare altra carta il prima possibile. Se non viene caricata carta per un periodo di tempo prolungato, i colori della prima copia eseguita dopo aver caricato la carta potrebbero non riflettere accuratamente i colori dell'originale.
- ❏ Se viene visualizzato un messaggio di inchiostro scarso sul pannello LCD durante la copia, è possibile continuare ad effettuare delle copie fino all'esaurimento dell'inchiostro oppure interrompere le copie e quindi sostituire la cartuccia d'inchiostro.

#### *Quando si colloca un documento sul piano di lettura*

- ❏ Mantenere pulito il piano di lettura documento.
- ❏ Accertarsi che il documento sia ben a contatto con la superficie di vetro; altrimenti, l'immagine non verrà messa a fuoco.
- ❏ Non lasciare delle fotografie sul piano di lettura per un periodo prolungato di tempo. Potrebbero aderire al vetro del piano di lettura.
- ❏ Non collocare oggetti pesanti su questo prodotto.

#### <span id="page-10-4"></span><span id="page-10-3"></span><span id="page-10-1"></span>*Quando si eseguono copie con il layout Senza margini*

Poiché questo layout ingrandisce l'immagine a dimensioni leggermente superiori al formato della carta, la parte dell'immagine che si estende oltre i bordi della carta non verrà copiata.

#### <span id="page-10-2"></span>*Per copiare con layout Copia 2-up*

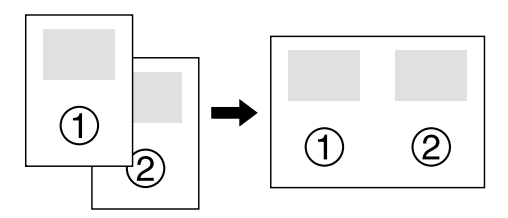

1. Collocare la prima pagina del documento originale nel piano di lettura.

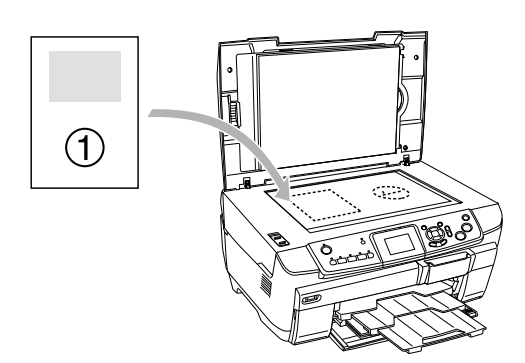

- 2. Selezionare Copia 2-up come layout di copia.
- 3. Modificare le impostazioni di copia, se necessario.
- 4. Premere il tasto  $\Diamond$  Colore o  $\Diamond$  B/N. La prima pagina del documento originale viene copiata.
- 5. Collocare la pagina successiva del documento originale sul piano di lettura quando sul pannello LCD viene visualizzato il messaggio Cambia nr. pag. a 2 pag.

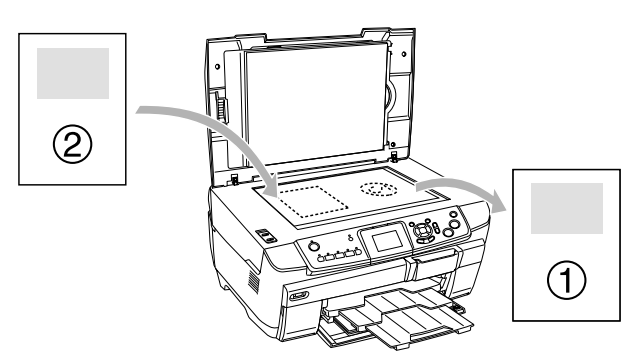

6. Premere il tasto  $\Diamond$  Colore o il tasto  $\Diamond$  B/N. La pagina successiva del documento originale viene copiata e la copia risulta completata.

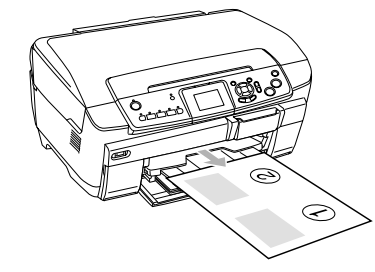

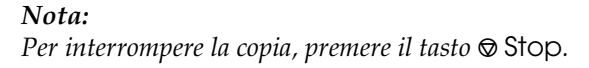

Se si desidera effettuare copie con il layout 4-up, selezionare Copia 4-up al passaggio 2 e ripetere i passaggi da 5 a 6 due volte per completare la copia.

#### <span id="page-11-5"></span><span id="page-11-2"></span>*Quando si eseguono copie in modalità Copia Foto*

Collocare ciascuna foto orizzontalmente come mostrato nella figura che segue.

<span id="page-11-4"></span>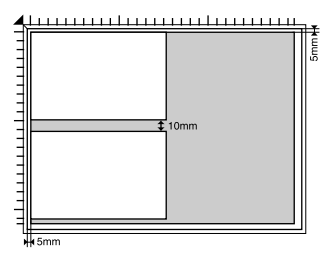

- ❏ È possibile copiare foto di formato superiore a  $64 \times 89$  mm e inferiore a  $127 \times 178$  mm, misure incluse.
- ❏ Collocare le foto lasciando uno spazio di almeno 10 mm tra ciascuna foto.
- $\Box$  È possibile copiare due foto formato  $10 \times 15$  cm  $(4 \times 6$  pollici) alla volta.
- ❏ È possibile collocare contemporaneamente diversi formati di foto.

È possibile utilizzare la funzione Ripristino. Quando Ripristino è impostato su On in Impostazioni stampa, le foto sbiadite o le foto modificate dalla luce del sole vengono copiate quasi esattamente con i colori originali.

## <span id="page-11-0"></span>*Copia su CD/DVD*

#### *Nota:*

- ❏ *Utilizzare esclusivamente CD/DVD recanti scritte che confermano la possibilità di stampare sulla superficie per etichette e con stampante a getto d'inchiostro.*
- ❏ *La superficie stampata può venire facilmente macchiata immediatamente dopo la stampa.*
- ❏ *Assicurarsi di far asciugare completamente i CD/DVD per almeno 24 ore prima di utilizzarli o di toccarli sulle superfici stampate.*
- ❏ *Non far asciugare il CD/DVD alla luce solare diretta.*
- ❏ *Eventuale umidità sulla superficie di stampa può causare delle macchie.*
- ❏ *Se il vassoio CD/DVD o la sezione interna trasparente del CD/DVD vengono accidentalmente stampati, rimuovere immediatamente l'inchiostro.*
- ❏ *Successive stampe sullo stesso CD/DVD non migliorano la qualità della stampa.*

### <span id="page-11-3"></span><span id="page-11-1"></span>*Caricamento di un CD/DVD*

1. Aprire lo sportello anteriore premendo sulla parte vuota, come mostrato in figura.

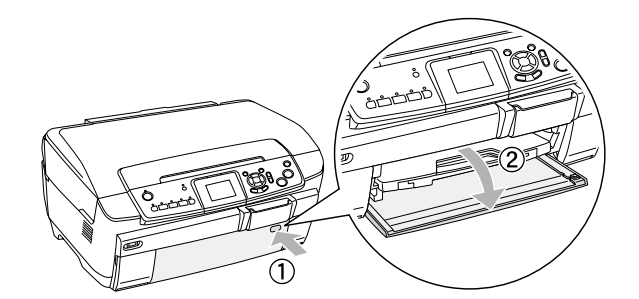

2. Premere ▲ sulla guida CD/DVD. La guida CD/DVD fuoriesce.

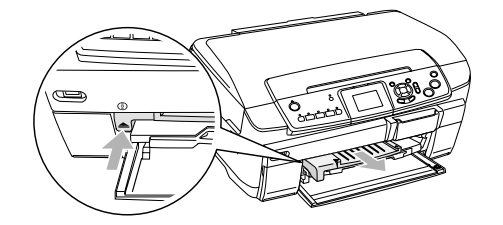

3. Collocare il CD/DVD sul vassoio CD/DVD con la superficie per etichetta rivolta verso l'alto.

4. Inserire il vassoio CD/DVD nella guida CD/DVD.

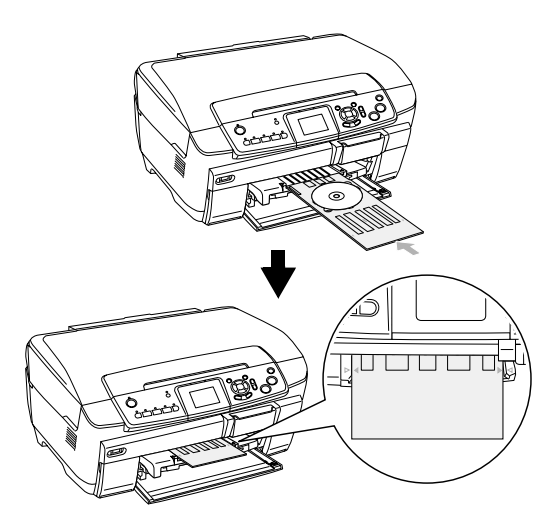

#### *Nota:*

*Allineare la freccia di contrassegno sul vassoio CD/DVD alla freccia sulla guida CD/DVD.*

### <span id="page-12-0"></span>*Copia di un CD/DVD*

1. Premere il tasto Copia.

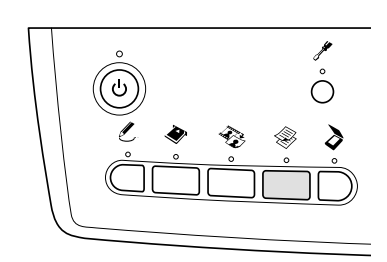

- 2. Caricare il CD/DVD. & Vedere ["Caricamento di un CD/DVD" a](#page-11-1)  [pagina 12](#page-11-1)
- 3. Collocare il documento originale sul piano di lettura.

& Vedere ["Posizionamento di una foto o di un](#page-6-0)  [documento sul piano di lettura" a pagina 7](#page-6-0)

#### *Nota:*

*Viene eseguire la scansione dell'area quadrata massima al centro del documento. Quando si stampa, l'area quadrata viene ingrandita o ridotta alle dimensioni del CD/DVD e tagliata a forma di ciambella.*

4. Selezionare Layout copia e Copia CD.

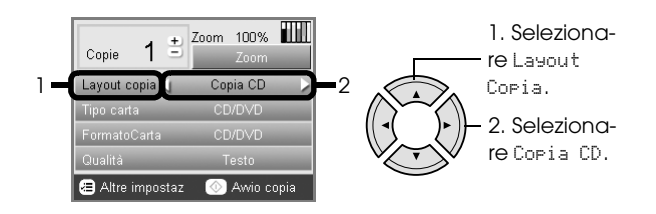

- 5. Selezionare Qualità e quindi l'impostazione di qualità desiderata.
- 6. Premere il tasto  $\Diamond$  Colore per copiare a colori oppure il tasto x B/N per copiare con la scala di grigi.

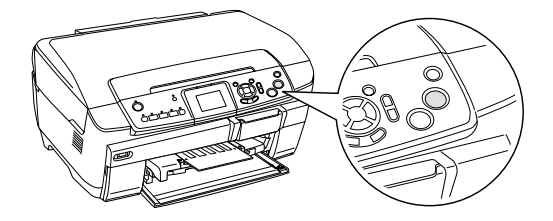

#### *Nota:*

- ❏ *Per interrompere la copia, premere il tasto* y Stop*.*
- ❏ *Si consiglia di stampare una prova del layout su un CD/DVD di prova prima di stampare sul CD/DVD effettivo.*
- ❏ *Se necessario, sarà possibile regolare la posizione di stampa. Per informazioni dettagliate, vedere ["Regolazione della posizione di stampa" a pagina](#page-13-0)  [14](#page-13-0).*
- ❏ *Se sul display LCD viene visualizzato un messaggio di errore, seguire le istruzioni sul display LCD per eliminare l'errore.*
- ❏ *L'area stampabile di un CD/DVD viene riportata di seguito.*

CD/DVD da 12 cm

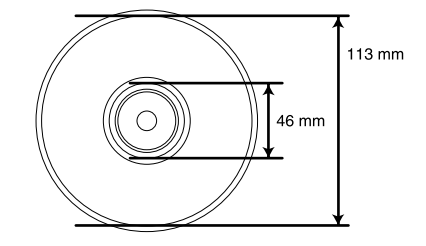

### <span id="page-13-2"></span><span id="page-13-0"></span>*Regolazione della posizione di stampa*

1. Premere il tasto Impostazioni.

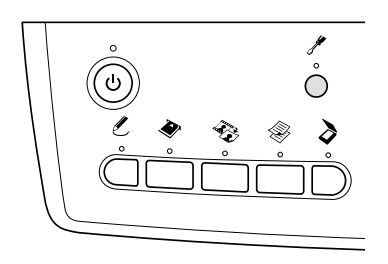

2. Per spostare l'immagine verso l'alto o verso il basso, selezionare Posizione CD/DVD Su/Giù. Per spostare l'immagine verso sinistra o verso destra, selezionare Posizione CD/DVD Sx/Dx.

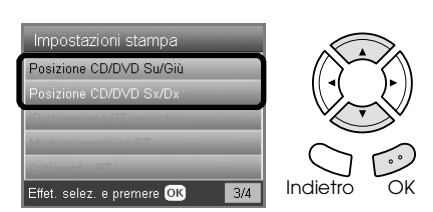

3. Selezionare la quantità di spostamento per l'immagine. Selezionare la quantità meno quando si sposta l'immagine verso il basso o verso sinistra e la quantità più quando si sposta l'immagine verso l'alto o verso destra.

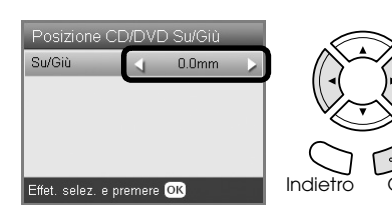

#### *Nota:*

- ❏ *È possibile selezionare da -5 a 5 mm.*
- ❏ *Questo prodotto ricorda le impostazioni di regolazione della stampa anche dopo essere stata spenta; pertanto, non occorre regolare la posizione ogni volta che si utilizza la funzione CD/DVD.*

### <span id="page-13-1"></span>*Espulsione del vassoio CD/DVD*

- 1. Assicurarsi che la copia sia terminata.
- 2. Espellere il vassoio CD/DVD estraendolo direttamente dalla guida CD/DVD.

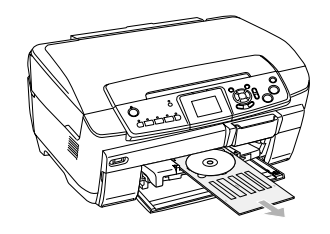

3. Premere ▲ sulla guida CD/DVD. La guida CD/DVD viene retratta.

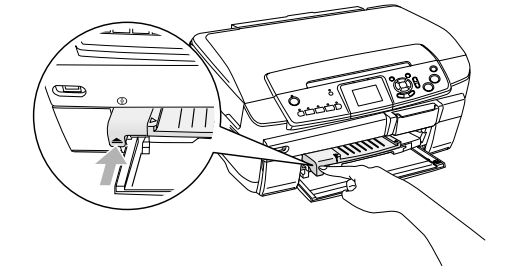

## <span id="page-14-0"></span>*Stampa diretta da una scheda di memoria - Stampa generale*

#### *Nota:*

*Si consiglia di scollegare il cavo USB quando si stampa direttamente da una scheda di memoria, altrimenti, le operazioni di stampa risulteranno più lunghe.*

### <span id="page-14-2"></span><span id="page-14-1"></span>*Inserimento di schede di memoria*

1. Aprire lo sportello degli alloggiamenti per schede di memoria.

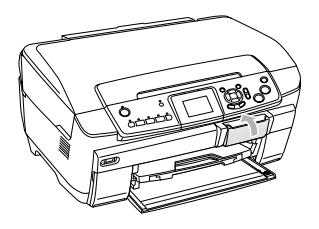

<span id="page-14-3"></span>2. Assicurarsi che la spia della scheda di memoria a fianco dell'alloggiamento per scheda sia spenta, quindi inserire una scheda di memoria fino a fine corsa nell'alloggiamento.

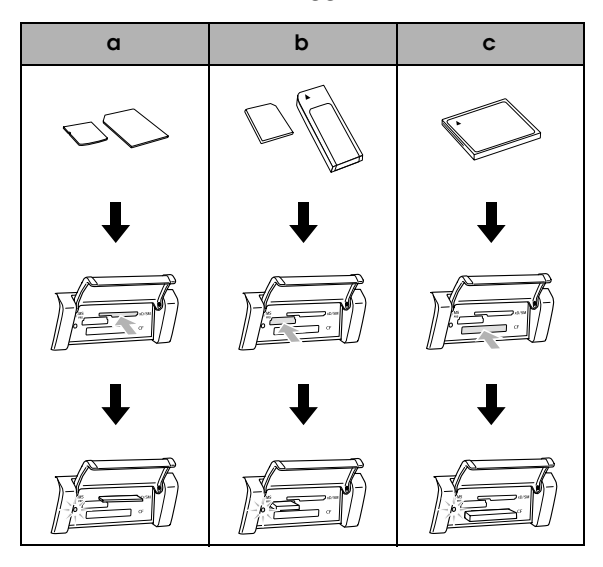

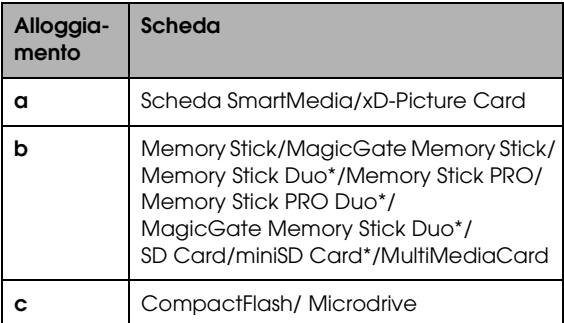

\*È richiesto un adattatore.

#### *Nota:*

*È possibile caricare soltanto una scheda di memoria alla volta.*

3. Chiudere lo sportello degli alloggiamenti per schede di memoria.

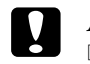

## *Attenzione:*<br>**D** *Non pres*

- ❏ *Non premere eccessivamente la scheda di memoria nell'alloggiamento. Le schede di memoria non possono essere inserite completamente negli alloggiamenti per schede.*
- ❏ *Il caricamento non appropriato di una scheda di memoria può danneggiare questo prodotto, la scheda di memoria o entrambi.*
- ❏ *Tenere chiuso lo sportello degli alloggiamenti per schede di memoria quando è caricata una scheda, in quanto consente di proteggere alloggiamento e scheda da polvere ed elettricità statica; altrimenti, i dati nella scheda di memoria possono venire persi o il prodotto potrebbe risultare danneggiato.*
- ❏ *A seconda della scheda di memoria caricata in questo prodotto, l'eventuale carica statica sulla scheda di memoria potrebbe comportare funzionamenti difettosi di questo prodotto.*

#### *Nota:*

*Se la scheda di memoria viene inserita in modo non corretto, la spia della scheda di memoria non si accende.*

### *Espulsione delle schede di memoria*

- 1. Assicurarsi che il lavoro di stampa sia finito e che la spia della scheda di memoria non lampeggi.
- 2. Aprire lo sportello degli alloggiamenti per schede di memoria.
- 3. Estrarre la scheda di memoria dall'alloggiamento tirandola direttamente verso l'esterno.

#### c *Attenzione:*

*Non rimuovere la scheda di memoria o spegnere questo prodotto durante la stampa o mentre la spia della scheda di memoria lampeggia. I dati nella scheda di memoria potrebbero andare persi.*

#### *Nota:*

*Se si utilizza questo prodotto con un computer che esegue Windows 2000 o XP, non spegnere mai questo prodotto o scollegare il cavo USB con una scheda di memoria inserita in questo prodotto; altrimenti, i dati nella scheda di memoria possono andare persi. Per informazioni dettagliate, vedere la Guida utente.*

<span id="page-14-4"></span>4. Chiudere lo sportello degli alloggiamenti per schede di memoria.

### <span id="page-15-3"></span><span id="page-15-0"></span>*Informazioni generali per la stampa su carta 10 x 15 cm*

È possibile stampare foto su carta fotografica lucida Premium formato  $10 \times 15$  cm ( $4 \times 6$  pollici) senza cambiare alcuna impostazione.

- 1. Caricare una scheda di memoria.
- 2. Premere il tasto Scheda memoria.

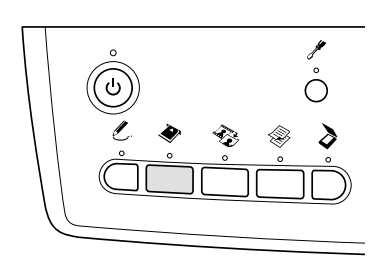

3. Selezionare Stampa base.

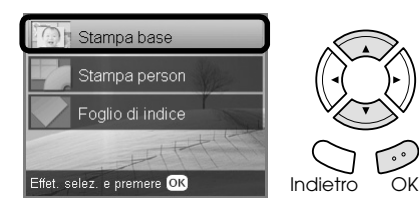

4. Selezionare le foto da stampare e impostare il numero di copie.

& Vedere ["Modifica della visualizzazione delle](#page-17-0)  [foto nel pannello LCD e selezione di foto" a](#page-17-0)  [pagina 18](#page-17-0)

5. Caricare carta fotografica lucida Premium formato  $10 \times 15$  cm ( $4 \times 6$  pollici) nel vassoio posteriore.

& Vedere ["Caricamento di carta nel vassoio](#page-5-0)  [posteriore" a pagina 6](#page-5-0)

6. Premere il tasto  $\otimes$  Colore per avviare la stampa.

#### *Nota:*

*Per interrompere la stampa, premere il tasto*  $\otimes$  Stop.

### <span id="page-15-2"></span><span id="page-15-1"></span>*Stampa utilizzando un foglio di indice*

Il foglio di indice mostra le miniature delle foto memorizzate nella scheda di memoria. È possibile stampare le foto agevolmente riempiendo i cerchi sotto le foto da stampare.

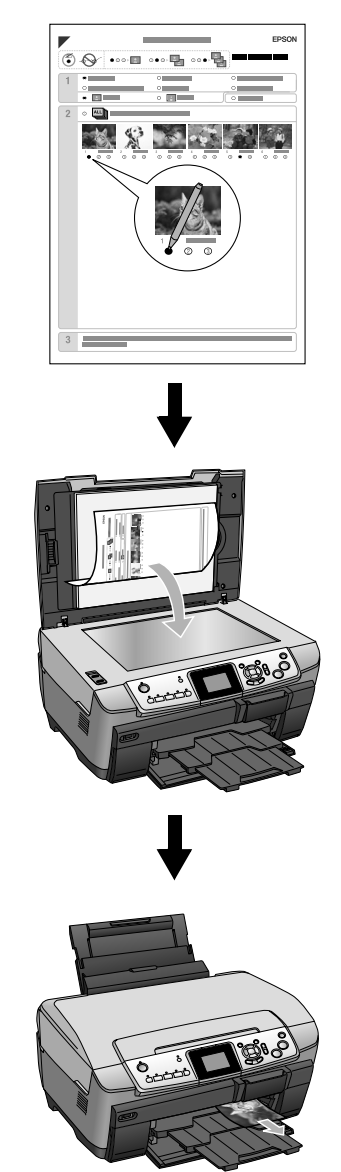

### *Stampa di un foglio di indice*

- 1. Caricare una scheda di memoria.
- 2. Premere il tasto Scheda memoria.
- 3. SelezionareFoglio di indice.

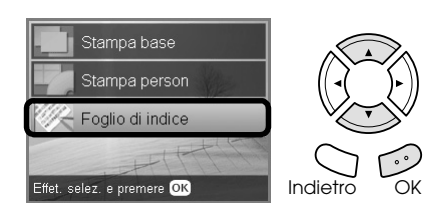

4. Selezionare Stampa indice.

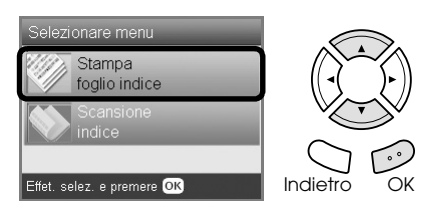

5. Selezionare l'intervallo di foto da stampare nel foglio di indice.

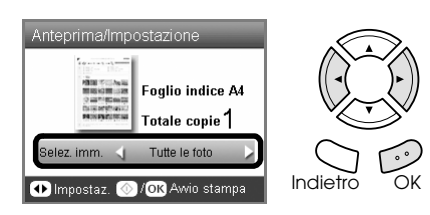

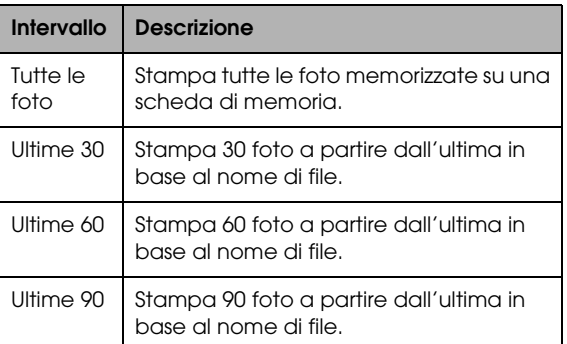

6. Caricare comune formato A4 nel vassoio anteriore.

& Vedere ["Caricamento di carta comune](#page-4-3)  [formato A4 nel vassoio anteriore" a pagina 5](#page-4-3)

7. Premere il tasto  $\otimes$  Colore per avviare la stampa.

#### *Nota:*

*Per interrompere la stampa, premere il tasto*  $\otimes$  Stop.

### *Stampa di foto compilando il foglio di indice*

1. Nel foglio di indice, utilizzare una penna nera per riempire il cerchio sul lato sinistro del tipo e formato di carta e selezionare la stampa con margini o senza margini. Quindi, riempire i cerchi sotto le foto da stampare e il numero di stampe da stampare per ciascuna foto. Vedere gli esempi sotto riportati.

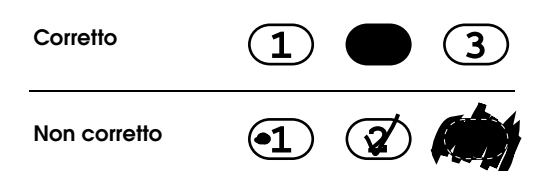

#### *Nota:*

- ❏ *Completare correttamente il foglio di indice. Non è possibile modificare le impostazioni utilizzando il pannello di controllo.*
- ❏ *Se si riempie più di un cerchio, questo prodotto stamperà il numero maggiore selezionato.*
- ❏ *Quando si riempie il cerchietto a sinistra di TUTTO, verranno stampate tutte le foto.*
- 2. Caricare il tipo e il formato di carta selezionato nel foglio di indice.
- 3. Selezionare Scansione indice.

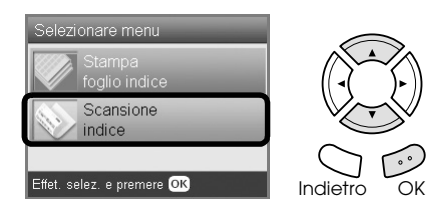

4. Posizionare il foglio di indice a faccia in giù e con il bordo superiore a contatto con la guida sinistra sul piano di lettura.

& Vedere ["Posizionamento di una foto o di un](#page-6-2)  [documento sul piano di lettura" a pagina 7](#page-6-2)

5. Premere il tasto OK per avviare la stampa.

#### *Nota:*

*Per interrompere la stampa, premere il tasto*  $\otimes$  Stop.

### <span id="page-17-0"></span>*Modifica della visualizzazione delle foto nel pannello LCD e selezione di foto*

È possibile cambiare la visualizzazione delle foto premendo il tasto Vista schermo quando si selezionano le foto.

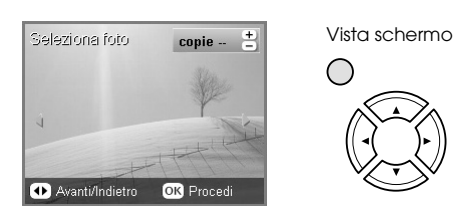

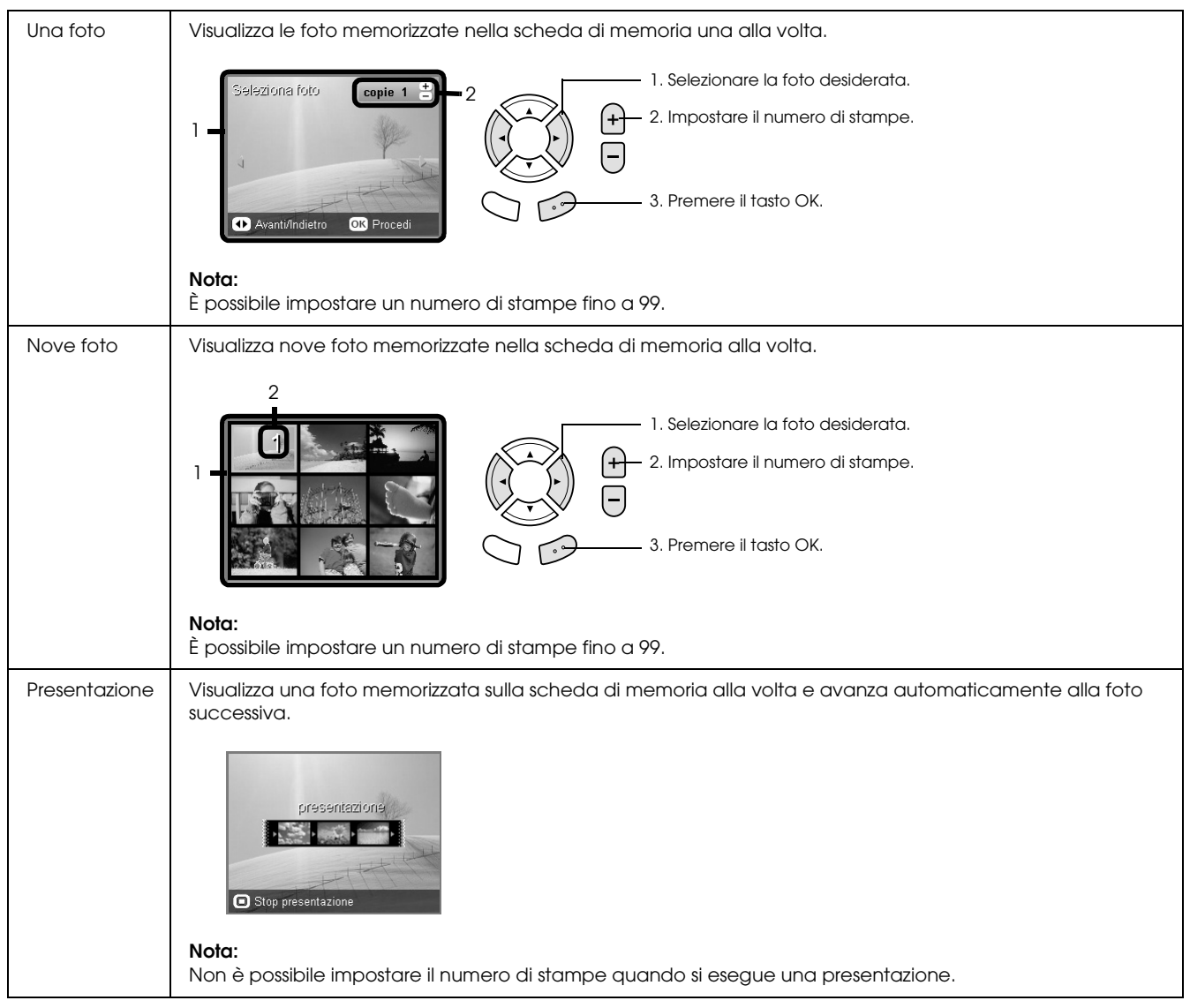

### *Impostazioni dettagliate per la selezione di foto*

È possibile impostare dettagliatamente il numero di stampe premendo il tasto Opzioni quando si selezionano le foto.

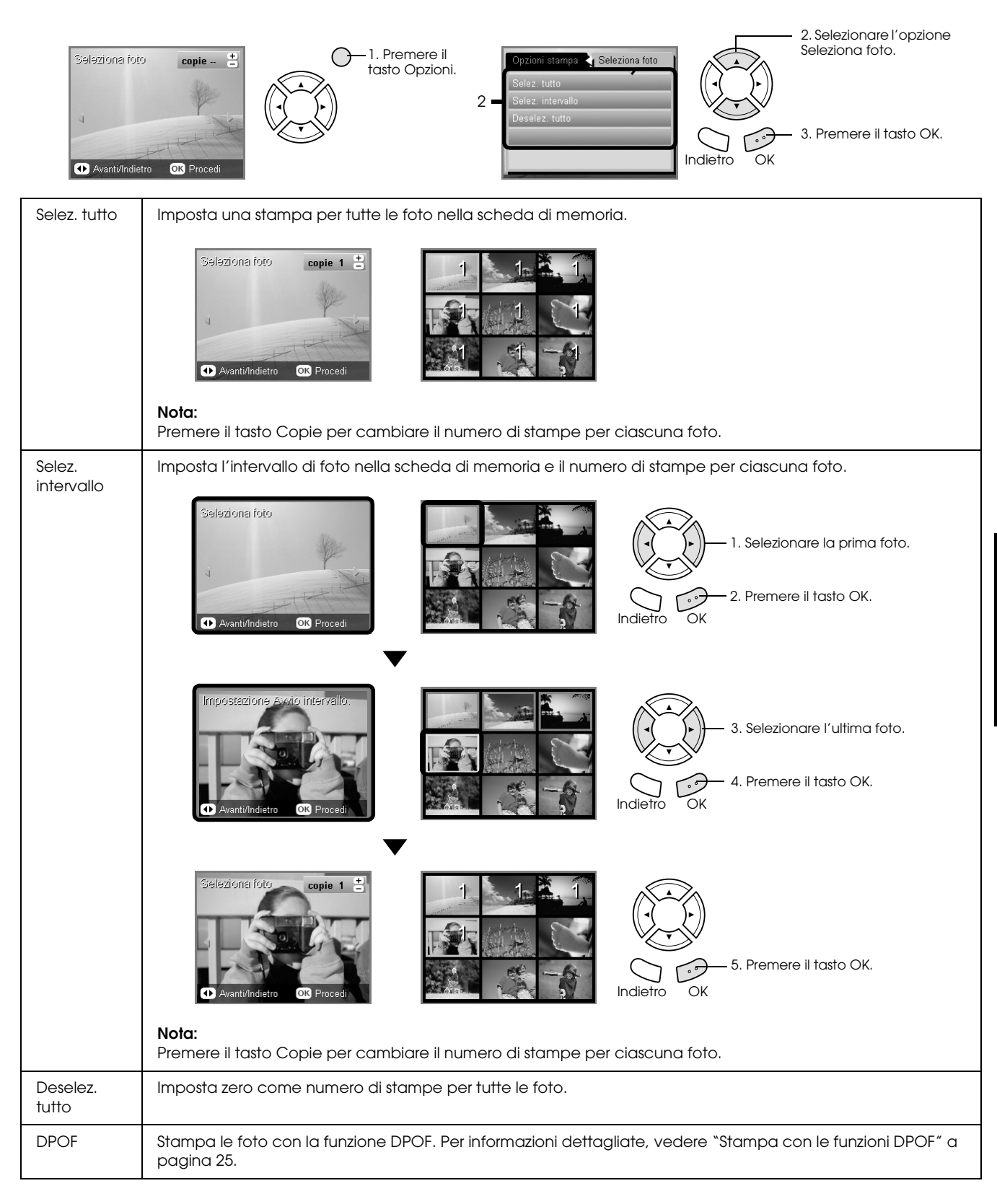

## <span id="page-19-0"></span>*Stampa diretta da una scheda di memoria - Opzioni di stampa*

### <span id="page-19-1"></span>*Stampa di una singola foto*

- 1. Caricare una scheda di memoria.
- 2. Premere il tasto Scheda memoria.
- 3. Selezionare Stampa person.

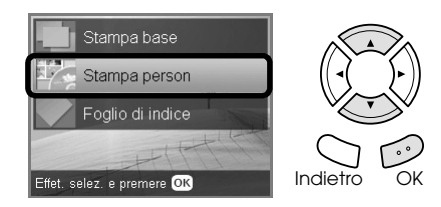

4. Selezionare Foto (singola)

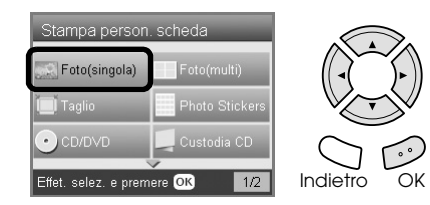

- 5. Modificare l'impostazione di stampa. & Vedere ["Modifica delle impostazioni di](#page-26-0)  [stampa" a pagina 27](#page-26-0)
- 6. Selezionare la foto da stampare e impostare il numero di copie. & Vedere ["Modifica della visualizzazione delle](#page-17-0)  [foto nel pannello LCD e selezione di foto" a](#page-17-0)  [pagina 18](#page-17-0)
- 7. Caricare la carta appropriata. & Vedere ["Caricamento della carta" a pagina 5](#page-4-4)
- 8. Premere il tasto  $\Diamond$  Colore o  $\Diamond$  B/N per avviare la stampa.
	- *Nota:*

*Per interrompere la stampa, premere il tasto*  $\otimes$  Stop.

### <span id="page-19-2"></span>*Stampa di più foto su un singolo foglio*

È possibile stampare più foto della scheda di memoria in un singolo foglio. È possibile stampare con layout di 2, 4, 8, 20 e 80 foto.

- 1. Caricare una scheda di memoria.
- 2. Premere il tasto Scheda memoria.
- 3. Selezionare Stampa person.

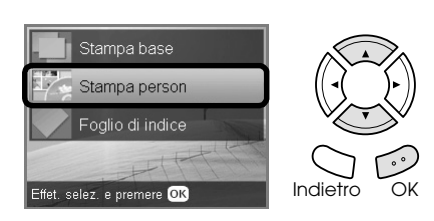

4. Selezionare Foto (multi).

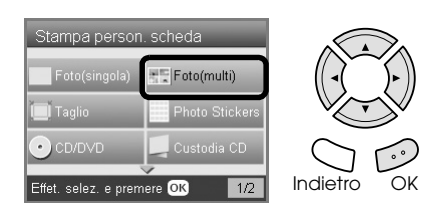

- 5. Modificare l'impostazione di stampa. & Vedere ["Modifica delle impostazioni di](#page-26-0)  [stampa" a pagina 27](#page-26-0)
- 6. Selezionare la foto da stampare e impostare il numero di copie. & Vedere ["Modifica della visualizzazione delle](#page-17-0)  [foto nel pannello LCD e selezione di foto" a](#page-17-0)  [pagina 18](#page-17-0)
- 7. Caricare la carta appropriata. ◆ Vedere ["Caricamento della carta" a pagina 5](#page-4-4)
- 8. Premere il tasto  $\Diamond$  Colore o  $\Diamond$  B/N per avviare la stampa.

#### *Nota:*

*Per interrompere la stampa, premere il tasto*  $\otimes$  Stop.

### <span id="page-20-2"></span><span id="page-20-0"></span>*Stampa di immagini ingrandite*

<span id="page-20-3"></span>È possibile tagliare e ingrandire le foto.

- 1. Caricare una scheda di memoria.
- 2. Premere il tasto Scheda memoria.
- 3. Selezionare Stampa person.

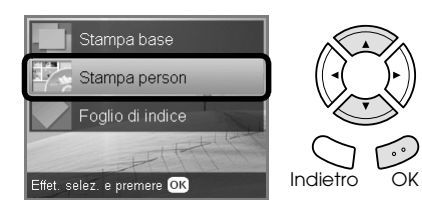

4. Selezionare Taglio.

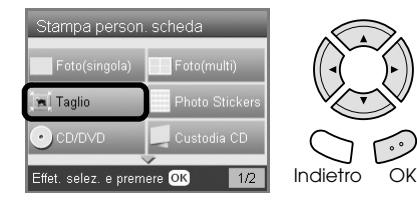

- 5. Modificare l'impostazione di stampa, se necessario. & Vedere ["Modifica delle impostazioni di](#page-26-0)  [stampa" a pagina 27](#page-26-0)
- 6. Selezionare la foto desiderata.

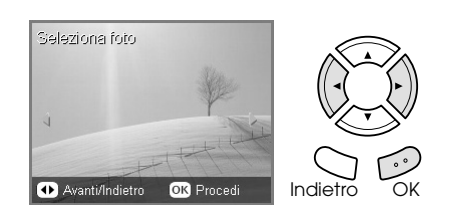

7. Impostare l'area da ritagliare spostando la cornice e modificando le dimensioni della cornice.

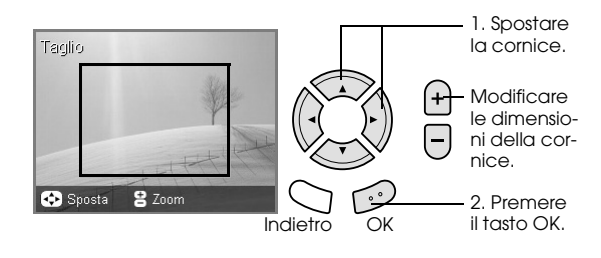

8. Verificare l'immagine di anteprima e impostare il numero di copie.

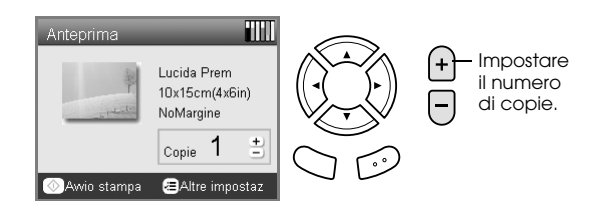

Premere il tasto Indietro quando si regola nuovamente l'area di ingrandimento.

- 9. Caricare il tipo di carta appropriato. & Vedere ["Caricamento della carta" a pagina 5](#page-4-4)
- 10. Premere il tasto  $\Diamond$  Colore o  $\Diamond$  B/N per avviare la stampa.

*Nota: Per interrompere la stampa, premere il tasto*  $\odot$  Stop.

### <span id="page-20-1"></span>*Stampa di adesivi Photo Stickers*

È possibile stampare fino a 16 adesivi su un foglio Photo Stickers.

- 1. Caricare una scheda di memoria.
- 2. Premere il tasto Scheda memoria.
- 3. Selezionare Stampa person.

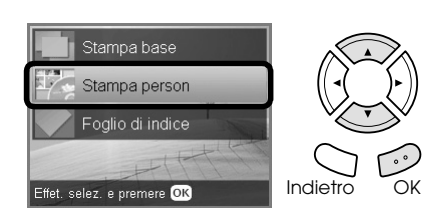

4. Selezionare Photo Stickers.

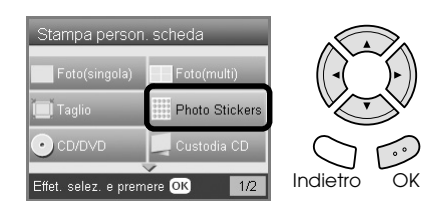

5. Selezionare la foto da stampare e impostare il numero di copie.

& Vedere ["Modifica della visualizzazione delle](#page-17-0)  [foto nel pannello LCD e selezione di foto" a](#page-17-0)  [pagina 18](#page-17-0)

#### *Nota:*

*Quando si seleziona soltanto una singola foto, vengono stampate 16 copie della stessa foto nel layout 16-up su un singolo foglio di carta. Quando si selezionano due o più foto, copie di ciascuna foto selezionata in questo passaggio vengono stampate nel layout 16-up.*

6. Caricare il foglio Photo Stickers nel vassoio posteriore.

◆ Vedere "Caricamento di carta nel vassoio [posteriore" a pagina 6](#page-5-0)

7. Premere il tasto  $\Diamond$  Colore o  $\Diamond$  B/N per avviare la stampa.

#### *Nota:*

*Per interrompere la stampa, premere il tasto*  $\otimes$  Stop.

### <span id="page-21-1"></span>*Regolazione della posizione di stampa nel foglio Photo Stickers*

- 1. Premere il tasto Impostazioni.
- 2. Per spostare l'immagine verso l'alto o verso il basso, selezionare Posizione Photo Stickers Su/Giù. Per spostare l'immagine verso sinistra o verso destra, selezionare Posizione Photo Stickers Sx/Dx.
- 3. Selezionare la quantità di spostamento per l'immagine. Selezionare la quantità meno quando si sposta l'immagine verso il basso o verso sinistra e la quantità più quando si sposta l'immagine verso l'alto o verso destra.

#### *Nota:*

- ❏ *È possibile selezionare da -2,5 mm a 2,5 mm.*
- ❏ *Questo prodotto ricorda le impostazioni di regolazione della stampa anche dopo essere stata spenta; pertanto, non occorre regolare la posizione ogni volta che si utilizza la funzione Photo Stickers.*

### <span id="page-21-0"></span>*Stampa su CD/DVD*

In questa sezione vengono fornite informazioni sull'uso del display LCD per la stampa diretta su CD/DVD, senza l'uso di un computer.

Vedere la *Guida utente* sul desktop se si sta stampando da un computer collegato alla stampante.

#### *Nota:*

- ❏ *Utilizzare esclusivamente CD/DVD recanti scritte che confermano la possibilità di stampare sulla superficie per etichette e con stampante a getto d'inchiostro.*
- ❏ *La superficie stampata può venire facilmente macchiata immediatamente dopo la stampa.*
- ❏ *Assicurarsi di far asciugare completamente i CD/DVD per almeno 24 ore prima di utilizzarli o di toccarli sulle superfici stampate.*
- ❏ *Non far asciugare il CD/DVD alla luce solare diretta.*
- ❏ *Eventuale umidità sulla superficie di stampa può causare delle macchie.*
- ❏ *Se il vassoio CD/DVD o la sezione interna trasparente vengono accidentalmente stampati, rimuovere immediatamente l'inchiostro.*
- ❏ *Successive stampe sullo stesso CD/DVD non migliorano la qualità della stampa.*
- 1. Caricare una scheda di memoria.
- 2. Caricare un CD o un DVD. & Vedere ["Caricamento di un CD/DVD" a](#page-11-3)  [pagina 12](#page-11-3)
- 3. Premere il tasto Scheda memoria.
- 4. Selezionare Stampa person.

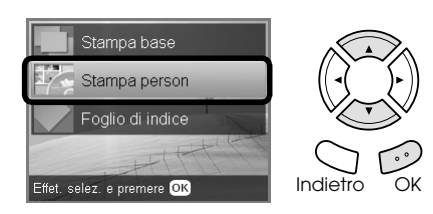

5. Selezionare CD/DVD.

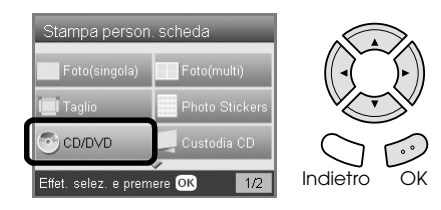

- 6. Modificare l'impostazione di stampa. & Vedere ["Modifica delle impostazioni di](#page-26-0)  [stampa" a pagina 27](#page-26-0)
- 7. Selezionare la foto da stampare e impostare il numero di copie. & Vedere ["Modifica della visualizzazione delle](#page-17-0)

[foto nel pannello LCD e selezione di foto" a](#page-17-0)  [pagina 18](#page-17-0)

#### *Nota:*

*Non è possibile impostare un numero di immagini superiore a quanto inseribile su un CD/DVD. Ad esempio, non è possibile selezionare più di cinque foto quando si stampa con layout 4-up.*

8. Premere il tasto  $\Diamond$  Colore o  $\Diamond$  B/N per avviare la stampa.

#### *Nota:*

- ❏ *Per interrompere la stampa, premere il tasto* y Stop*.*
- ❏ *Si consiglia di stampare una prova del layout su un CD/DVD di prova prima di stampare sul CD/DVD effettivo.*
- ❏ *Se necessario, sarà possibile regolare la posizione di stampa. Per informazioni dettagliate, vedere ["Regolazione della posizione di stampa" a pagina](#page-13-2)  [14](#page-13-2).*
- ❏ *Se sul display LCD viene visualizzato un messaggio di errore, seguire le istruzioni sul display LCD per eliminare l'errore.*

❏ *L'area stampabile di un CD/DVD viene riportata di seguito.*

CD/DVD da 12 cm

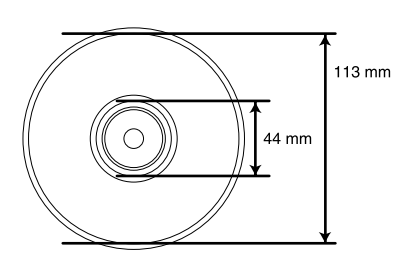

### <span id="page-22-0"></span>*Stampa di una custodia CD*

È possibile stampare una custodia CD su carta formato A4.

- 1. Caricare una scheda di memoria.
- 2. Premere il tasto Scheda memoria.
- 3. Selezionare Stampa person.

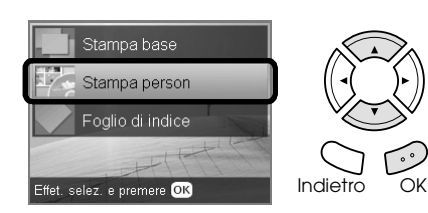

4. Selezionare Custodia CD.

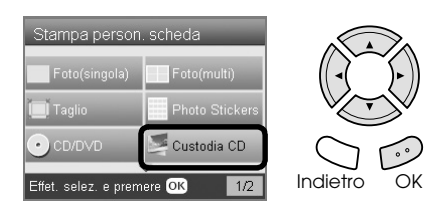

- 5. Modificare l'impostazione di stampa. & Vedere ["Modifica delle impostazioni di](#page-26-0)  [stampa" a pagina 27](#page-26-0)
- 6. Selezionare la foto da stampare e impostare il numero di copie.  $\rightarrow$  Vedere "Modifica della visualizzazione delle [foto nel pannello LCD e selezione di foto" a](#page-17-0)  [pagina 18](#page-17-0)
- 7. Caricare la carta appropriata. & Vedere ["Caricamento della carta" a pagina 5](#page-4-4)
- 8. Premere il tasto  $\Diamond$  Colore o  $\Diamond$  B/N per avviare la stampa.

#### *Nota:*

*Per interrompere la stampa, premere il tasto*  $\odot$  Stop.

### <span id="page-22-1"></span>*Stampa su carta speciale con trasferimento termico su tessuto EPSON*

È possibile stampare un'immagine su carta speciale con trasferimento termico su tessuto EPSON e trasferire l'immagine stampata su un tessuto utilizzando un ferro da stiro.

- 1. Caricare una scheda di memoria.
- 2. Premere il tasto Scheda memoria.
- 3. Selezionare Stampa person.

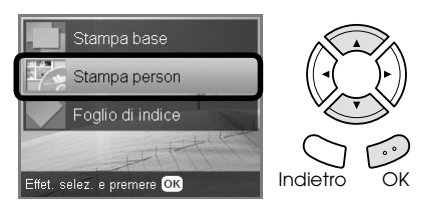

4. Selezionare Iron.

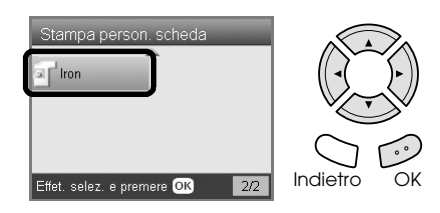

- 5. Modificare il layout. & Vedere ["Modifica delle impostazioni di](#page-26-0)  [stampa" a pagina 27](#page-26-0)
- 6. Selezionare la foto da stampare e impostare il numero di copie. & Vedere ["Modifica della visualizzazione delle](#page-17-0)  [foto nel pannello LCD e selezione di foto" a](#page-17-0)  [pagina 18](#page-17-0)
- 7. Caricare della carta speciale con trasferimento termico su tessuto EPSON nel vassoio posteriore.

◆ Vedere "Caricamento di carta nel vassoio [posteriore" a pagina 6](#page-5-0)

8. Premere il tasto  $\Diamond$  Colore o  $\Diamond$  B/N per avviare la stampa.

#### *Nota:*

*Per interrompere la stampa, premere il tasto*  $\odot$  Stop.

### <span id="page-23-0"></span>*Stampa utilizzando un foglio di stampa combinata*

È possibile aggiungere lettere o disegni eseguiti a mano alle foto preferite utilizzando il foglio di stampa combinata.

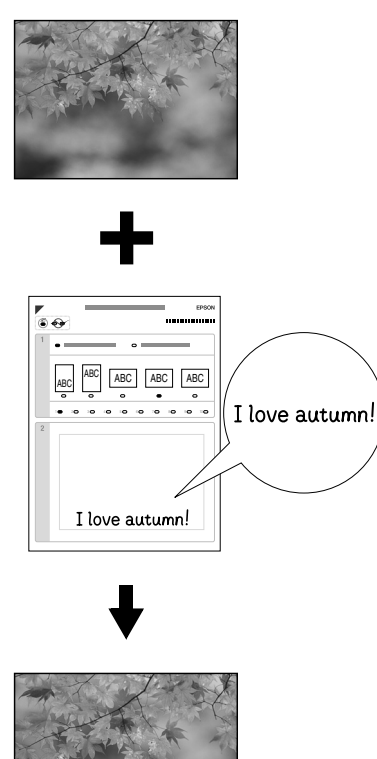

### *Stampa di un foglio di stampa combinata*

love autumn.

- 1. Caricare una scheda di memoria.
- 2. Premere il tasto Progetti creativi.
- 3. Selezionare Stampa unione.

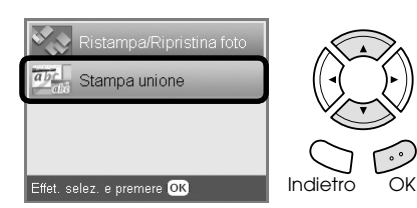

4. Selezionare Seleziona foto e stampa modello.

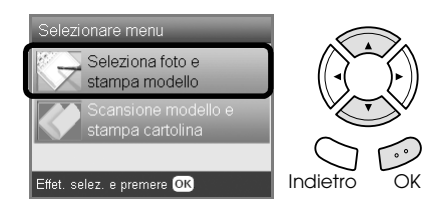

- 5. Selezionare la foto da stampare. & Vedere ["Modifica della visualizzazione delle](#page-17-0)  [foto nel pannello LCD e selezione di foto" a](#page-17-0)  [pagina 18](#page-17-0)
- 6. Caricare comune formato A4 nel vassoio anteriore. & Vedere ["Caricamento di carta comune](#page-4-3)

[formato A4 nel vassoio anteriore" a pagina 5](#page-4-3)

7. Premere il tasto  $\Diamond$  Colore per avviare la stampa. *Nota:*

*Per interrompere la stampa, premere il tasto*  $\otimes$  Stop.

### *Stampa con disegni eseguiti a mano nel foglio di stampa combinata*

1. Nel foglio di stampa combinata, utilizzare una penna nera per riempire il cerchio di selezione del tipo e del formato di carta, del layout e del numero di stampe.

Vedere gli esempi sotto riportati:

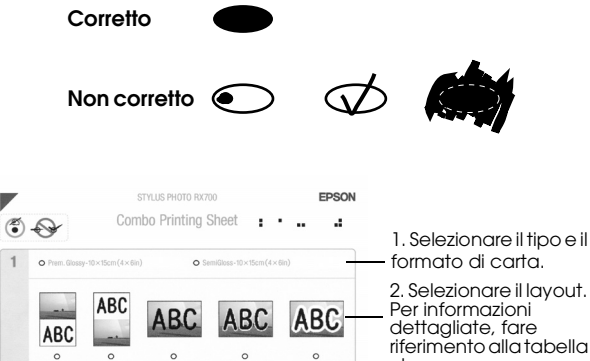

 $\overline{\phantom{a}}$ 

 $\mathbf{1}$ 

2. Selezionare il layout. Per informazioni dettagliate, fare riferimento alla tabella che segue. 3. Selezionare il numero di stampe.

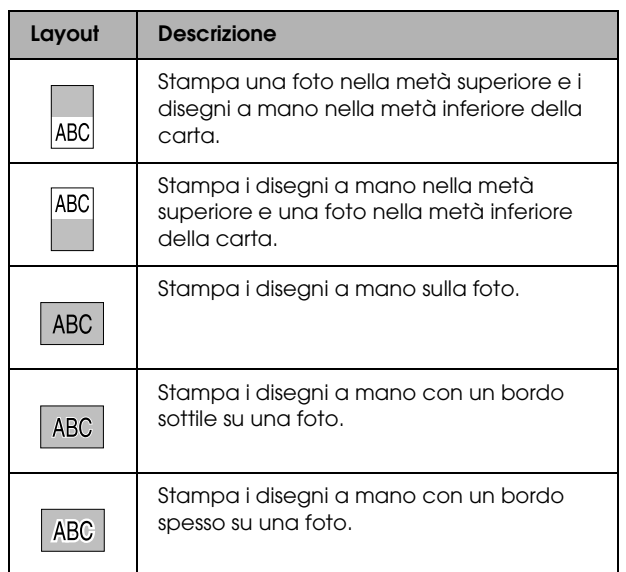

2. Nell'area di scrittura sul foglio di stampa combinata, utilizzare una penna scura per scrivere lettere o eseguire disegni da aggiungere alla foto.

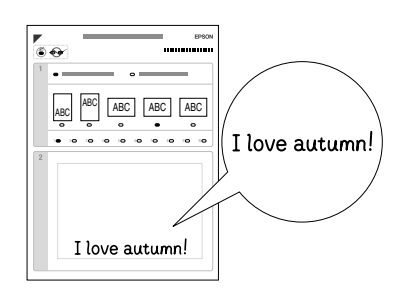

#### *Nota:*

*Quando si seleziona il terzo layout da sinistra al passaggio 1, il testo o i disegni potrebbero risultare di difficile lettura se si utilizza una colore simile al colore della foto.*

- 3. Caricare la carta selezionata nel foglio di stampa combinata.
- 4. Posizionare il foglio di stampa combinata a faccia in giù e con il bordo superiore a contatto con la guida sinistra sul piano di lettura. & Vedere ["Posizionamento di una foto o di un](#page-6-2)  [documento sul piano di lettura" a pagina 7](#page-6-2)
- 5. Selezionare Scansione modello e stampa foto per avviare la stampa.

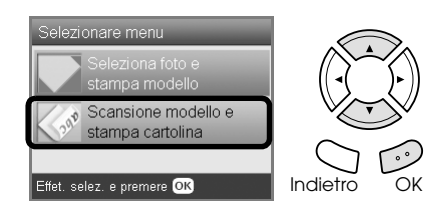

#### *Nota:*

*Per interrompere la stampa, premere il tasto*  $\odot$  Stop.

## <span id="page-24-1"></span><span id="page-24-0"></span>*Stampa con le funzioni DPOF*

<span id="page-24-2"></span>Lo standard DPOF (Digital Print Order Format) è un formato standard industriale di specificazione del file di stampa. Questo prodotto è conforme allo standard DPOF versione 1.0. Lo standard DPOF consente di selezionare le foto e il numero di copie per le foto memorizzate in una fotocamera digitale, prima di avviare la stampa. Per creare dei dati DPOF, è necessario utilizzare una fotocamera digitale che supporta lo standard DPOF. Per informazioni dettagliate sulla funzione DPOF, fare riferimento alla documentazione della fotocamera digitale in uso.

- 1. Caricare la scheda di memoria contenente i dati DPOF.
- 2. Premere il tasto Scheda memoria.
- 3. Selezionare Stampa di base o Stampa person.

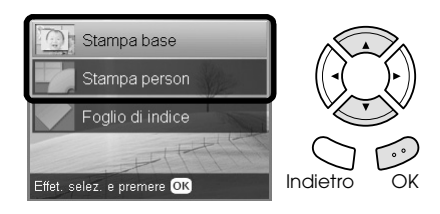

- 4. Quando si seleziona Stampa person., modificare l'impostazione di stampa. & Vedere ["Modifica delle impostazioni di](#page-26-0)  [stampa" a pagina 27](#page-26-0)
- 5. Premere il tasto Opzioni quando viene visualizzata la schermata Seleziona foto.

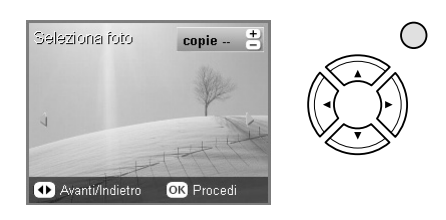

6. Selezionare DPOF.

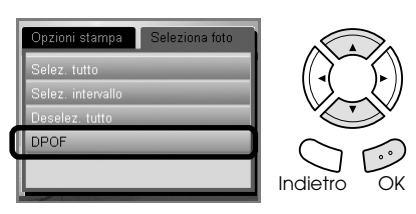

- Caricare il tipo di carta appropriato. & Vedere ["Caricamento della carta" a pagina 5](#page-4-4)
- 8. Premere il tasto  $\Diamond$  Colore o  $\Diamond$  B/N (solo per Stampa person.) per avviare la stampa.

#### *Nota:*

*Per interrompere la stampa, premere il tasto*  $\otimes$  Stop.

### <span id="page-25-0"></span>*Stampa con cornici di foto*

È possibile aggiungere delle cornici colorate e originali alle foto preferite modificando le cornici tramite il software PIF DESIGNER e salvare tali foto tramite il software EPSON PRINT Image Framer Tool. Scegliere tra una gamma di cornici già predisposte nel CD del software e salvare le cornici su una scheda di memoria anticipatamente. Per informazioni dettagliate, vedere la documentazione di ciascuna applicazione.

### <span id="page-25-1"></span>*Stampa di un elenco di tutti i dati di cornice*

È possibile stampare le miniature e i nomi di file dei dati PRINT Image Framer (PIF) in modo da effettuare un controllo prima della stampa delle foto con le cornici.

- 1. Caricare la scheda di memoria contenente i dati PRINT Image Framer.
- 2. Premere il tasto Scheda memoria.
- 3. Selezionare Stampa person.

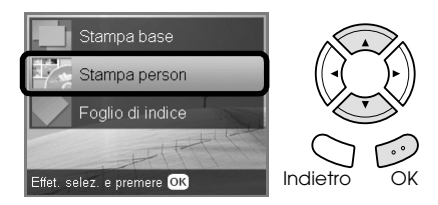

4. Selezionare Indice P.I.F..

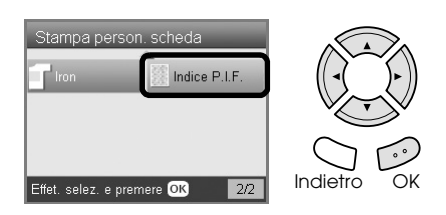

5. Caricare comune formato A4 nel vassoio anteriore.

& Vedere ["Caricamento di carta comune](#page-4-3)  [formato A4 nel vassoio anteriore" a pagina 5](#page-4-3)

6. Premere il tasto  $\odot$  Colore.

#### *Nota:*

*Per interrompere la stampa, premere il tasto*  $\odot$  Stop.

### *Stampa di foto con PRINT Image Framer*

1. Caricare la scheda di memoria contenente i dati fotografici e i dati PRINT Image Framer.

#### *Nota:*

*Assicurarsi di salvare i dati PRINT Image Framer sulla scheda di memoria utilizzando EPSON PRINT Image Framer Tool; altrimenti, il nome di file P.I.F. non verrà visualizzato sul pannello LCD.*

- 2. Premere il tasto Scheda memoria.
- 3. Selezionare Stampa person.

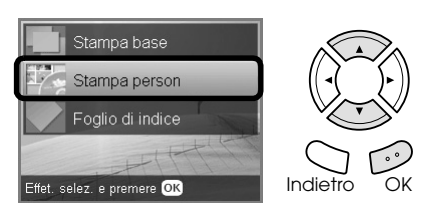

4. Selezionare Foto (singola)o Foto (multi).

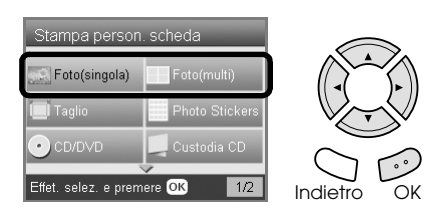

5. Selezionare il nome di file P.I.F. da aggiungere come impostazione di layout nel menu Impostazioni stampa.

& Vedere ["Modifica delle impostazioni di](#page-26-0)  [stampa" a pagina 27](#page-26-0)

#### *Nota:*

*Quando si seleziona un nome di file P.I.F. come layout, il formato carta viene automaticamente impostato in modo da adattarsi al formato della cornice.*

6. Selezionare la foto da stampare e impostare il numero di copie. ◆ Vedere "Modifica della visualizzazione delle

[foto nel pannello LCD e selezione di foto" a](#page-17-0)  [pagina 18](#page-17-0)

- 7. Verificare il layout e il numero di stampe sul pannello LCD.
- 8. Caricare il tipo di carta appropriato. & Vedere ["Caricamento della carta" a pagina 5](#page-4-4)
- 9. Premere il tasto  $\Diamond$  Colore o  $\Diamond$  B/N per avviare la stampa.

### *Nota:*

*Per interrompere la stampa, premere il tasto*  $\otimes$  Stop.

## <span id="page-26-1"></span><span id="page-26-0"></span>*Modifica delle impostazioni di stampa*

<span id="page-26-4"></span>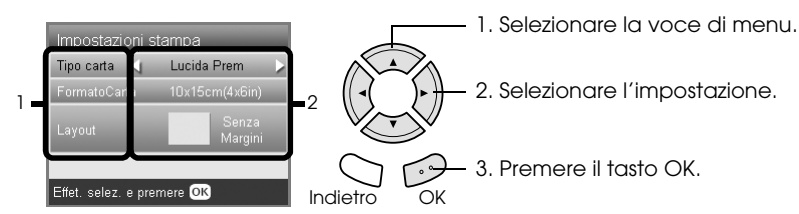

<span id="page-26-5"></span><span id="page-26-3"></span><span id="page-26-2"></span>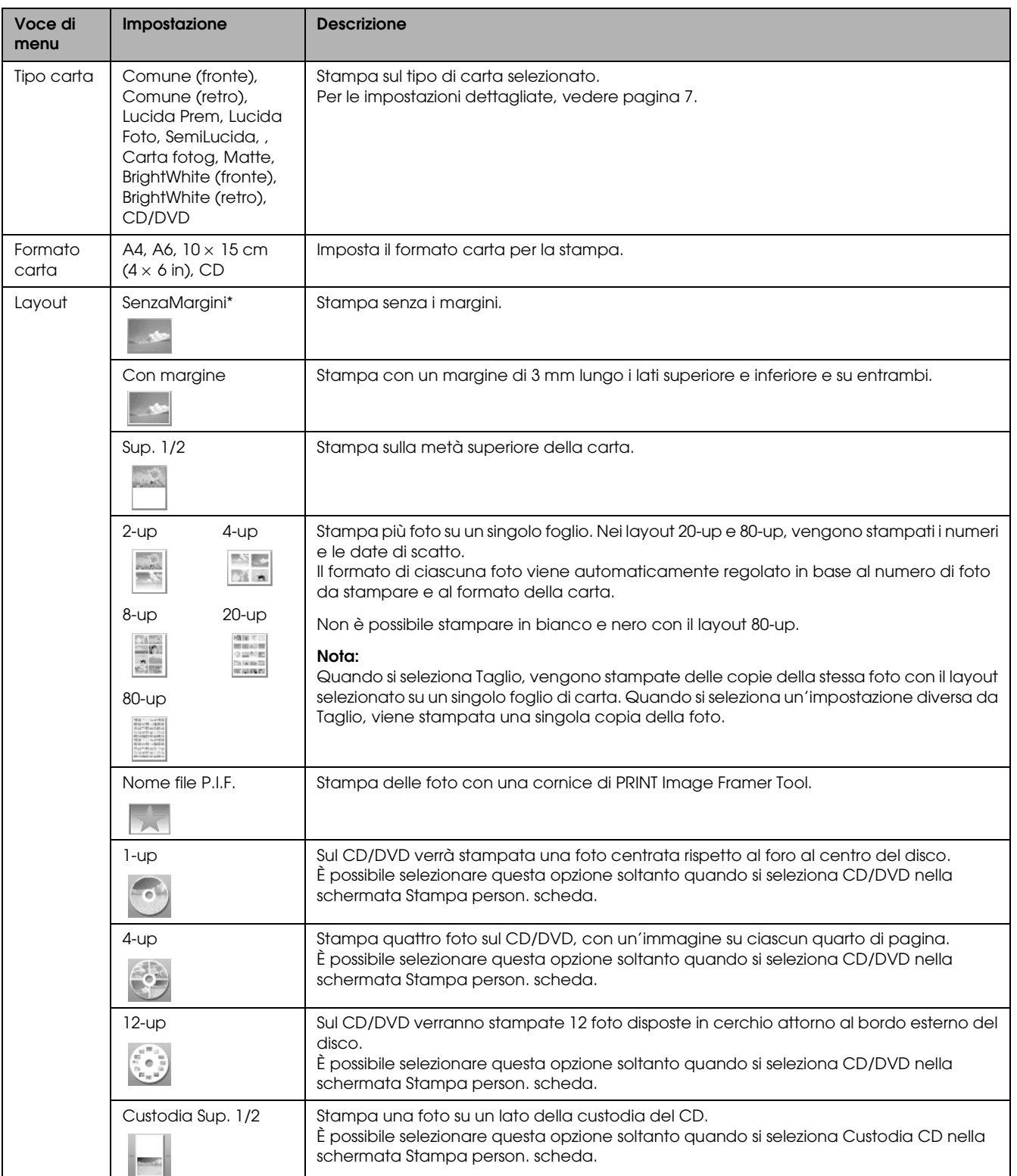

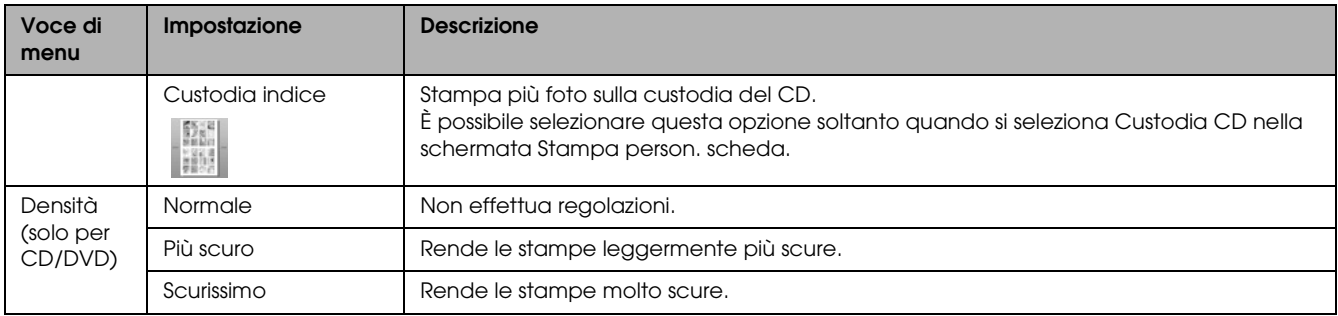

## *Impostazioni dettagliate di stampa*

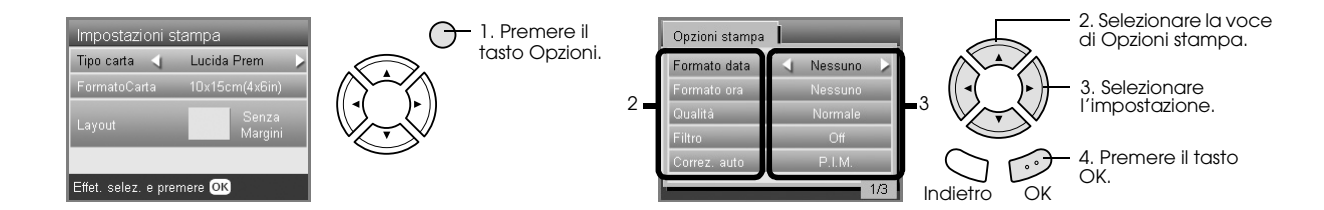

<span id="page-27-5"></span><span id="page-27-4"></span><span id="page-27-3"></span><span id="page-27-2"></span><span id="page-27-1"></span><span id="page-27-0"></span>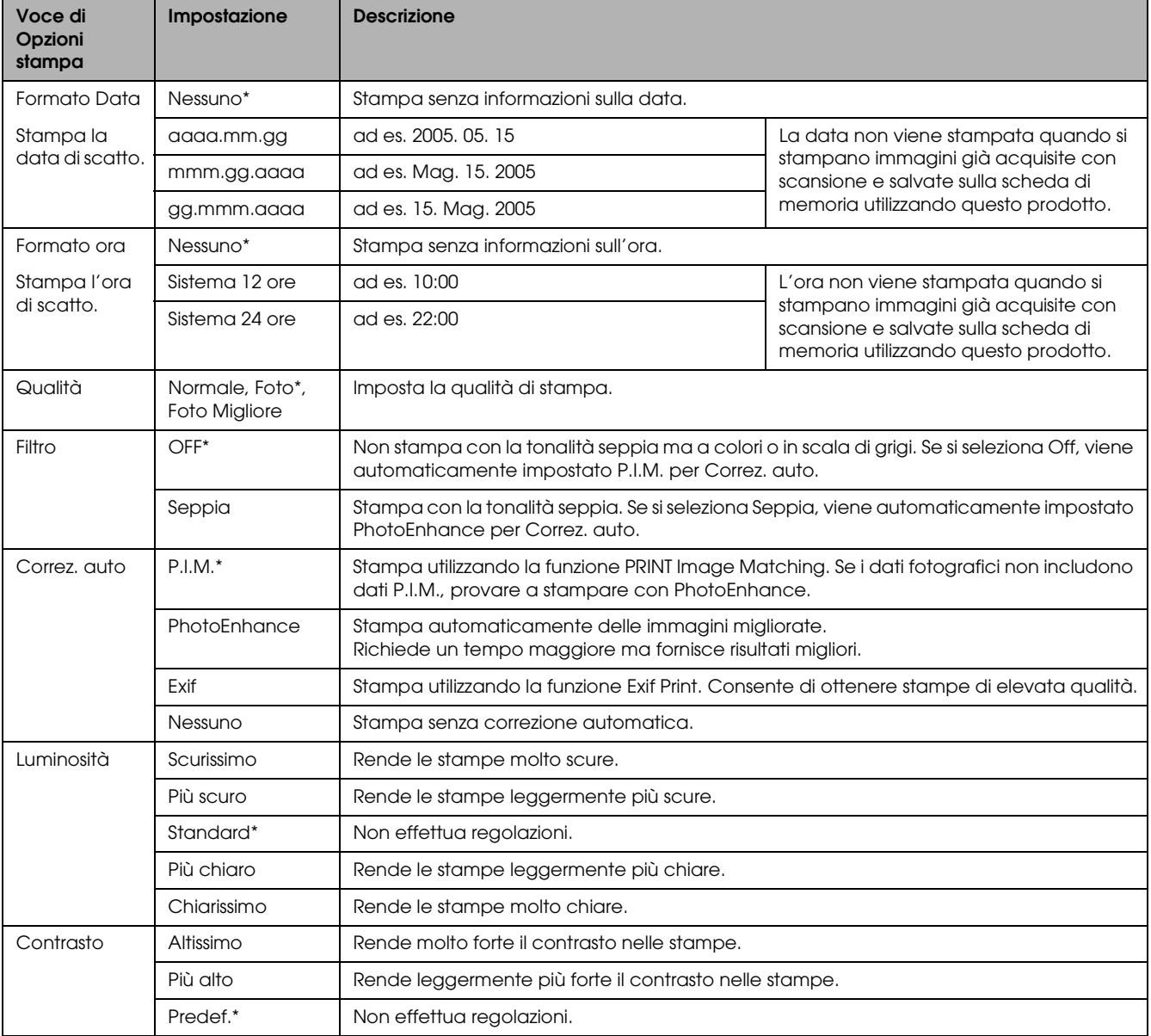

<span id="page-28-3"></span><span id="page-28-2"></span>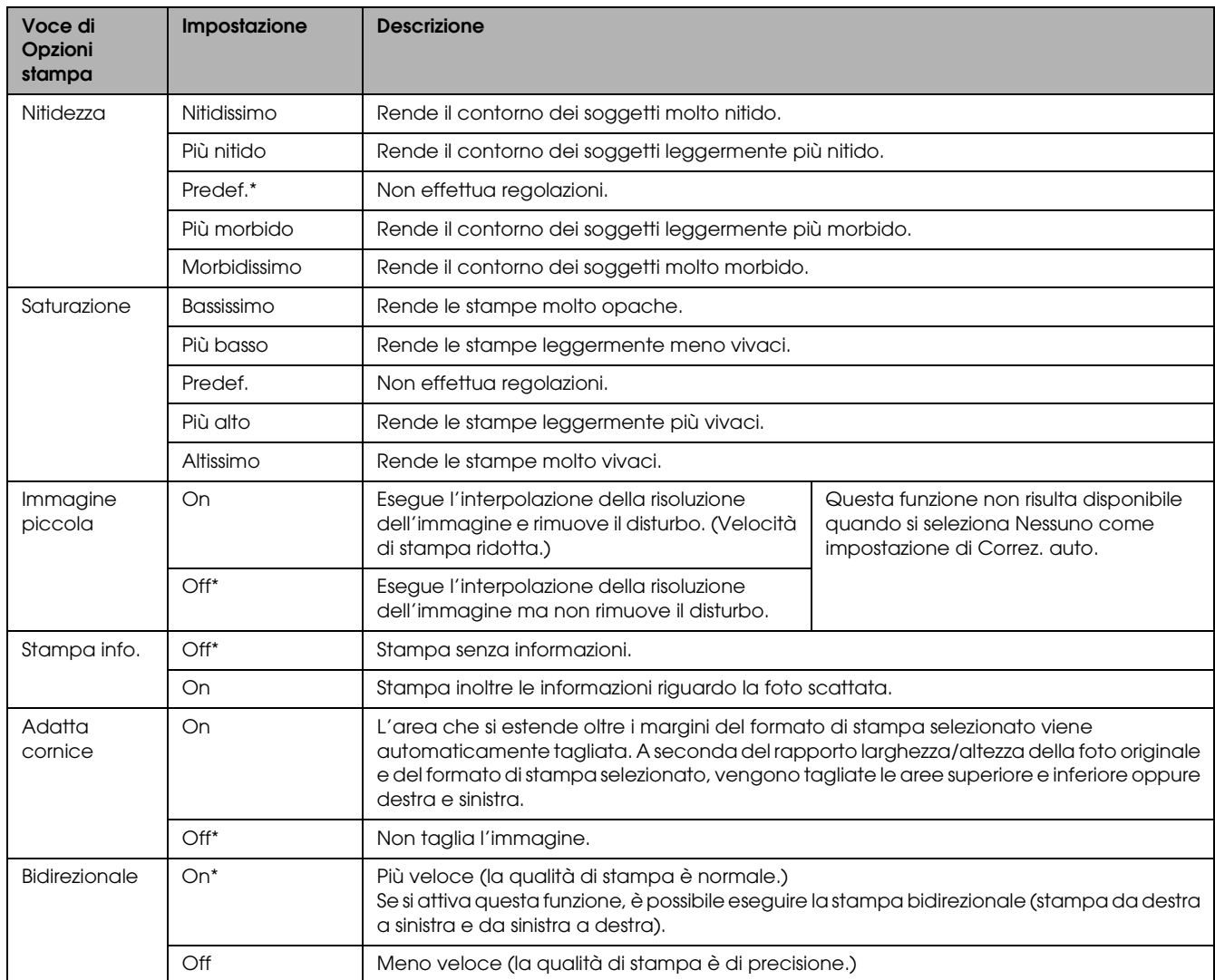

<span id="page-28-5"></span><span id="page-28-4"></span><span id="page-28-1"></span><span id="page-28-0"></span>\* Indica l'impostazione predefinita.

## <span id="page-29-0"></span>*Stampa da pellicola*

### <span id="page-29-2"></span><span id="page-29-1"></span>*Caricamento e impostazione di pellicole sul piano di lettura*

#### c *Attenzione:*

*Tenere la pellicola per i bordi oppure indossare dei guanti. Il contatto delle dita con la superficie della pellicola può causare il fissaggio di impronte digitali o altre tracce sulla pellicola.*

#### *Nota:*

*Pulire la parte interna del coperchio documenti e il piano di lettura prima di eseguire la scansione di originali trasparenti.*

1. Assicurarsi che il cavo del coperchio documenti sia collegato al connettore di interfaccia dell'unità TPU e aprire il coperchio documenti.

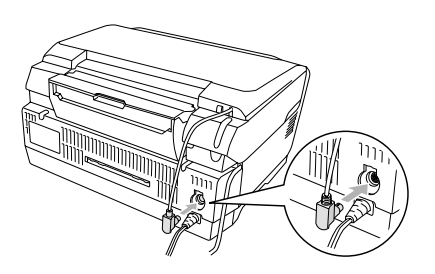

2. Estrarre delicatamente il tappetino per documenti opachi lungo il coperchio documenti.

<span id="page-29-5"></span>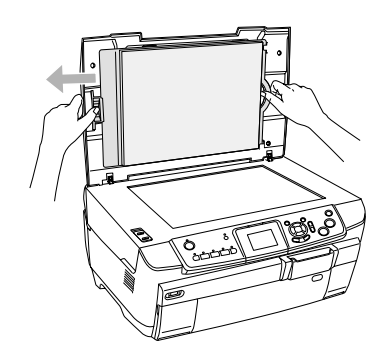

3. Caricare il materiale trasparente nel supporto per pellicola e posizionarlo sul piano di lettura. Seguire le istruzioni sotto riportate in base alla pellicola in uso.

<span id="page-29-4"></span><span id="page-29-3"></span>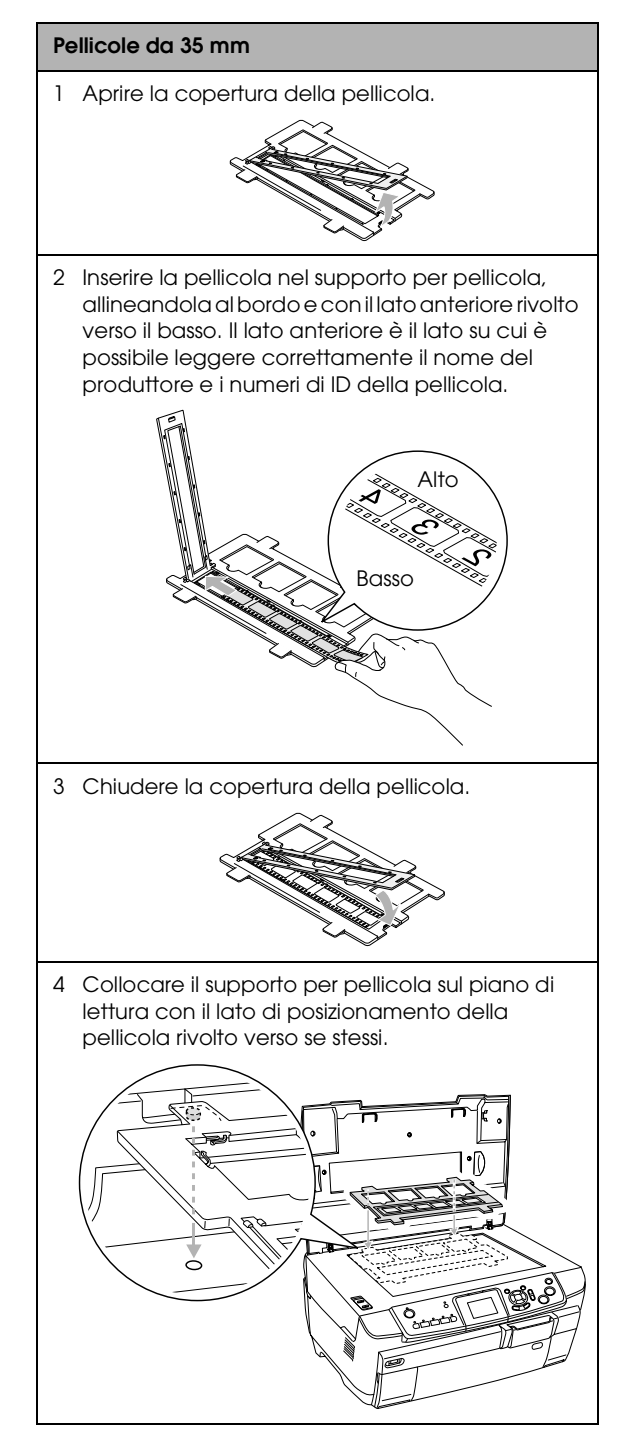

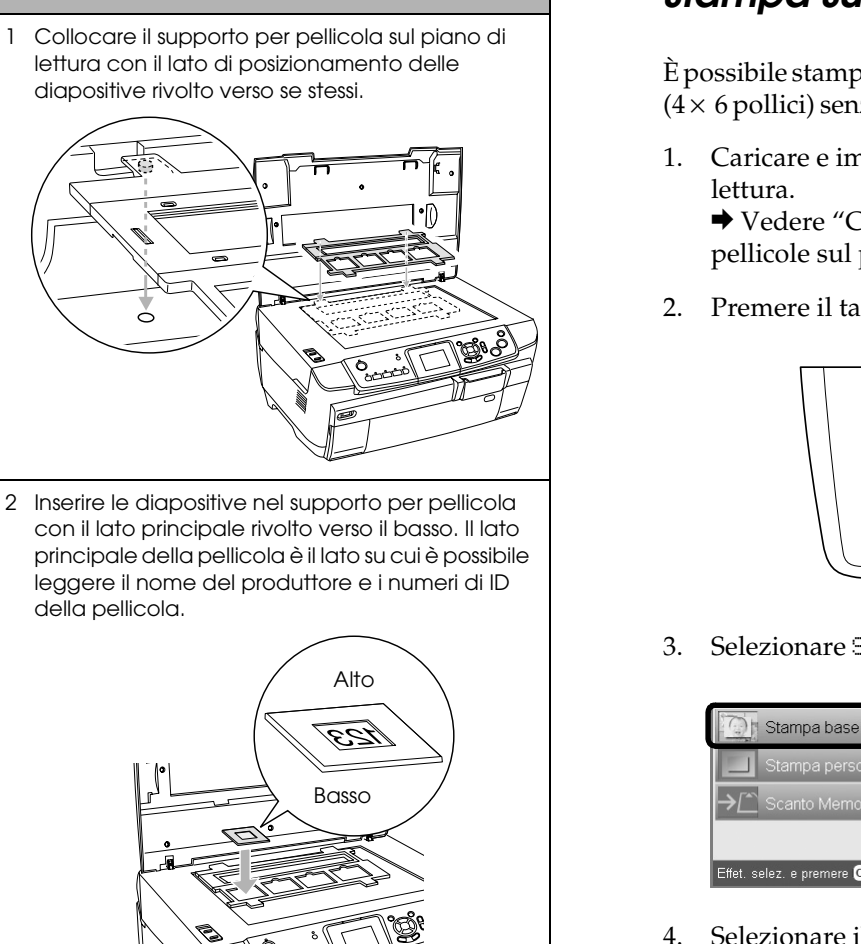

### <span id="page-30-4"></span><span id="page-30-0"></span>*Informazioni generali per la stampa su carta 10 x 15 cm*

È possibile stampare foto su carta formato  $10 \times 15$  cm  $(4 \times 6$  pollici) senza modificare alcuna impostazione.

1. Caricare e impostare una pellicola sul piano di

& Vedere ["Caricamento e impostazione di](#page-29-1)  [pellicole sul piano di lettura" a pagina 30](#page-29-1)

2. Premere il tasto Pellicola.

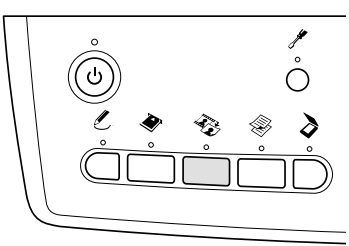

3. Selezionare Stampa base.

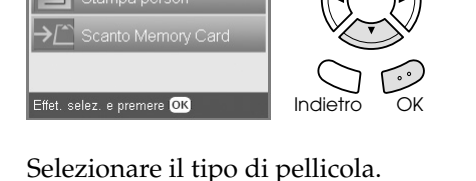

- 4. Selezionare il tipo di pellicola. & Vedere ["Selezione del tipo di pellicola" a](#page-32-0)  [pagina 33](#page-32-0)
- <span id="page-30-3"></span>5. Selezionare la foto desiderata e impostare il numero di stampe.

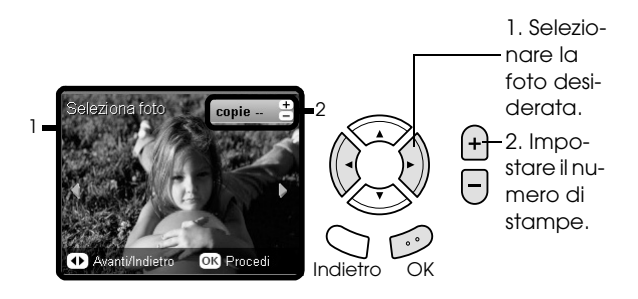

- Caricare il tipo di carta appropriato.  $\rightarrow$  Vedere ["Caricamento della carta" a pagina 5](#page-4-4)
- 7. Premere il tasto  $\Diamond$  Colore o  $\Diamond$  B/N per avviare la stampa.

*Nota: Per interrompere la stampa, premere il tasto*  $\otimes$  Stop.

#### *Nota:*

<span id="page-30-2"></span>**Diapositive da 35 mm**

della pellicola.

- ❏ *È possibile che una pellicola non risulti leggibile a causa della differenza di larghezza di passo all'interno dei 6 fotogrammi.*
- ❏ *Non premere con eccessiva forza sul vetro del piano di lettura.*
- 4. Chiudere completamente il coperchio documenti.

#### *Nota:*

- ❏ *Nell'immagine acquisita potrebbe apparire un anello di Newton (motivo a strisce circolari). Per rimuovere tale motivo, impostare la pellicola con il lato principale rivolto verso l'alto. Per informazioni dettagliate, vedere la Guida utente.*
- <span id="page-30-1"></span>❏ *Quando il supporto per pellicola non viene utilizzato, è possibile conservarlo all'interno del coperchio documenti. Per informazioni dettagliate, vedere ["Conservazione del supporto per pellicola" a pagina](#page-33-0)  [34.](#page-33-0)*

### <span id="page-31-0"></span>*Stampa di una singola foto*

È possibile stampare foto con formati e tipi di carta diversi con le impostazioni appropriate.

- 1. Caricare e impostare una pellicola sul piano di lettura.
- 2. Premere il tasto Pellicola.
- 3. Selezionare Stampa person.

<span id="page-31-4"></span>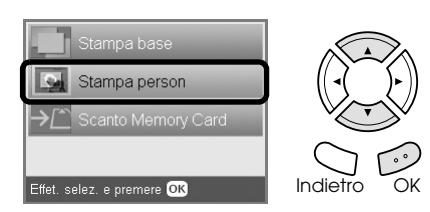

4. Selezionare Foto (singola)

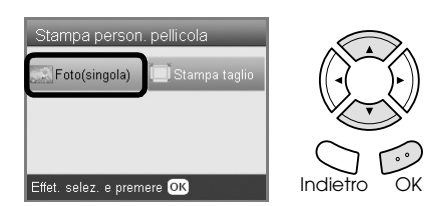

- 5. Modificare l'impostazione di stampa. & Vedere ["Modifica delle impostazioni di](#page-32-1)  [stampa" a pagina 33](#page-32-1)
- 6. Selezionare il tipo di pellicola. & Vedere ["Selezione del tipo di pellicola" a](#page-32-0)  [pagina 33](#page-32-0)
- <span id="page-31-2"></span>7. Selezionare la foto desiderata e impostare il numero di stampe.

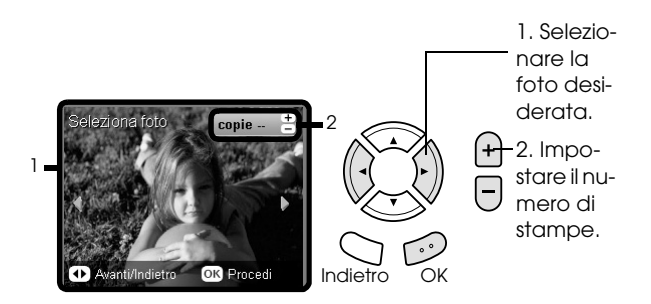

- 8. Caricare il tipo di carta appropriato.  $\rightarrow$  Vedere ["Caricamento della carta" a pagina 5](#page-4-4)
- 9. Premere il tasto  $\Diamond$  Colore o  $\Diamond$  B/N per avviare la stampa.

#### *Nota:*

*Per interrompere la stampa, premere il tasto*  $\otimes$  Stop.

### <span id="page-31-1"></span>*Stampa di immagini ingrandite*

<span id="page-31-3"></span>È possibile ritagliare e ingrandire le foto dalla pellicola.

- 1. Caricare e impostare una pellicola sul piano di lettura.
- 2. Premere il tasto Pellicola.
- 3. Selezionare Stampa person.

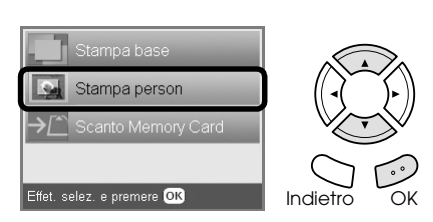

4. Selezionare Stampa ritaglio.

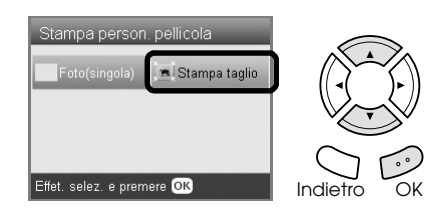

- 5. Modificare l'impostazione di stampa, se necessario. & Vedere ["Modifica delle impostazioni di](#page-32-1)  [stampa" a pagina 33](#page-32-1)
- 6. Selezionare il tipo di pellicola. & Vedere ["Selezione del tipo di pellicola" a](#page-32-0)  [pagina 33](#page-32-0)
- 7. Selezionare la foto desiderata.

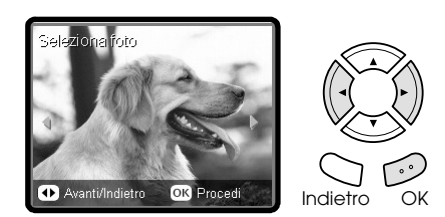

8. Impostare l'area da ritagliare spostando la cornice e modificando le dimensioni della cornice.

◆ Vedere il passaggio 7 in "Stampa di immagini [ingrandite" a pagina 21](#page-20-2)

9. Verificare l'immagine di anteprima e impostare il numero di copie.

◆ Vedere il passaggio 8 in "Stampa di immagini [ingrandite" a pagina 21](#page-20-2) Premere il tasto Indietro quando si regola nuovamente l'area di ingrandimento.

10. Caricare il tipo di carta appropriato. ◆ Vedere ["Caricamento della carta" a pagina 5](#page-4-4) 11. Premere il tasto  $\Diamond$  Colore o  $\Diamond$  B/N per avviare la stampa.

#### *Nota:*

*Per interrompere la stampa, premere il tasto*  $\otimes$  Stop.

## <span id="page-32-2"></span><span id="page-32-0"></span>*Selezione del tipo di pellicola*

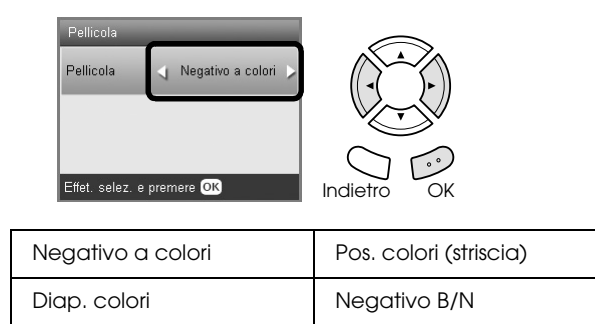

### <span id="page-32-5"></span><span id="page-32-4"></span><span id="page-32-1"></span>*Modifica delle impostazioni di stampa*

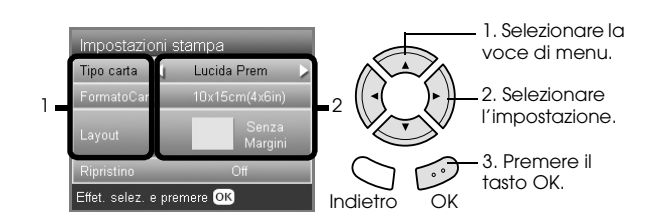

<span id="page-32-6"></span>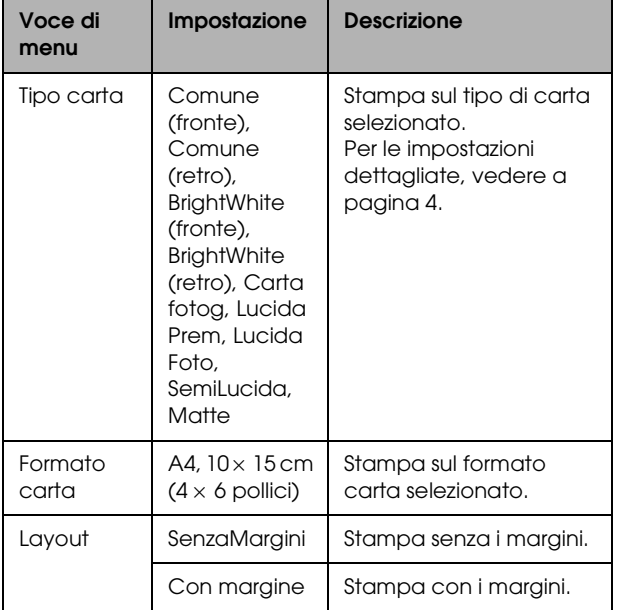

<span id="page-32-3"></span>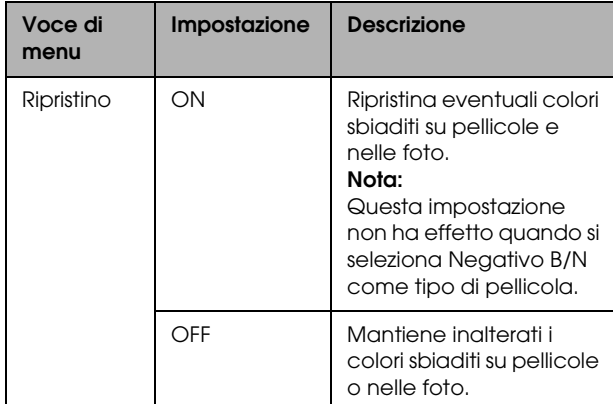

### *Impostazioni dettagliate di stampa*

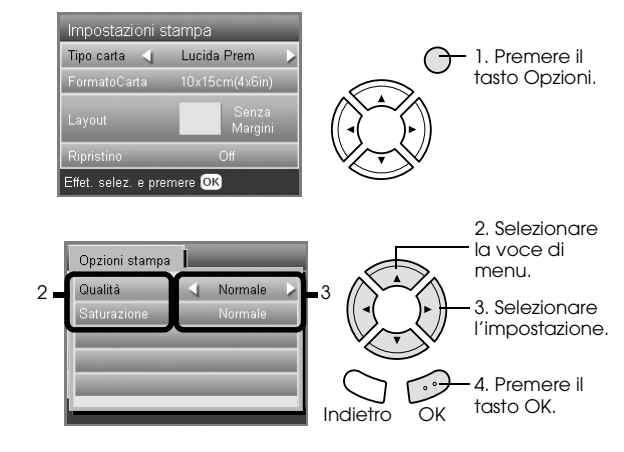

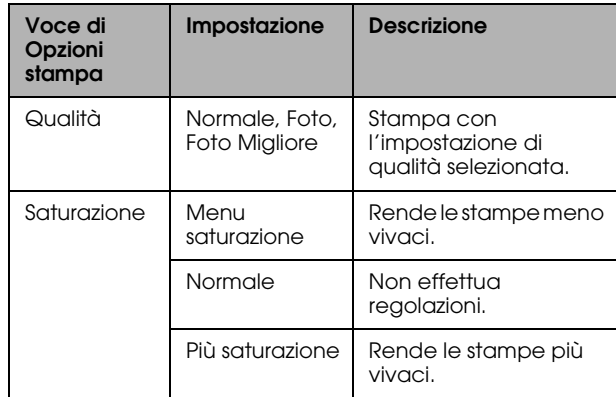

### <span id="page-33-1"></span><span id="page-33-0"></span>*Conservazione del supporto per pellicola*

Quando il supporto per pellicola non viene utilizzato, è possibile conservarlo all'interno del coperchio documenti.

- 1. Aprire il coperchio documenti.
- 2. Far scorrere il supporto per pellicola nel coperchio documenti.

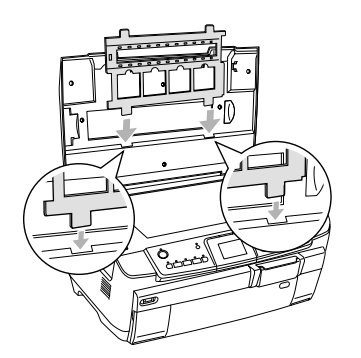

3. Inserire il tappetino per documenti opachi.

<span id="page-33-2"></span>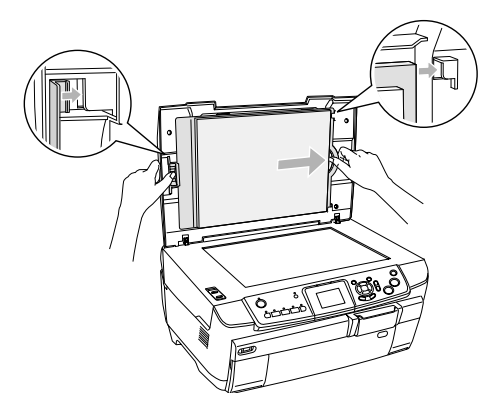

4. Chiudere il coperchio documenti.

## <span id="page-34-2"></span><span id="page-34-0"></span>*Scansione su una scheda di memoria*

#### *Nota:*

- ❏ *Per informazioni sulla scansione di immagini verso un computer o un messaggio di posta elettronica, vedere la Guida utente.*
- ❏ *Le immagini acquisite vengono salvate in formato JPEG nella cartella "epscan" che viene automaticamente creata quando si effettua la scansione su una scheda di memoria.*

### <span id="page-34-4"></span><span id="page-34-1"></span>*Scansione e salvataggio di un documento su una scheda di memoria*

1. Collocare un documento originale sul piano di lettura.

& Vedere ["Posizionamento di una foto o di un](#page-6-2)  [documento sul piano di lettura" a pagina 7](#page-6-2)

- 2. Caricare una scheda di memoria. & Vedere ["Inserimento di schede di memoria"](#page-14-2)  [a pagina 15](#page-14-2)
- 3. Premere il tasto Scansione per accedere al modo Scansione.

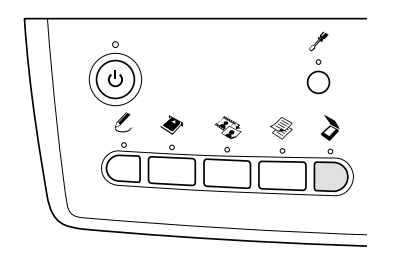

4. Selezionare Scansione su scheda memoria.

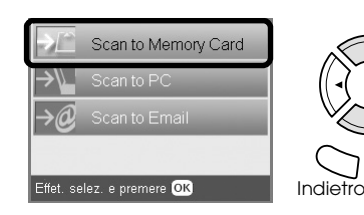

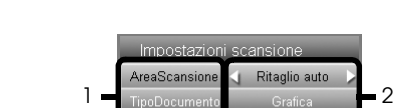

elez, e premere

scansione.

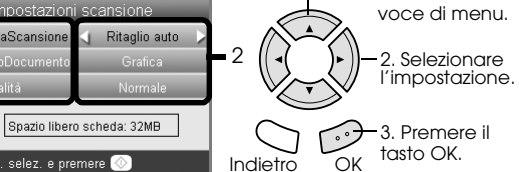

1. Selezionare la

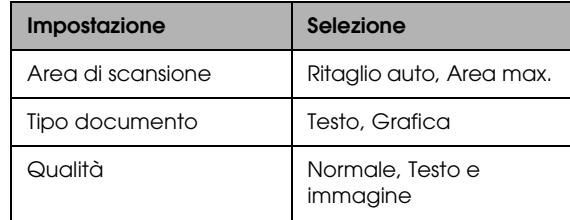

5. Selezionare le impostazioni appropriate di

<span id="page-34-3"></span>Qualità influenza le dimensioni dei file di immagine nel modo seguente:

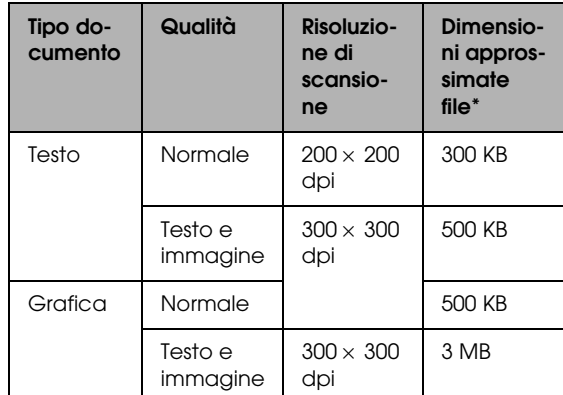

\*A4, documento a colori.

6. Premere il tasto  $\Diamond$  Colore per avviare la scansione.

#### *Nota:*

*Per interrompere la scansione, premere il tasto*  $\odot$ Stop*.*

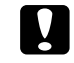

#### c *Attenzione:*

*Non aprire mai l'unità scanner durante la scansione; in caso contrario, questo prodotto può venire danneggiato.*

### <span id="page-35-0"></span>*Scansione e salvataggio di una pellicola su una scheda di memoria*

- 1. Collocare una pellicola sul piano di lettura. & Vedere ["Caricamento e impostazione di](#page-29-2)  [pellicole sul piano di lettura" a pagina 30](#page-29-2)
- 2. Caricare una scheda di memoria. & Vedere ["Inserimento di schede di memoria"](#page-14-2)  [a pagina 15](#page-14-2)
- 3. Premere il tasto Pellicola per accedere alla modalità Pellicola.

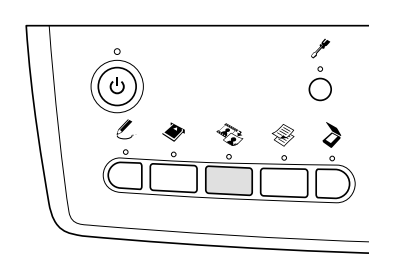

4. Selezionare Scansione su scheda memoria.

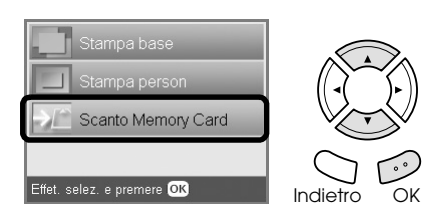

- 5. Selezionare il tipo di pellicola. & Vedere ["Selezione del tipo di pellicola" a](#page-32-2)  [pagina 33](#page-32-2)
- 6. Selezionare la foto desiderata e immettere il segno di spunta per la foto da salvare.

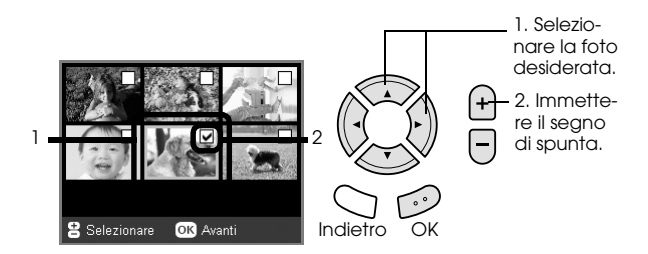

7. Selezionare l'opzione di Qualità premendo i tasti  $4/$ .

La qualità di scansione influenza le dimensioni dei file di immagine. Assicurarsi di lasciare spazio sufficiente in base alla seguente tabella:

<span id="page-35-1"></span>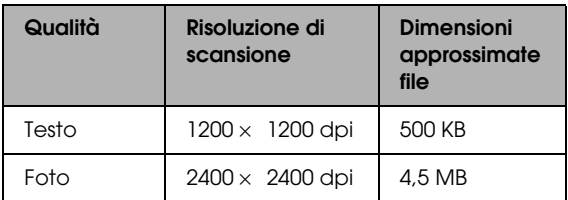

8. Premere il tasto  $\Diamond$  Colore per avviare la scansione.

*Nota:*

*Per interrompere la scansione, premere il tasto*  $\odot$ Stop*.*

## <span id="page-36-0"></span>*Stampa diretta da una fotocamera digitale*

<span id="page-36-2"></span><span id="page-36-1"></span>*Stampa diretta da una fotocamera digitale*

<span id="page-36-3"></span>È possibile utilizzare questa funzione con le fotocamere digitali che supportano le funzioni USB DIRECT-PRINT o PictBridge. Per informazioni dettagliate sul funzionamento della fotocamera digitale, consultare il relativo manuale di istruzioni.

- 1. Accendere questo prodotto.
- 2. Assicurarsi che non vi siano schede di memoria caricate.
- 3. Premere il tasto Impostazioni.

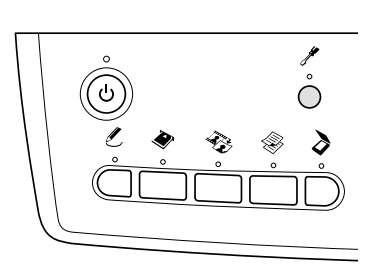

4. Selezionare Impost. PictBridge.

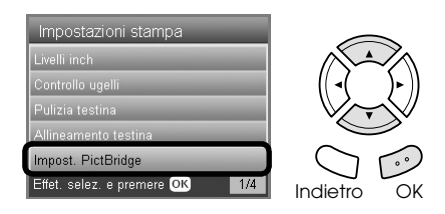

5. Modificare l'impostazione di stampa, se necessario.

& Vedere ["Modifica delle impostazioni di](#page-26-1)  [stampa" a pagina 27](#page-26-1)

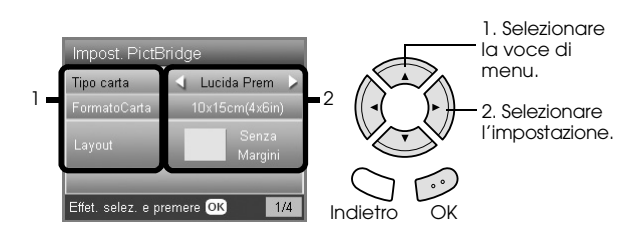

6. Accendere la fotocamera digitale, quindi collegare questo prodotto e la fotocamera tramite un cavo USB.

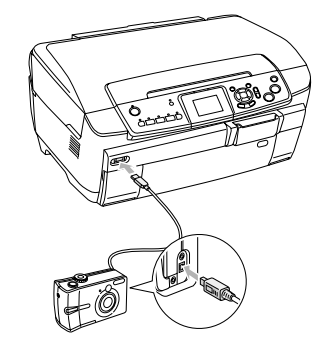

- <span id="page-36-4"></span>7. Utilizzare la fotocamera digitale per selezionare la foto da stampare. Assicurarsi di effettuare le impostazioni di stampa desiderate sulla fotocamera digitale, in quanto tali impostazioni generalmente hanno la precedenza sulle impostazioni di stampa di questo prodotto. Per impostazioni maggiormente dettagliate, fare riferimento alla documentazione della fotocamera digitale in uso.
- 8. Caricare il tipo di carta appropriato.  $\rightarrow$  Vedere ["Caricamento della carta" a pagina 5](#page-4-4)
- 9. Stampare dalla fotocamera digitale.

#### *Nota:*

- ❏ *Alcune delle impostazioni sulla fotocamera digitale potrebbero non risultare nelle stampe a causa delle specifiche della stampante.*
- ❏ *Non è possibile stampare file di immagine in formato TIFF. Se si desidera stampare dei file TIFF, stampare direttamente da una scheda di memoria.*

## <span id="page-37-0"></span>*Stampa diretta da una periferica esterna*

### <span id="page-37-1"></span>*Stampa diretta da una periferica esterna*

È possibile stampare immagini direttamente da una periferica esterna, quale un'unità magneto-ottica, un'unità CD-R o USB Flash, se collegata a questo prodotto tramite un cavo USB.

#### *Nota:*

- ❏ *Questa funzione è disponibile soltanto con immagini il cui backup è stato eseguito tramite questo prodotto. Vedere "Copia di immagini dalla scheda di memoria a una periferica esterna (backup)" nella sezione successiva.*
- ❏ *Non tutti i dispositivi che possono essere collegati con un cavo USB sono supportati. Per informazioni dettagliate, rivolgersi all'assistenza clienti locale.*
- 1. Assicurarsi che questo prodotto e la periferica esterna siano spenti e non vi siano schede di memoria caricate.
- 2. Utilizzare un cavo USB per collegare la periferica esterna a questo prodotto e accendere entrambe le unità.

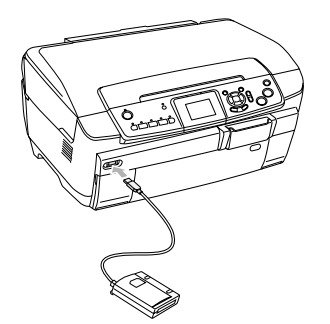

Quando si utilizza un'unità USB Flash, inserire l'unità direttamente nella porta USB e procedere al passaggio 4.

- 3. Inserire un supporto di archiviazione (contenente dati fotografici) nella periferica di archiviazione esterna.
- 4. Quando viene visualizzata la schermata che segue, selezionare la cartella dalla quale stampare.

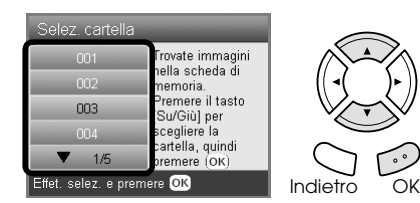

5. Per effettuare la stampa, seguire la stessa procedura descritta per la stampa da una scheda di memoria.

### *Copia di immagini dalla scheda di memoria a una periferica esterna (Backup)*

- 1. Seguire i passaggi da 1 a 2 in "Stampa diretta da una periferica esterna" nella sezione precedente.
- 2. Inserire un supporto di archiviazione nella periferica esterna.
- 3. Caricare una scheda di memoria. & Vedere ["Inserimento di schede di memoria"](#page-14-2)  [a pagina 15](#page-14-2)

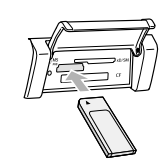

4. Premere il tasto Impostazioni.

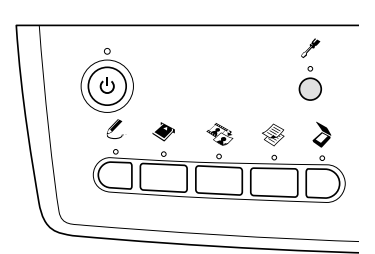

5. Selezionare Backup scheda memoria.

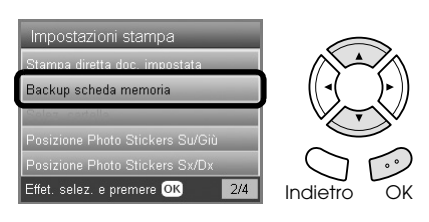

6. Verificare il messaggio che segue, quindi premere il tasto OK.

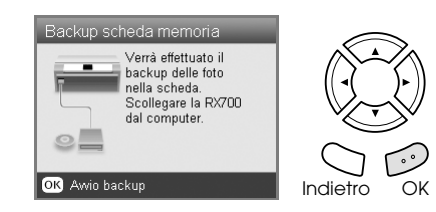

7. Premere nuovamente il tasto OK per avviare il backup.

## <span id="page-38-5"></span><span id="page-38-0"></span>*Sostituzione delle cartucce d'inchiostro*

### <span id="page-38-1"></span>*Scelta delle cartucce d'inchiostro*

Con questo prodotto è possibile utilizzare le seguenti cartucce.

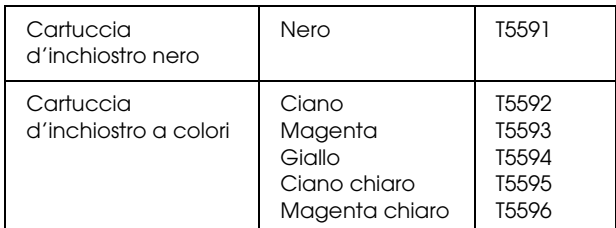

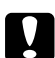

#### c *Attenzione:*

*Epson raccomanda l'uso di cartucce d'inchiostro originali Epson. Le garanzie Epson non coprono i danni al prodotto causati dall'uso di cartucce d'inchiostro non originali Epson.*

### <span id="page-38-4"></span><span id="page-38-2"></span>*Controllo del livello d'inchiostro*

- 1. Premere il tasto Impostazioni.
- 2. Selezionare Livelli inch.

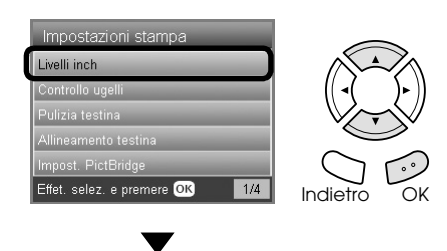

Viene visualizzata la quantità di inchiostro.

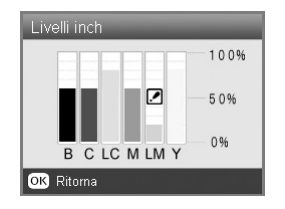

3. Premere il tasto OK per tornare alla visualizzazione precedente una volta controllato il livello dell'inchiostro.

### <span id="page-38-3"></span>*Precauzioni per la sostituzione della cartuccia d'inchiostro*

- ❏ Se una cartuccia d'inchiostro deve essere temporaneamente rimossa da questo prodotto, assicurarsi di proteggere l'area di erogazione inchiostro della cartuccia da polvere e sporco. Conservare la cartuccia d'inchiostro nello stesso ambiente di questo prodotto.
- ❏ La valvola nell'apertura di erogazione dell'inchiostro è studiata per la ritenzione di eventuale inchiostro erogato in eccesso. Si consiglia tuttavia di maneggiare la cartuccia con cautela. Non toccare l'apertura di erogazione della cartuccia d'inchiostro o l'area circostante.
- ❏ Questo prodotto utilizza cartucce d'inchiostro dotate di chip IC. Il chip IC consente un monitoraggio accurato della quantità di inchiostro utilizzata da ciascuna cartuccia; pertanto, anche se la cartuccia viene rimossa e quindi reinserita, verrà utilizzato tutto l'inchiostro presente.
- ❏ Quando una cartuccia d'inchiostro si svuota, non è possibile continuare la copia o la stampa anche se le altre cartucce contengono ancora inchiostro. Prima di riprendere la copia o la stampa, sostituire la cartuccia vuota.
- ❏ Oltre al consumo normale durante la copia o la stampa di documenti, l'inchiostro viene inoltre consumato nelle seguenti operazioni: pulizia della testina di stampa, ciclo di auto-pulizia eseguito all'accensione della stampante e caricamento dell'inchiostro quando la cartuccia viene installata in questo prodotto.
- ❏ Non ricaricare le cartucce di inchiostro. Questo prodotto calcola la quantità di inchiostro rimasta tramite un chip IC incorporato nella cartuccia. Anche se la cartuccia viene ricaricata, la quantità di inchiostro rimanente non verrà ricalcolata dal chip IC e pertanto la quantità d'inchiostro disponibile per l'uso non cambierà.
- ❏ Al termine della sostituzione della cartuccia d'inchiostro, se l'inchiostro era scarso potrebbe risultare esaurito. Quando viene visualizzato un messaggio indicante la scarsità dell'inchiostro, preparare una nuova cartuccia d'inchiostro.
- ❏ Non toccare il chip IC verde sulla parte superiore della cartuccia. Ciò può causare danni alla cartuccia d'inchiostro.

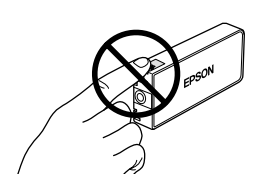

### <span id="page-39-1"></span><span id="page-39-0"></span>*Sostituzione delle cartucce d'inchiostro*

#### *Nota:*

*Prima di sostituire una cartuccia d'inchiostro, leggere ["Precauzioni per la sostituzione della cartuccia](#page-38-3)  [d'inchiostro" a pagina 39](#page-38-3) e ["Con le cartucce d'inchiostro"](#page-2-3)  [a pagina 3.](#page-2-3)*

1. **Quando la cartuccia d'inchiostro è esaurita:** Fare riferimento al messaggio sul pannello LCD per individuare la cartuccia d'inchiostro esaurita.

#### **Quando l'inchiostro è scarso:** Procedere al passaggio successivo.

2. Aprire i coperchi delle cartucce.

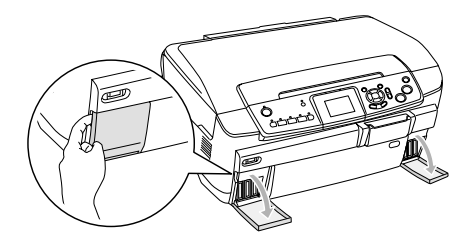

- 3. Rimuovere una cartuccia d'inchiostro dalla confezione.
- 4. Spingere delicatamente sulla cartuccia d'inchiostro da sostituire. Estrarre la cartuccia da questo prodotto e smaltirla in modo appropriato. Non conservare la cartuccia usata e non tentare di ricaricarla.

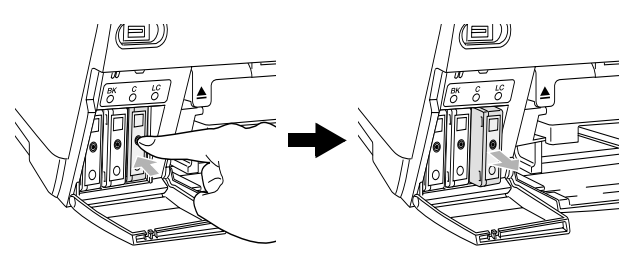

Nella figura viene mostrata la sostituzione della cartuccia d'inchiostro ciano chiaro.

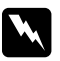

#### $A$ vvertenza:

*Se l'inchiostro dovesse venire a contatto con le mani, lavarle accuratamente con acqua e sapone. Se l'inchiostro dovesse venire a contatto con gli occhi, sciacquarli immediatamente con acqua. Se dopo aver sciacquato abbondantemente permane uno stato di malessere o problemi alla vista, rivolgersi immediatamente a un medico.*

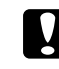

#### c *Attenzione:*

*Lasciare la cartuccia d'inchiostro usata in posizione fino al momento della sostituzione; in caso contrario, l'inchiostro rimasto negli ugelli della testina di stampa potrebbe essiccarsi.*

5. Inserire la nuova cartuccia d'inchiostro lentamente fino allo scatto in posizione.

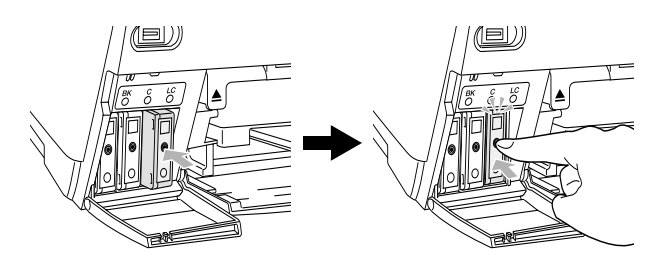

6. Chiudere i coperchi delle cartucce.

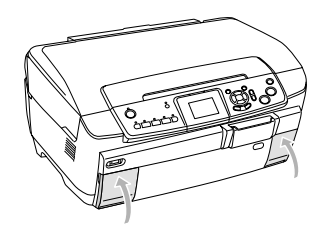

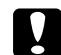

#### c *Attenzione:*

*Non spegnere mai questo prodotto durante la fase di caricamento dell'inchiostro; in caso contrario, il caricamento dell'inchiostro risulterà incompleto.*

#### *Nota:*

- ❏ *Non rimuovere e reinserire ripetutamente la cartuccia d'inchiostro una volta installata.*
- <span id="page-39-2"></span>❏ *Se si installa una cartuccia d'inchiostro usata con livello d'inchiostro basso, potrebbe risultare vuota appena dopo la sostituzione. In questo caso, sostituire la cartuccia d'inchiostro con una cartuccia nuova.*

## <span id="page-40-0"></span>*Manutenzione e trasporto*

### <span id="page-40-1"></span>*Controllo degli ugelli della testina di stampa*

Se si riscontra che le immagini stampate sono inaspettatamente sbiadite o che mancano dei punti, è possibile identificare il problema controllando gli ugelli della testina di stampa.

#### *Nota:*

*Prima di utilizzare l'utility di controllo degli ugelli, assicurarsi che il vassoio CD/DVD non sia inserito in questo prodotto e che la guida CD/DVD sia chiusa.*

- 1. Accertarsi che nel vassoio anteriore sia caricata carta formato A4 e premere il tasto Impostazioni.
- 2. Selezionare Controllo ugelli.

<span id="page-40-3"></span>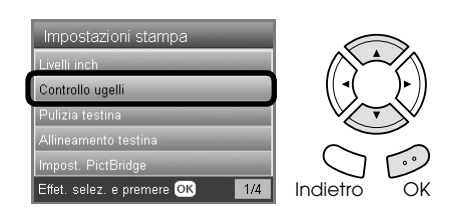

- 3. Verificare i messaggi sul pannello LCD e premere il tasto OK per avviare il controllo degli ugelli.
- 4. Controllare la stampa.

**Corretto: la testina di stampa non necessita ancora di pulizia.**

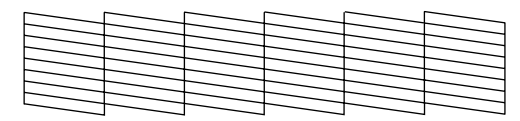

#### **Non corretto: la testina di stampa deve essere pulita.**

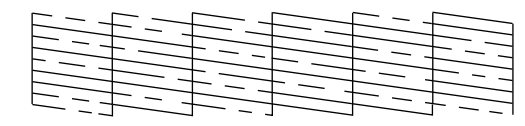

Le stampe reali risulteranno a colori (CMYK).

Se i risultati del controllo degli ugelli non sono positivi, potrebbe esserci un ugello d'inchiostro ostruito o una testina di stampa non allineata. Per risolvere tali problemi, premere il tasto OK e seguire i passaggi 3 e 4 in "Pulizia della testina" nella sezione successiva.

Se i risultati del controllo degli ugelli sono positivi, premere il tasto Indietro per tornare al menu Impostazioni.

### <span id="page-40-2"></span>*Pulizia della testina di stampa*

Se si riscontra che i risultati del controllo degli ugelli sono inaspettatamente sbiaditi o che mancano dei punti, è possibile risolvere questi problemi pulendo la testina di stampa. Ciò assicura che gli ugelli distribuiscano l'inchiostro correttamente.

#### <span id="page-40-4"></span>*Nota:*

- ❏ *La funzione di pulizia della testina di stampa utilizza inchiostro nero e a colori. Per evitare di sprecare inchiostro, pulire la testina di stampa solo se la qualità di stampa o di copia peggiora; (ad esempio, se la stampa appare indistinta o se il colore non è corretto o mancante).*
- ❏ *Prima di pulire la testina di stampa, eseguire il controllo degli ugelli per verificare l'effettiva necessità della pulizia. Ciò consente di risparmiare inchiostro.*
- ❏ *Se sul pannello LCD appare un messaggio che chiede di sostituire la cartuccia di inchiostro o che indica l'inchiostro in via di esaurimento, non è possibile pulire la testina di stampa. In questo caso, occorre prima sostituire la cartuccia d'inchiostro appropriata.*
- ❏ *Prima di utilizzare l'utility di pulizia della testina, assicurarsi che il vassoio CD/DVD non sia inserito in questo prodotto.*
- 1. Premere il tasto Impostazioni.
- 2. Selezionare Pulizia testina.

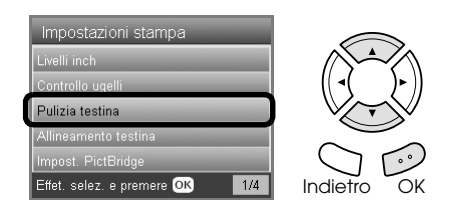

- 3. Verificare i messaggi sul pannello LCD e premere il tasto OK per avviare la pulizia della testina.
- 4. Quando Pulizia testina scompare dal pannello LCD, premere il tasto OK per eseguire il controllo degli ugelli, per verificare che la testina sia pulita e per azzerare il ciclo di pulizia. Vedere "Controllo degli ugelli della testina di stampa" nella sezione precedente.

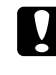

#### c *Attenzione:*

*Non spegnere mai questo prodotto mentre è visualizzato Pulizia testina. Ciò potrebbe danneggiare questo prodotto.*

#### *Nota:*

- ❏ *Se la qualità di stampa non è migliorata dopo aver ripetuto questa procedura per quattro o cinque volte, spegnere questo prodotto e lasciarlo a riposo per una notte. Quindi, eseguire nuovamente il controllo degli ugelli e ripetere eventualmente la pulizia della testina.*
- ❏ *Se la qualità di stampa ancora non migliora, una o più cartucce d'inchiostro potrebbero essere vecchie o danneggiate e dovranno essere sostituite. Per sostituire una cartuccia d'inchiostro, vedere ["Sostituzione delle cartucce](#page-39-1)  [d'inchiostro" a pagina 40](#page-39-1).*
- <span id="page-41-3"></span>❏ *Per mantenere un'elevata qualità di stampa, si consiglia di stampare alcune pagine almeno una volta al mese.*

### <span id="page-41-0"></span>*Allineamento della testina di stampa*

Se si nota un allineamento non corretto delle linee verticali sul risultato del controllo degli ugelli, è possibile risolvere questo problema allineando la testina di stampa.

#### *Nota:*

- ❏ *Non premere il tasto* y Stop *per annullare la stampa durante la stampa di un motivo di allineamento.*
- ❏ *Prima di utilizzare l'utility di allineamento della testina, assicurarsi che il vassoio CD/DVD non sia inserito in questo prodotto e che la guida CD/DVD sia chiusa.*
- 1. Accertarsi che nel vassoio anteriore sia caricata carta formato A4 e premere il tasto Impostazioni.
- 2. Selezionare Allineamento testina.

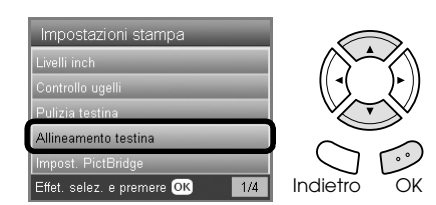

3. Verificare i messaggi sul pannello LCD e premere il tasto OK per avviare l'allineamento della testina.

4. Viene stampato il foglio di allineamento che segue.

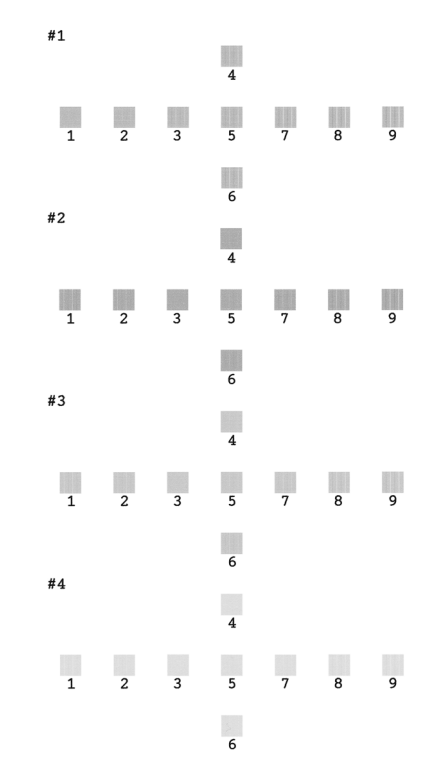

- 5. Osservare il motivo di allineamento per ciascuna serie e individuare il riquadro stampato in modo più uniforme, privo di strisce o righe visibili.
- 6. Selezionare la serie e il numero di linea corrispondente e premere il tasto OK.

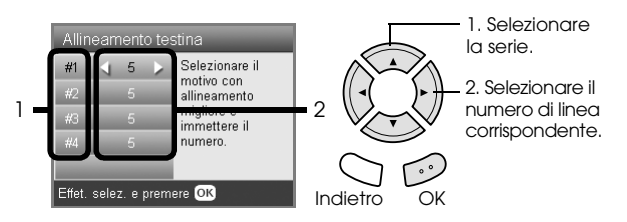

<span id="page-41-2"></span>7. Premere il tasto OK per terminare.

### <span id="page-41-1"></span>*Ripristino delle impostazioni di fabbrica*

È possibile ripristinare le impostazioni predefinite in fabbrica. Se si utilizza questa funzione, i valori di impostazione per ciascuna modalità verranno ripristinati ai valori predefiniti in fabbrica.

- 1. Premere il tasto Impostazioni.
- 2. Selezionare Ripristino Imp.Predefinite.

<span id="page-41-4"></span>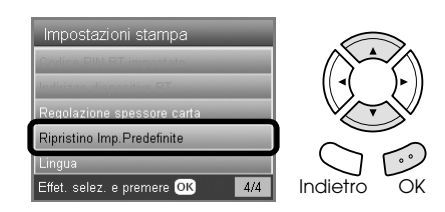

3. Dopo aver verificato il messaggio sul pannello LCD, premere il tasto OK per ripristinare le impostazioni predefinite.

Tutte le impostazioni vengono ripristinate ai valori predefiniti.

### <span id="page-42-0"></span>*Trasporto di questo prodotto*

<span id="page-42-4"></span>Se occorre trasportare questo prodotto, reimballarlo con cura utilizzando la confezione originale (o una scatola simile che contenga in modo saldo il prodotto) e i materiali di imballaggio come segue:

#### c *Attenzione:*

- ❏ *Nel conservare e trasportare questo prodotto, non inclinarlo o poggiarlo sul lato e non capovolgerlo. Altrimenti, si rischiano fuoriuscite dalla cartuccia.*
- ❏ *Durante il trasporto di questo prodotto, lasciare le cartucce d'inchiostro installate nelle rispettive posizioni; la rimozione delle cartucce per il trasporto può danneggiare questo prodotto.*

#### *Nota:*

*Non dimenticare di rimuovere i materiali protettivi da questo prodotto prima di utilizzarlo nuovamente.*

- 1. Rimuovere tutta la carta dai vassoi e assicurarsi che il prodotto sia spento.
- 2. Aprire l'unità scanner.
- 3. Assicurarsi che la testina di stampa sia nella posizione di riposo sulla destra.
- 4. Chiudere l'unità scanner.
- 5. Aprire il coperchio documenti e far scorrere il fermo di trasporto per bloccare il carrello dello scanner.

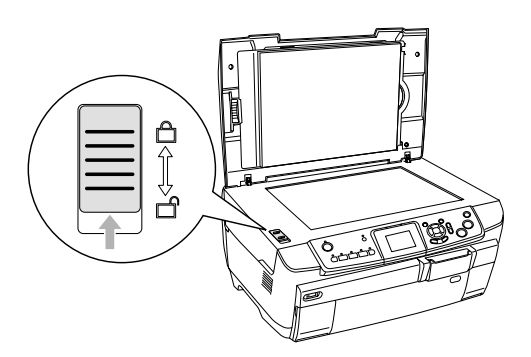

6. Scollegare il cavo di alimentazione dalla presa di corrente.

7. Chiudere la guida CD/DVD, se aperta. Quindi, chiudere il supporto carta, la protezione dell'alimentatore, il vassoio di uscita e il vassoio anteriore.

<span id="page-42-3"></span>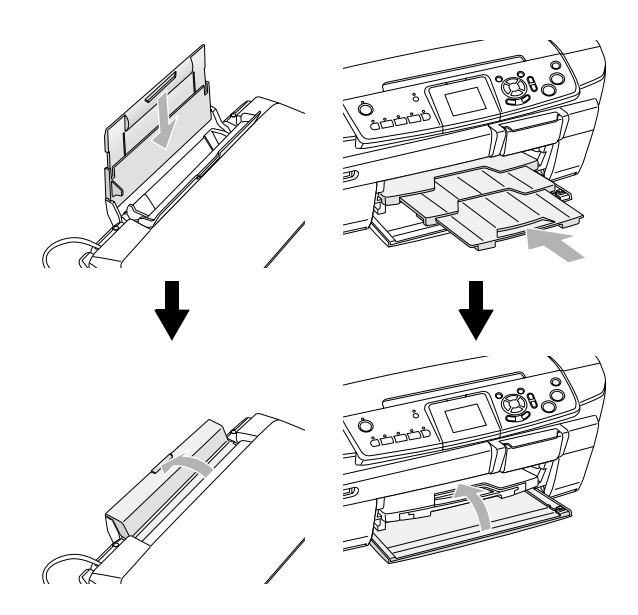

8. Montare i materiali protettivi su entrambi i lati di questo prodotto e quindi reimballarlo assieme agli accessori nella confezione originale.

#### *Nota:*

*Fare attenzione a non intrappolare il cavo del coperchio documenti.*

9. Tenere questo prodotto su una superficie piana per proteggerlo da eventuali urti durante il trasporto.

### <span id="page-42-2"></span><span id="page-42-1"></span>*Modifica della lingua visualizzata sul pannello LCD*

È possibile modificare la lingua visualizzata sul pannello LCD.

- 1. Premere il tasto Impostazioni.
- Premere il tasto  $\blacktriangle$  o  $\nabla$  per selezionare Lingua.
- 3. Premere il tasto  $\triangle$  o  $\nabla$  per selezionare la lingua di visualizzazione, quindi premere il tasto OK.

## <span id="page-43-5"></span><span id="page-43-0"></span>*Risoluzione dei problemi*

### <span id="page-43-4"></span><span id="page-43-1"></span>*Messaggi di errore*

È possibile individuare e risolvere la maggior parte dei problemi controllando i messaggi di errore sul pannello LCD. Se non si riesce a risolvere i problemi controllando i messaggi, utilizzare la tabella che segue e provare la soluzione consigliata.

#### *Nota:*

*Le soluzioni fornite sono relative a problemi che potrebbero verificarsi quando si utilizza questo prodotto come dispositivo autonomo. Per soluzioni dettagliate relative a eventuali problemi di stampa, scansione, qualità di stampa o relativi al computer, vedere la Guida utente in linea.*

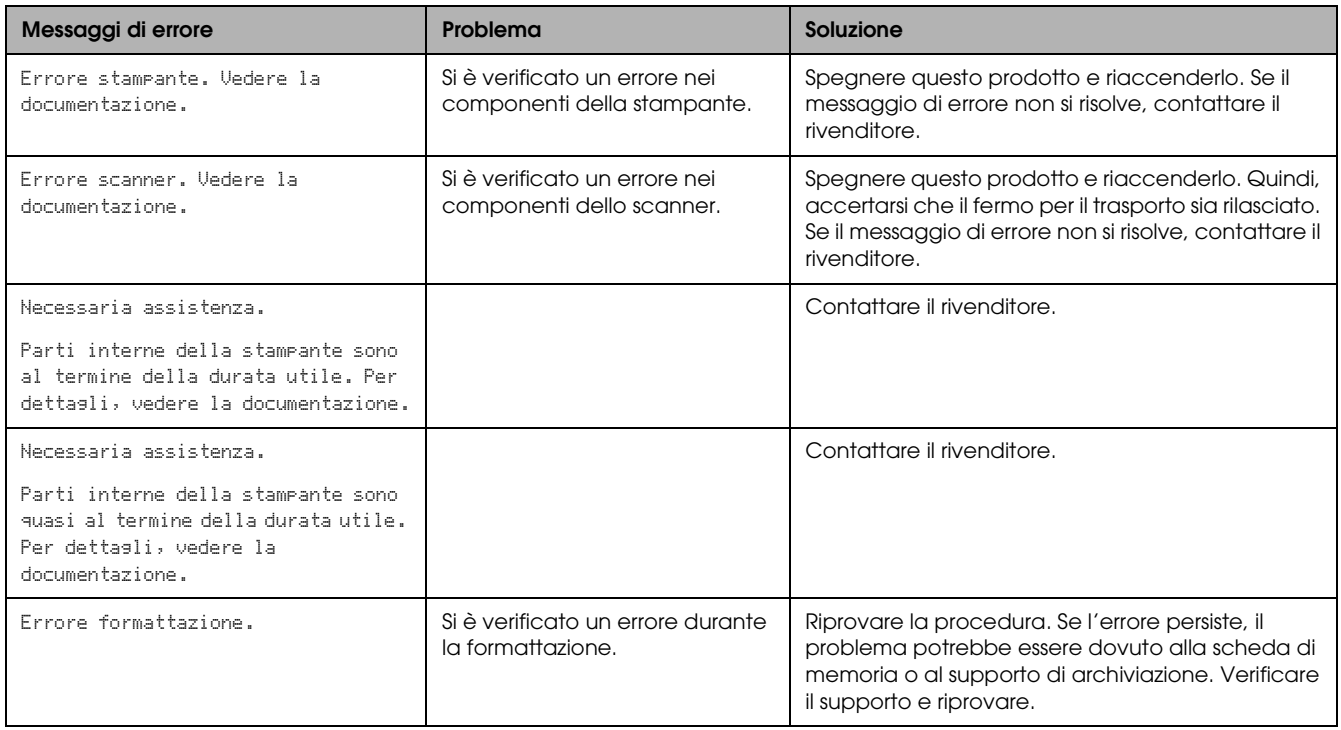

### <span id="page-43-3"></span><span id="page-43-2"></span>*Rimozione della carta inceppata*

Se la carta si è inceppata all'interno di questo prodotto, sul pannello LCD verrà visualizzato un messaggio di errore. È possibile rimuovere la carta inceppata utilizzando il pannello di controllo. Seguire le istruzioni sotto riportate.

- 1. Premere il tasto  $\&$  Colore per espellere la carta inceppata. Se la carta inceppata non viene espulsa, andare al passaggio successivo.
- 2. Individuare il punto in cui la carta si inceppa.

**Se la carta si è inceppata nella posizione di alimentazione**, rimuovere manualmente tutta la carta.

**Se la carta è inceppata nella posizione di espulsione**, rimuovere il vassoio di uscita. Rimuovere tutta la carta manualmente, quindi montare il vassoio di uscita.

**Se la carta è inceppata all'interno di questo prodotto**, premere il tasto  $\circ$  On per spegnere questo prodotto. Aprire l'unità scanner e la guida CD/DVD. Rimuovere manualmente tutta la carta all'interno, inclusi eventuali pezzi strappati.

- 3. Una volta rimossa la carta inceppata, chiudere l'unità scanner e la guida CD/DVD, quindi premere il tasto  $\circ$  On.
- 4. Caricare una pila di carta nel vassoio anteriore o posteriore.

### <span id="page-44-0"></span>*Le dimensioni dell'immagine copiata non vengono riconosciute correttamente*

Quando si seleziona Adatta come impostazione di Zoom sul pannello LCD e il bordo del documento originale è bianco o molto chiaro, le dimensioni dell'originale potrebbero non venire riconosciute nel modo corretto. Ciò può causare un errato ridimensionamento dell'immagine copiata. Per correggere il problema, selezionare Reale come impostazione di Zoom e quindi utilizzare l'impostazione di Zoom opzionale per regolare le dimensioni dell'immagine copiata.

### <span id="page-44-1"></span>*La stampa risulta sfuocata o macchiata*

Se la stampa risulta sfuocata o macchiata, regolare lo spessore della carta.

- 1. Premere il tasto Impostazioni.
- 2. Selezionare Regolazione spessore carta.

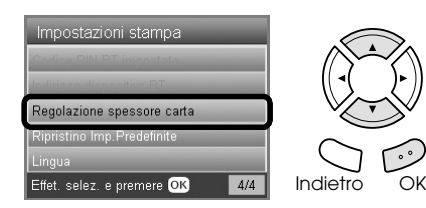

3. Selezionare On.

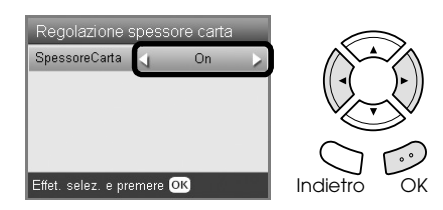

#### *Nota:*

*L'impostazione di Regolazione spessore carta rimane su*  On *fino allo spegnimento del prodotto. L'impostazione torna su* Off *alla successiva riaccensione del prodotto.*

### <span id="page-44-7"></span><span id="page-44-2"></span>*Viene visualizzato un messaggio per la formattazione della scheda di memoria*

Se sul pannello LCD viene visualizzato un messaggio che richiede di formattare la scheda di memoria, premere il tasto OK per formattare la scheda di memoria.

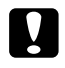

#### c *Attenzione:*

<span id="page-44-6"></span>*Tutti i dati su una scheda di memoria vengono cancellati quando si formatta la scheda.*

### *Annullamento della formattazione*

Premere il tasto Annulla per annullare la formattazione e quindi passare a una scheda formattata.

### <span id="page-44-3"></span>*Le istruzioni nel pannello LCD non vengono visualizzate nella lingua desiderata*

Se la lingua visualizzata sul pannello LCD non è la lingua desiderata, selezionare la lingua desiderata dal menu Impostazioni. Per informazioni dettagliate, vedere ["Modifica della lingua](#page-42-2)  [visualizzata sul pannello LCD" a pagina 43](#page-42-2).

## <span id="page-44-4"></span>*Assistenza clienti*

### <span id="page-44-5"></span>*Per contattare l'Assistenza clienti*

Se il prodotto Epson non sta funzionando correttamente e non si riesce a risolvere il problema applicando le soluzioni proposte nella documentazione del prodotto, contattare il centro di assistenza tecnica. Per informazioni su come contattare l'Assistenza clienti EPSON, controllare il Documento di garanzia Paneuropeo. I servizi di assistenza potranno rispondere con maggiore celerità se vengono fornite le seguenti informazioni:

- ❏ Numero di serie del prodotto (l'etichetta del numero di serie si trova di solito sul retro del prodotto)
- ❏ Modello del prodotto
- ❏ Versione del software del prodotto (fare clic su Info su..., Informazioni sulla versione o su un pulsante simile nel software del prodotto).
- ❏ Marca e modello del computer
- ❏ Il nome e la versione del sistema operativo del computer
- ❏ Nome e versione delle applicazioni usate di solito con il prodotto

### <span id="page-45-0"></span>*Sito Web del Supporto tecnico*

Andare sul sito http://www.epson.com e selezionare la sezione relativa all'assistenza del sito Web EPSON locale per ottenere i driver più aggiornati, risposte a domande ricorrenti, manuali e altri materiali scaricabili.

Il Sito Web del Supporto Tecnico Epson fornisce assistenza su problemi che l'utente non riesce a risolvere dopo aver consultato le informazioni sulla risoluzione dei problemi contenute nella documentazione della stampante.

# <span id="page-45-1"></span>*Specifiche del prodotto*

## *Specifiche elettriche*

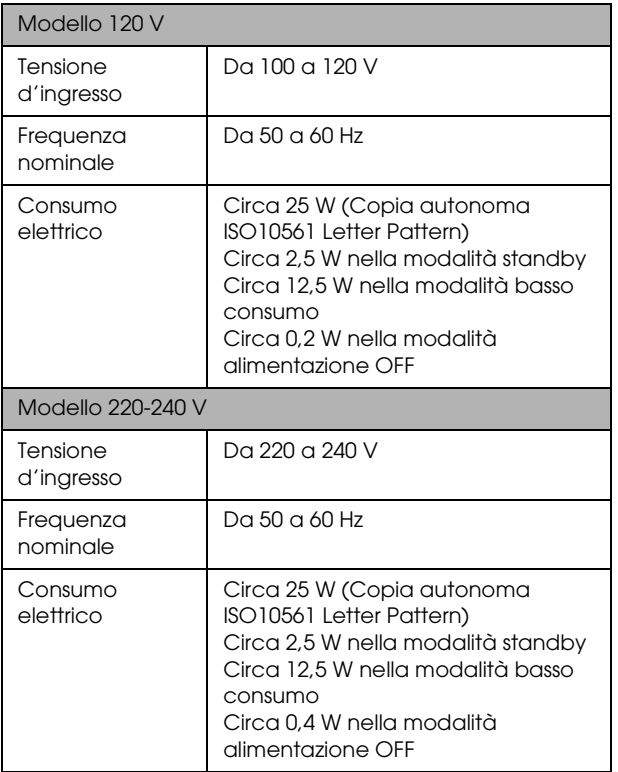

#### *Nota:*

*Controllare l'etichetta posta sul retro di questo prodotto per informazioni sulla tensione da usare.*

### *Specifiche ambientali*

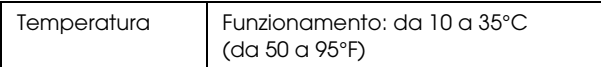

### *Specifiche meccaniche*

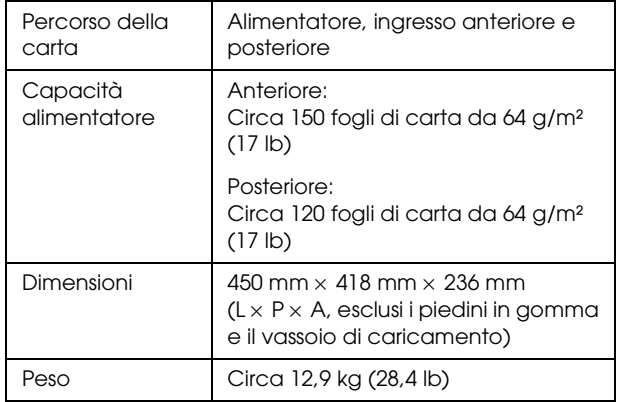

### *Stampa*

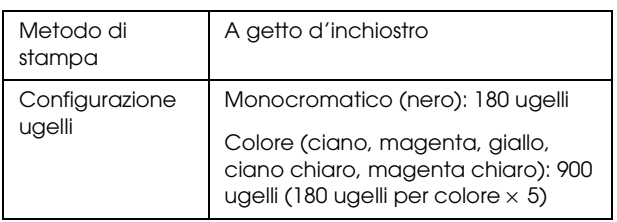

### *Scansione*

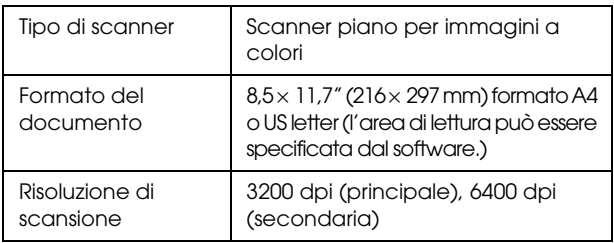

### <span id="page-45-2"></span>*Carta*

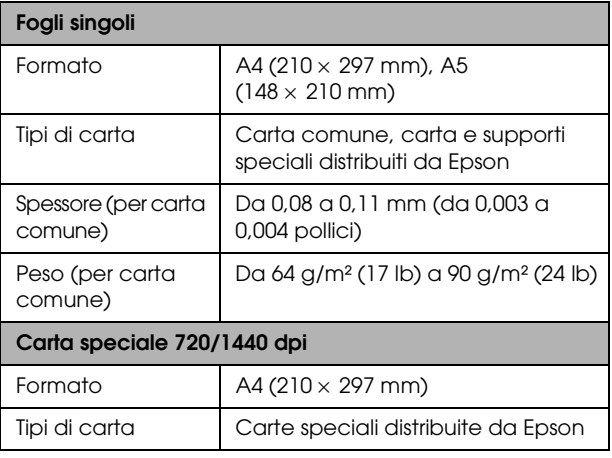

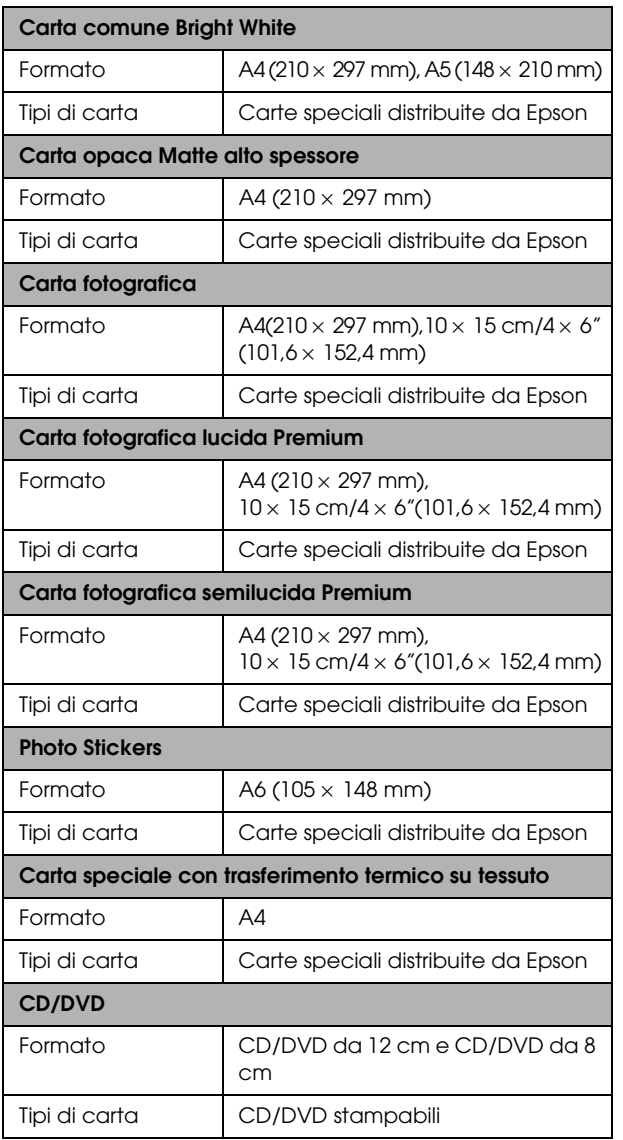

#### *Nota:*

- ❏ *Poiché la qualità di qualunque particolare marca o tipo di carta può essere cambiata dal produttore in qualsiasi momento, Epson non può garantire la qualità di qualunque marca o tipo di carta non originale Epson. Stampare sempre qualche foglio di prova prima di acquistarne grossi quantitativi o di stampare lavori di grande entità.*
- ❏ *La carta di qualità scadente può ridurre la qualità di stampa e causare inceppamenti o altri problemi. Se si riscontrano problemi con la qualità di stampa, passare ad una carta di qualità superiore.*
- ❏ *Non caricare carta incurvata o piegata.*
- ❏ *Usare la carta in condizioni ambientali normali: Temperatura da 15 a 25°C (da 59 a 77°F) Umidità relativa da 40 a 60%*

### <span id="page-46-0"></span>*Scheda di memoria*

#### *Schede di memoria caricabili*

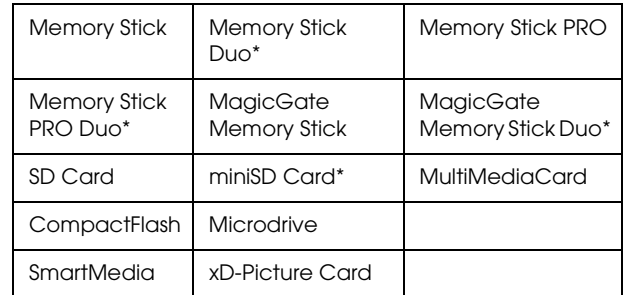

\* È richiesto un adattatore.

#### *Nota:*

*Il metodo per l'uso di ciascuna scheda di memoria varia a seconda del tipo di scheda. Per informazioni dettagliate, fare riferimento alla documentazione fornita con la scheda di memoria.*

#### *File di immagine disponibili*

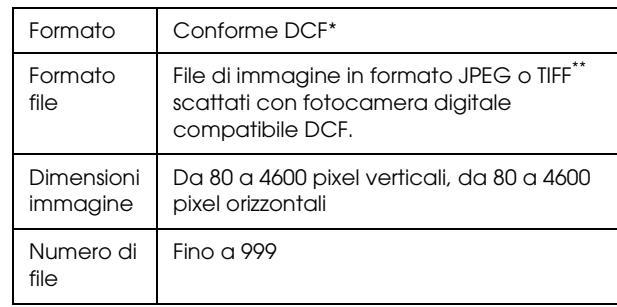

\* DCF è acronimo per "Design rule for Camera File system", uno standard concepito dalla Japan Electronics and Information Technology Industries Association (JEITA).

\*\* Supporta Exif Versione 2.21.

#### *Nota:*

<span id="page-46-1"></span>*Non è possibile stampare immagini con nomi di file contenenti caratteri a doppio byte.*

## <span id="page-47-0"></span>*Riepilogo delle impostazioni del pannello*

## *Modalità Copia*

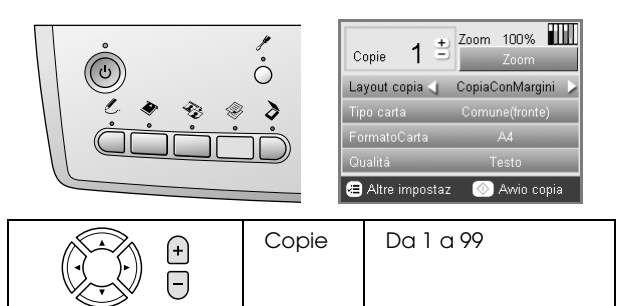

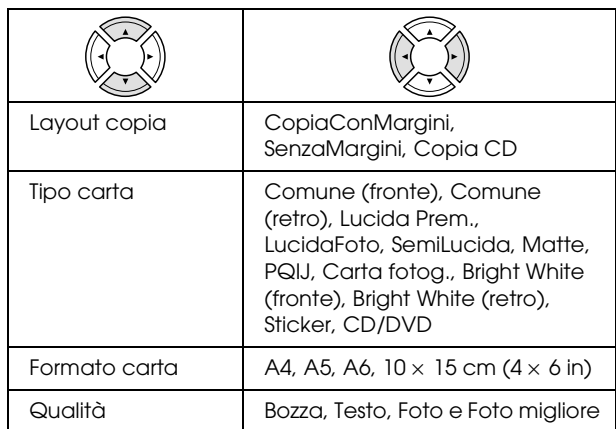

### *Impostazioni di Zoom*

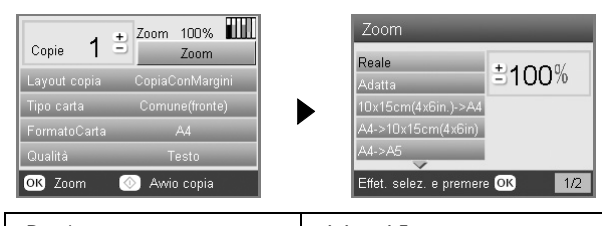

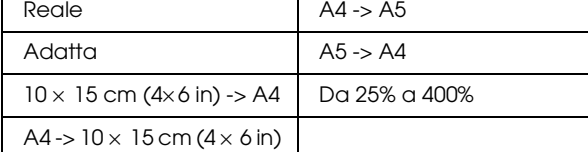

#### *Impostazioni dettagliate per la modalità Copia*

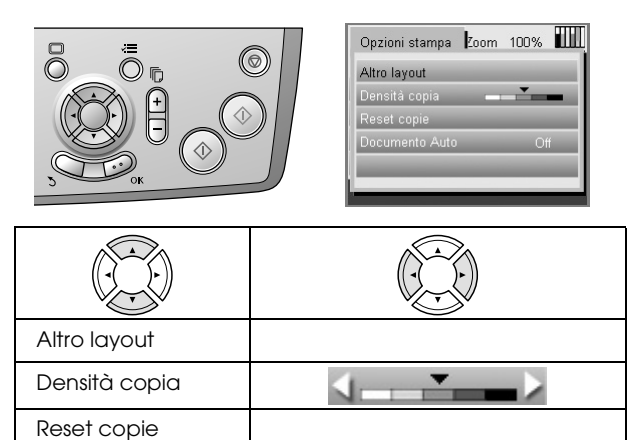

### *Impostazioni di Layout copia*

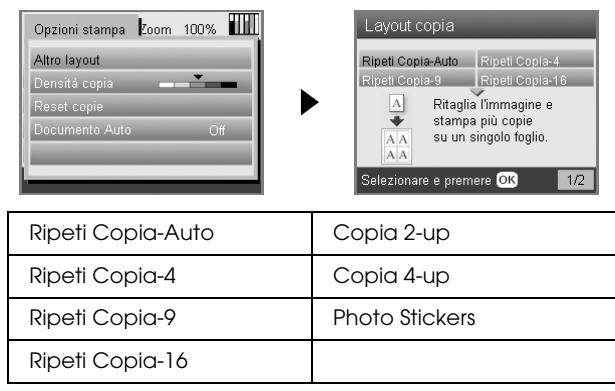

### *Modalità Scheda memoria*

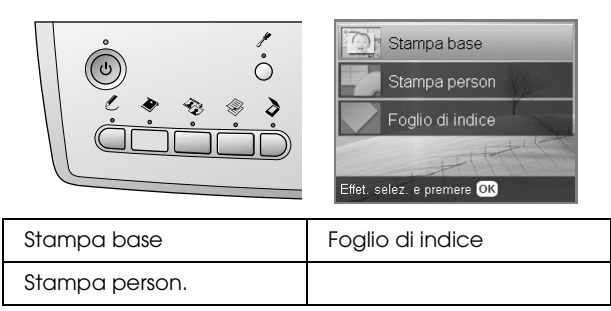

### *Impostazioni di Stampa person.*

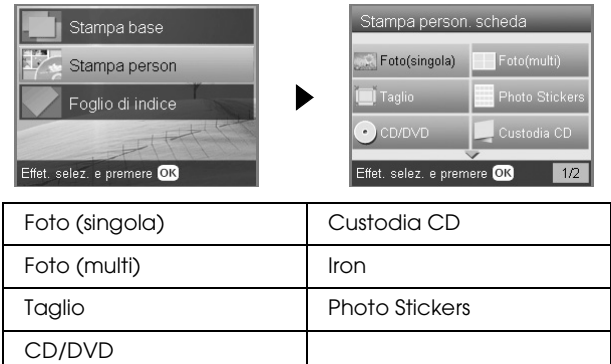

Documento Auto | OFF, ON

#### *Impostazioni di stampa per modalità Scheda memoria*

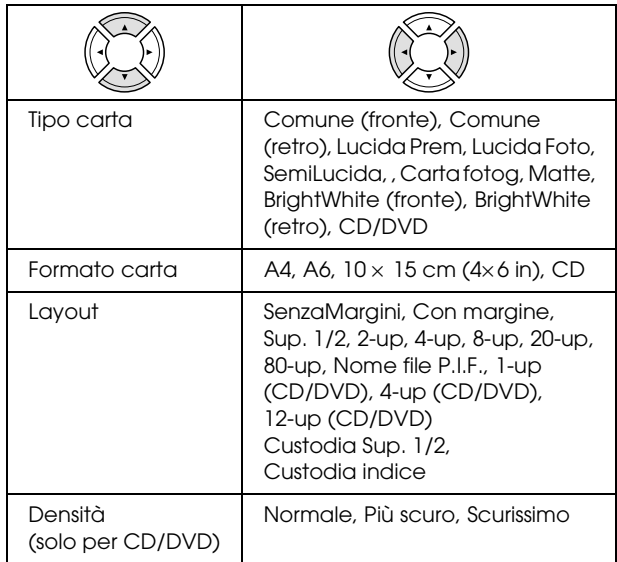

#### **Opzioni di stampa per modalità Scheda memoria**

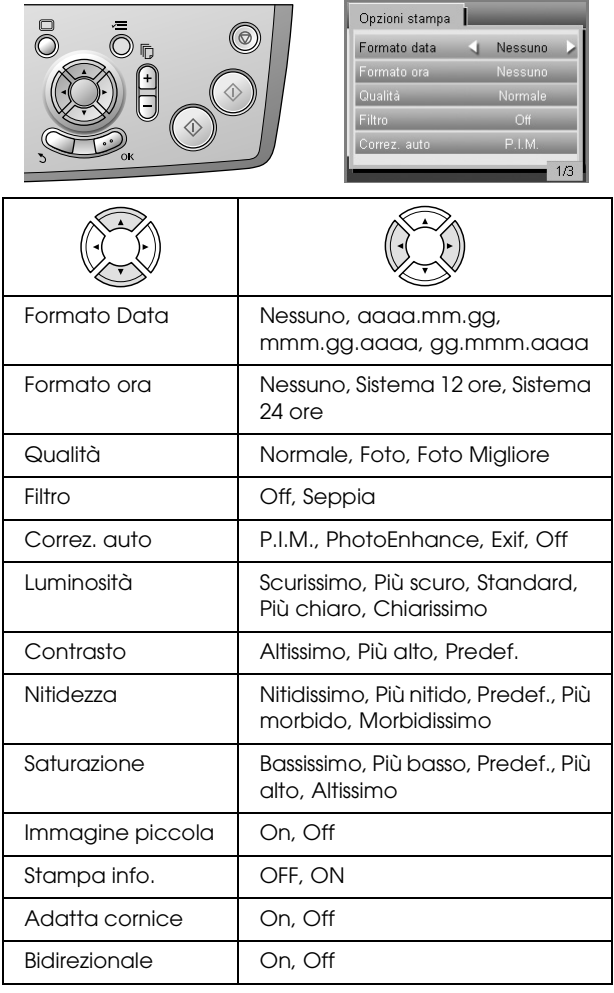

## *Modalità Pellicola*

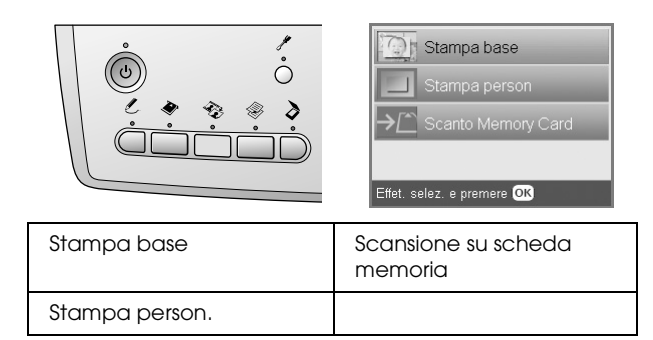

### *Impostazioni di Tipo pellicola*

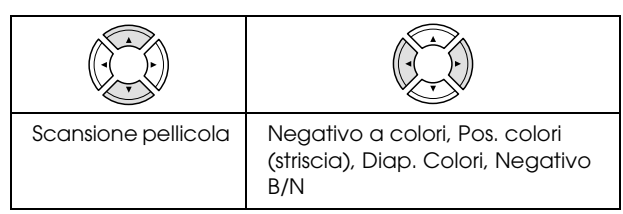

### *Impostazioni di Stampa person.*

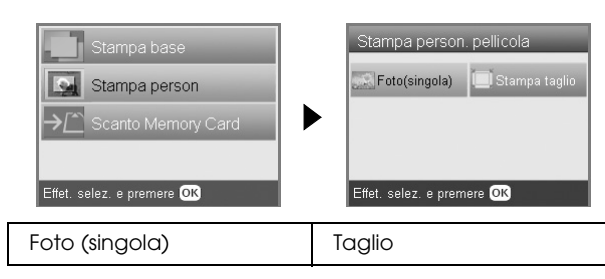

#### *Impostazioni di stampa per la modalità Pellicola*

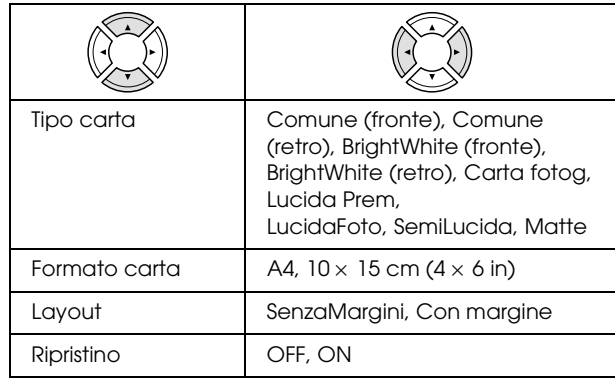

#### **Opzioni di stampa per la modalità Pellicola**

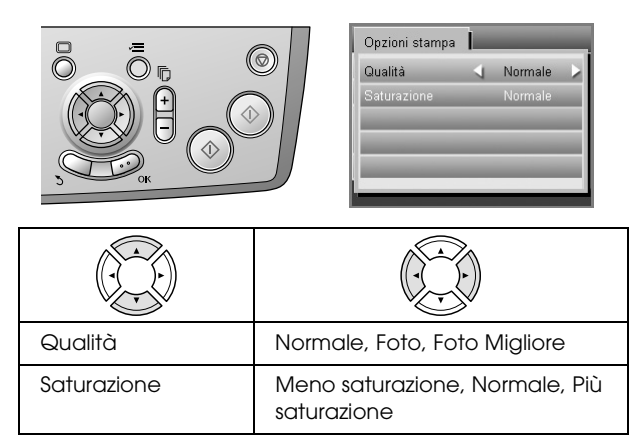

### *Modalità Scansione*

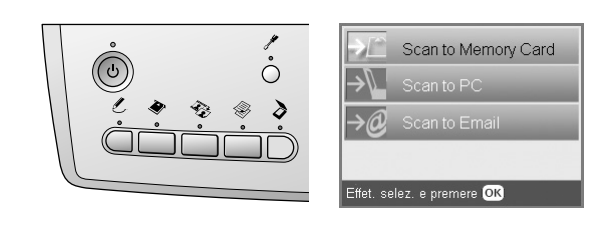

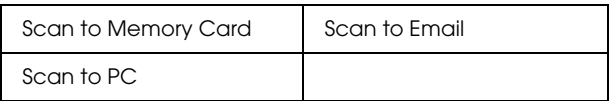

#### *Impostazioni scansione*

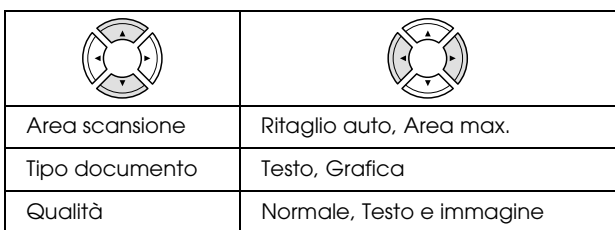

### *Modalità Progetti creativi*

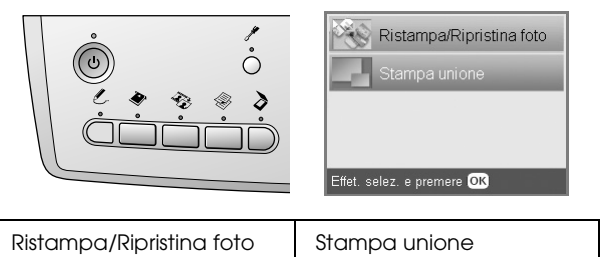

#### *Impostazione di scansione foto originale per Ristampa/Ripristina foto*

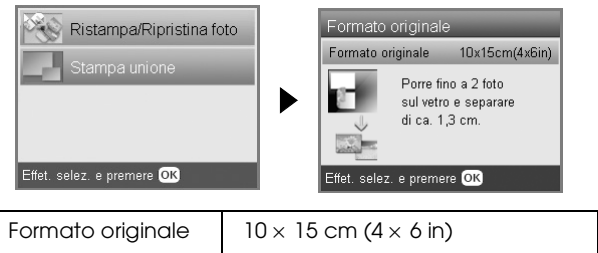

#### *Impostazioni di stampa per Ristampa/Ripristina foto*

 $\mathsf{I}$ 

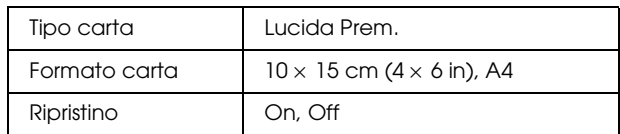

#### *Menu per Stampa unione*

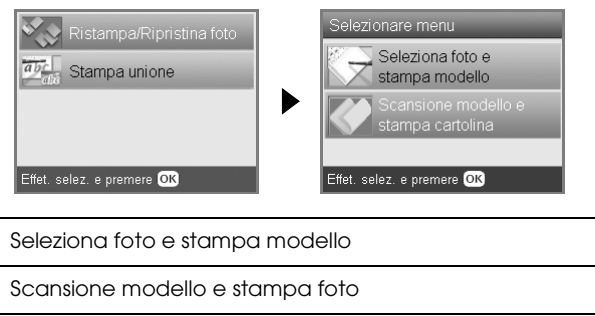

## *Modalità Impostazioni*

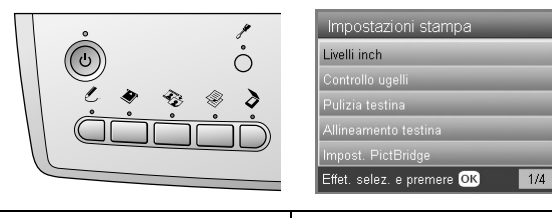

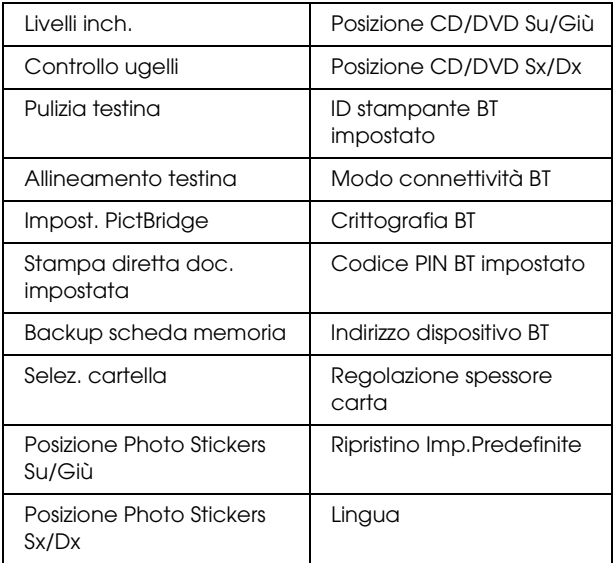

## <span id="page-50-0"></span>*Indice*

### *A*

[Allineamento della testina di stampa, 42](#page-41-2)

### *C*

[Caricamento della carta, 5 to](#page-4-4) [7](#page-6-4) [Carta inceppata, 44](#page-43-3) Cartuccia d'inchiostro [controllo del livello d'inchiostro, 39](#page-38-4) [sostituzione, 39 to](#page-38-5) [40](#page-39-2) [Controllo ugelli, 41](#page-40-3) Copia [area non leggibile, 7](#page-6-5) [copia generale, 5](#page-4-5) [foto multiple, 9,](#page-8-1) [12](#page-11-4) [foto senza margini, 8,](#page-7-1) [11](#page-10-3) [impostazioni di layout, 8,](#page-7-2) [11,](#page-10-4) [12](#page-11-4) [numero di copie, 9](#page-8-2) [tipo di carta, 7](#page-6-3) [Zoom, 9](#page-8-3)

### *D*

[DPOF \(Digital Print Order Format\), 25](#page-24-1)

### *F*

[Foglio di indice per la stampa, 16](#page-15-2) Foto [copia, 9,](#page-8-4) [12](#page-11-5) [posizionamento sul piano di lettura, 7,](#page-6-2) [12](#page-11-5) [scansione su scheda di memoria, 35](#page-34-2) [Fotocamera digitale, 25,](#page-24-2) [37](#page-36-2)

### *M*

[Materiali protettivi, 43](#page-42-3) [Messaggi di errore, 44](#page-43-4)

#### *P*

[Pannello di controllo, 4](#page-3-2) Pellicola [caricamento, 30 to](#page-29-3) [31](#page-30-1) [conservazione del supporto, 34](#page-33-1) [diapositive da 35 mm, 31](#page-30-2) [impostazione di qualità, 33](#page-32-3) [impostazioni di stampa, 33](#page-32-4) [pellicole da 35 mm, 30](#page-29-4) [selezione di foto, 31,](#page-30-3) [32](#page-31-2) [stampa con ritaglio, 32](#page-31-3) [Stampa di base, 31](#page-30-4) [stampa personalizzata, 32](#page-31-4) [tipo, 33](#page-32-5) [PictBridge, 37](#page-36-3) [Pulizia della testina di stampa, 41 to](#page-40-4) [42](#page-41-3)

#### *R*

[Ripristino delle impostazioni di fabbrica, 42](#page-41-4) [Risoluzione dei problemi, 44](#page-43-5)

### *S*

Scansione [qualità, 35,](#page-34-3) [36](#page-35-1) [su scheda di memoria, 35 to](#page-34-4) [45](#page-44-6) Scheda di memoria [compatibile, 15,](#page-14-3) [47](#page-46-0) [espulsione, 15](#page-14-4) [formattazione, 45](#page-44-7) [inserimento, 15](#page-14-2) Senza margini [copie, 8,](#page-7-3) [11](#page-10-3) [stampa, 27,](#page-26-2) [33](#page-32-6) [Specifiche della carta, 46 to](#page-45-2) [47](#page-46-1) Stampa da scheda di memoria [aggiunta dell'ora alle stampe, 28](#page-27-0) [aggiunta della data alle stampe, 28](#page-27-1) [impostazione di Adatta cornice, 29](#page-28-0) [impostazione di Bidirezionale, 29](#page-28-1) [impostazione di contrasto, 28](#page-27-2) [impostazione di correzione automatica, 28](#page-27-3) [impostazione di filtro, 28](#page-27-4) [impostazione di luminosità, 28](#page-27-5) [impostazione di nitidezza, 29](#page-28-2) [impostazione di saturazione, 29](#page-28-3) [impostazioni di layout, 27](#page-26-3) [impostazioni di stampa, 27 to](#page-26-4) [29](#page-28-4) [informazioni di stampa, aggiunta, 29](#page-28-5) [operazioni fondamentali di stampa, 16](#page-15-3) [P.I.F., 26](#page-25-1) [stampa con ritaglio, 21](#page-20-3) [tipo di carta, 7,](#page-6-6) [27](#page-26-5)

### *T*

[Tappetino per documenti opachi, 7,](#page-6-7) [30,](#page-29-5) [34](#page-33-2) [Tasti, 4](#page-3-3) [Trasporto, 43](#page-42-4)

#### *U*

[USB DIRECT-PRINT, 37](#page-36-4)